# User Guide

# Content Analytics Platform (CAP)

Version 5.7.30.70 ● 18 August 2021

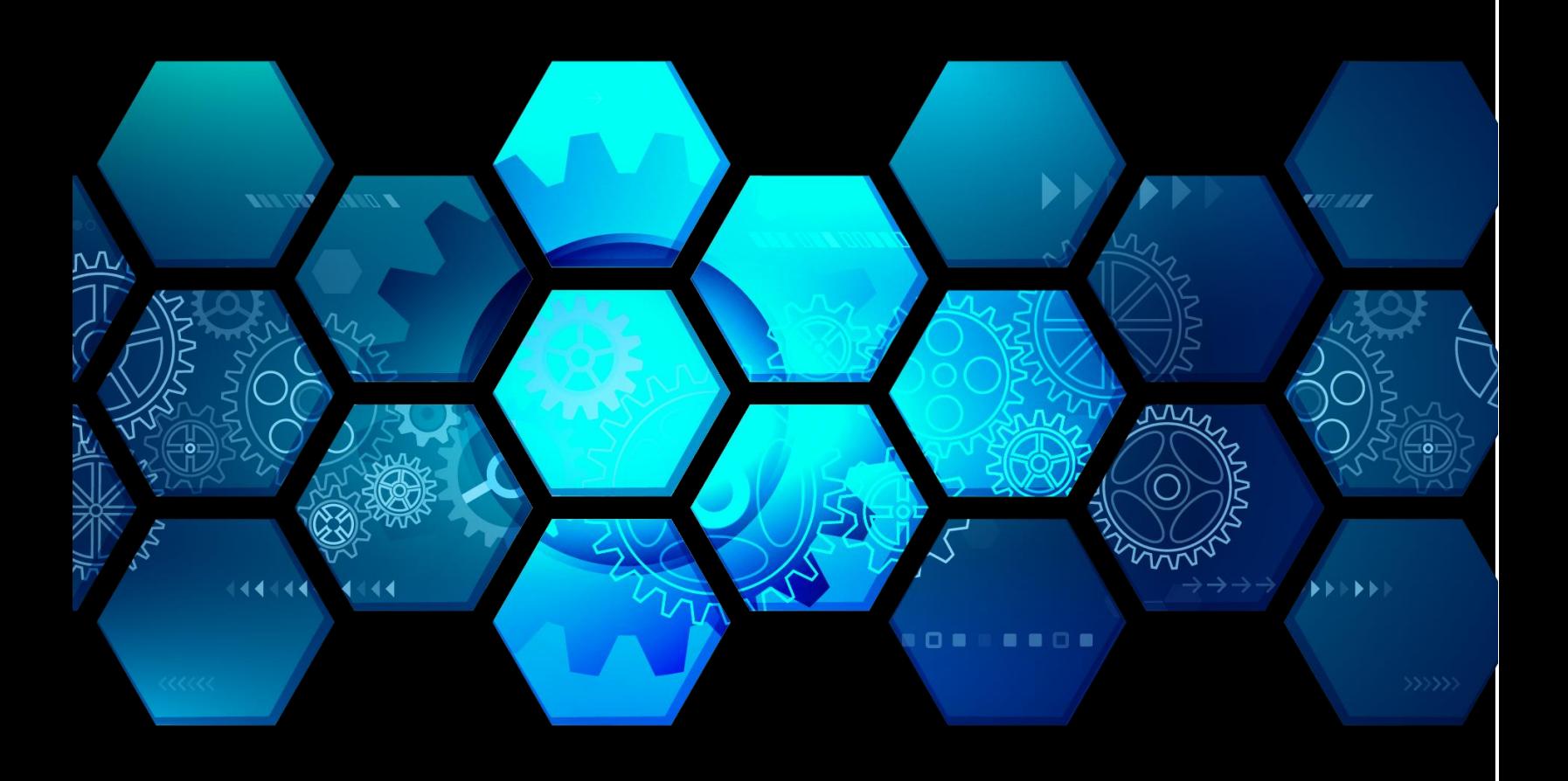

Scion Analytics 2701 N Rocky Point Drive, Suite 950, Tampa, Florida 33607 (866) 238 - 6206 ● Support@ScionAnalytics.com ● www.ScionAnalytics.com © 2021 Scion Analytics. All rights reserved.

Scion Analytics 2701 N Rocky Point Drive, Suite 950, Tampa, Florida 33607

(866) 238 - 6206 | www.ScionAnalytics.com

#### **Disclaimer**

The information provided in this document is provided "as is" without warranty of any kind. Scion Analytics disclaims all warranties, either expressed or implied, including the warranties of merchantability and fitness for a particular purpose. In no event shall Scion Analytics be liable for any damages whatsoever including direct, indirect, incidental, consequential, loss of business profits or special damages, even if Scion Analytics or its suppliers have been advised of the possibility of such damages.

# Preface

# **Style Conventions**

The following style conventions are used in this document.

# **Special Characters**

Do not use special characters or underscore within Workgroups, project names, and filenames.

# **Bold**

- Names of commands, options, programs, processes, services, and utilities
- Names of interface elements (such windows, buttons, fields, and menus)
- Interface elements the user selects, clicks, presses, or types

# **Navigation and Layout Naming Conventions**

**Menus**

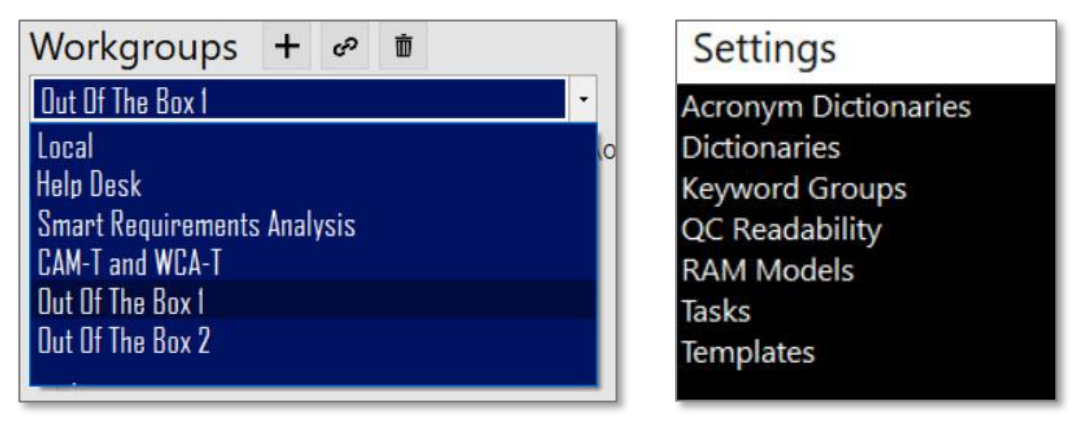

# **List**

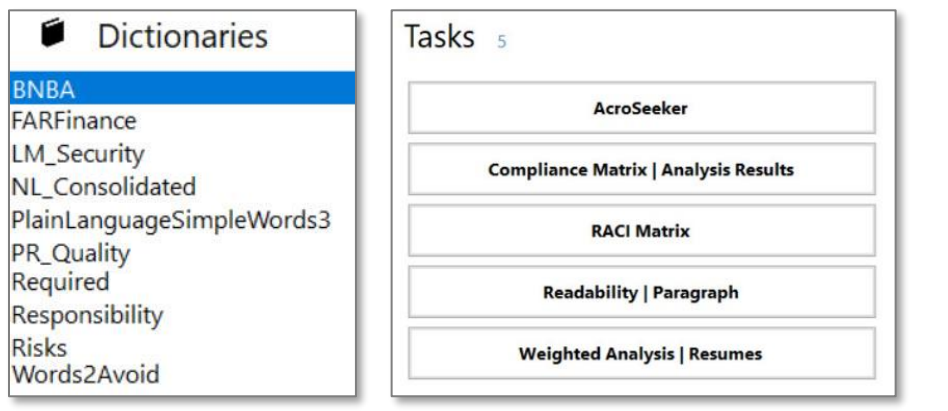

# **Results Tree**

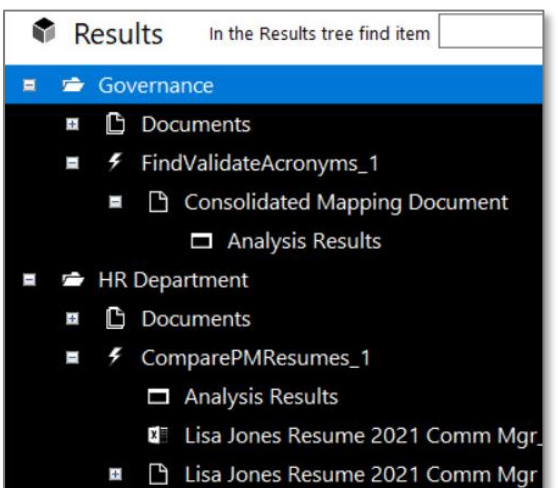

# **Popup Windows**

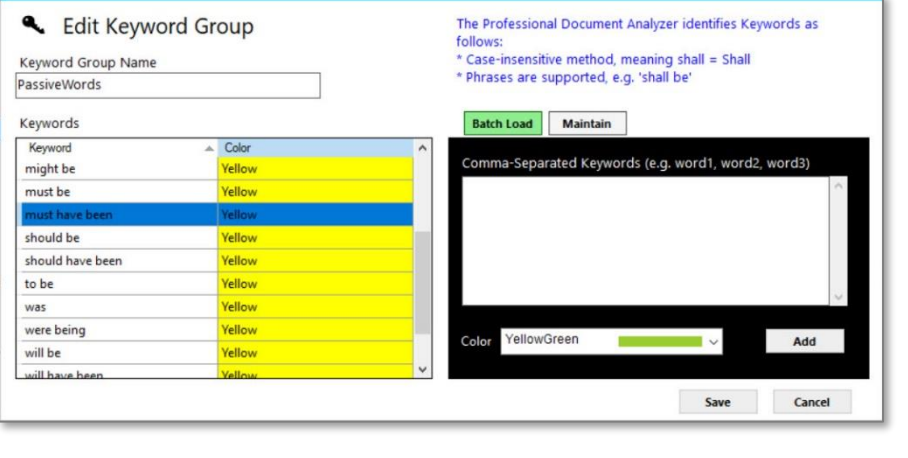

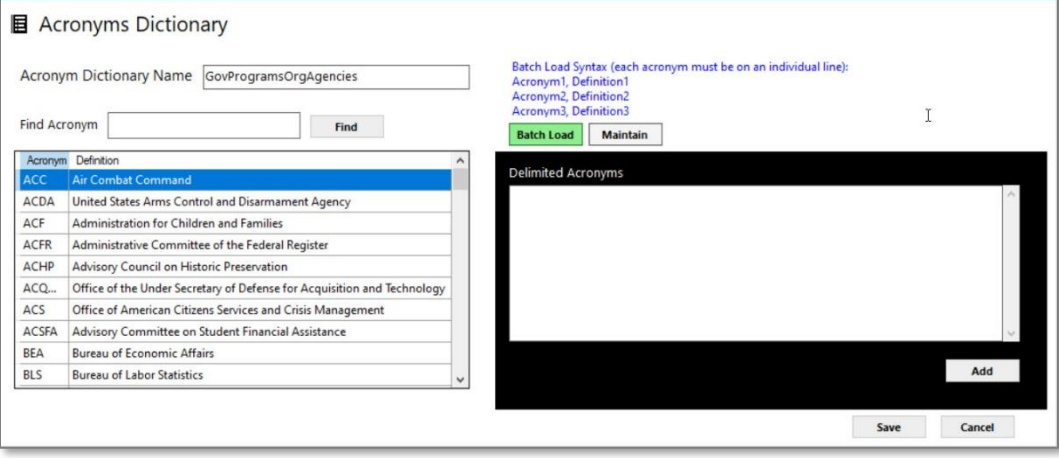

# **Panels**

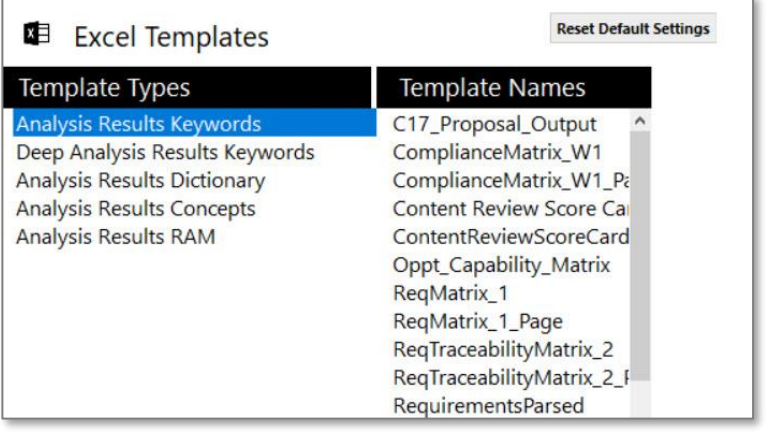

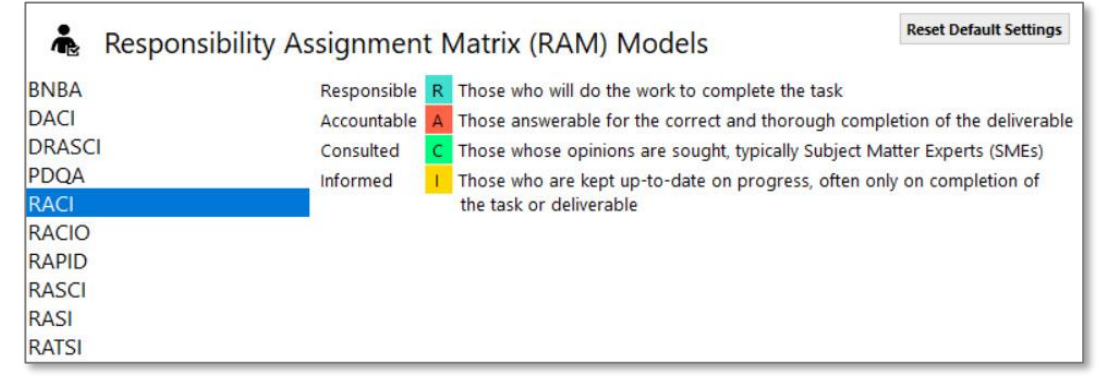

**Page**

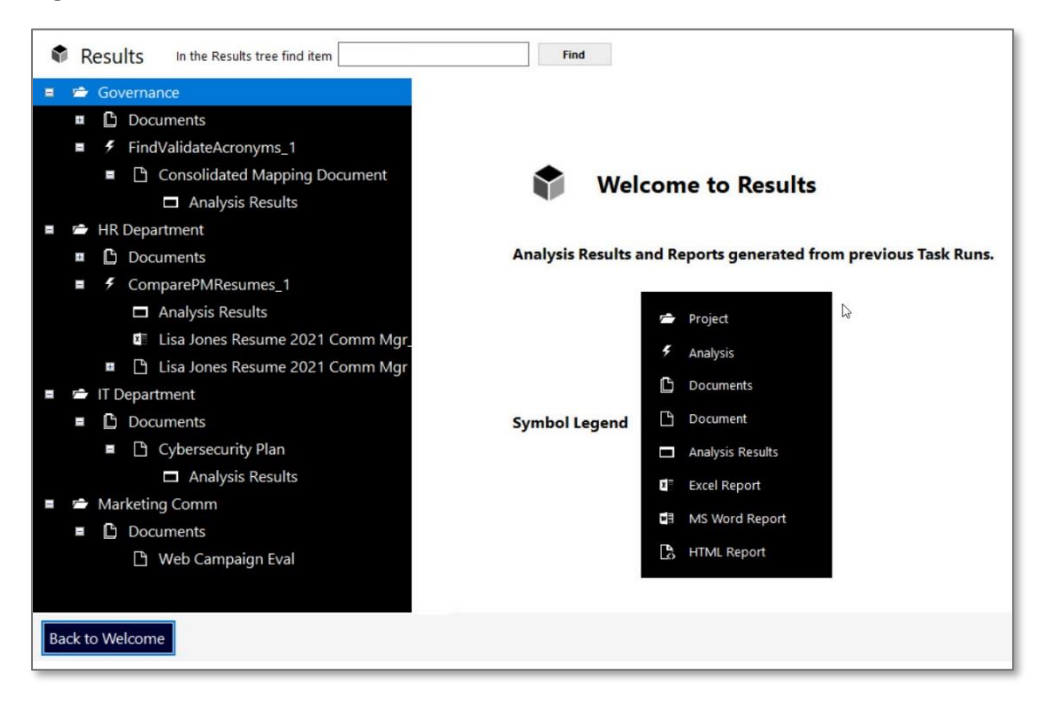

# **Table of Contents**

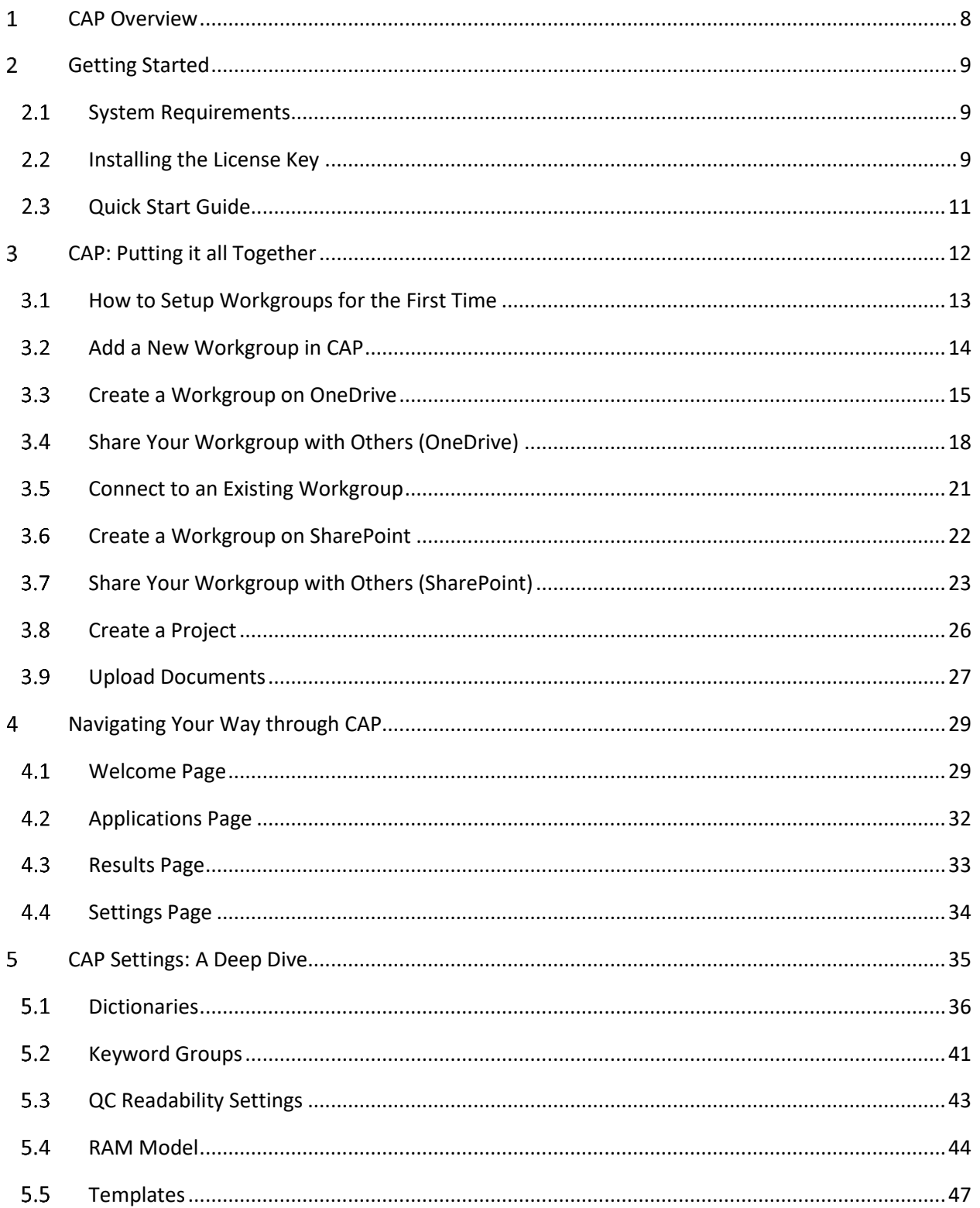

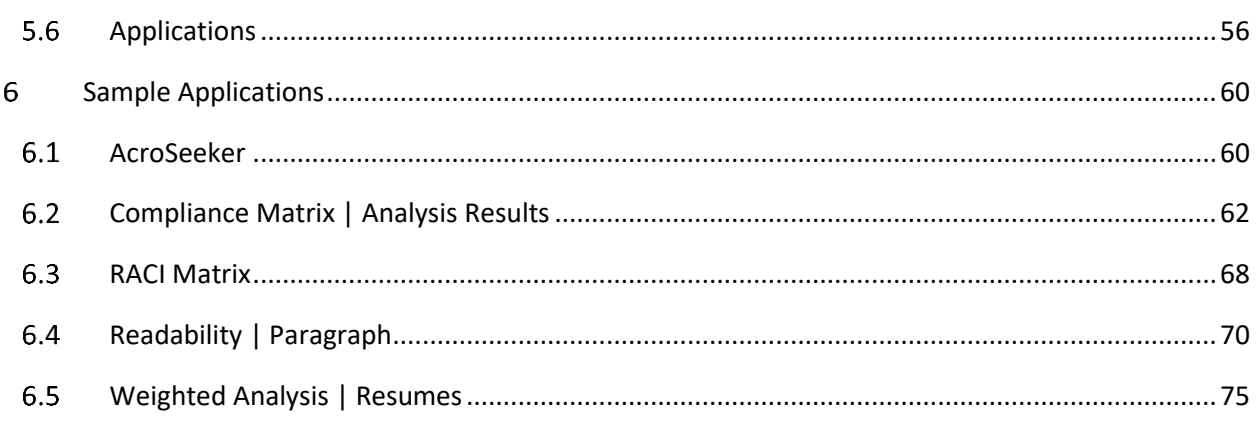

# <span id="page-7-0"></span>CAP Overview 1

The Content Analytics Platform or "CAP" is a customizable text analytics tool. It uses Artificial Intelligence (AI) and Natural Language Processing (NLP) to provide customizable and configurable insight into your content. CAP is made up of components, such as applications, dictionaries, and templates, that work together in different combinations to analyze your unstructured data and deliver results.

CAP comes standard with a package of applications and templates you can use right out of the box. CAP is also designed to be flexible and scalable to meet your content analysis needs. Here are just a few examples of what you can do with CAP.

# *Use CAP when you want to:*

- *Decide* whether or not to bid on a Request for Proposal (RFP).
- *Identify* the best job candidate out of a stack of resumes.
- *Know* if your content is difficult to read, and if it is, how you can improve it.
- *Generate* a list of acronyms and their meaning.
- *Verify* your proposal includes all mandatory criteria from the RFP.
- *Breakout* the requirements in a document.
- *Identify* the common themes in your content.
- *Compare* two similar documents and call out their differences.
- *Point out* the gaps between two documents.
- *Capture* widely used terms in your content and create a dictionary out of them.

With a little imagination and skill, you can create your own applications and templates.

# <span id="page-8-0"></span>Getting Started  $\mathcal{P}$

#### <span id="page-8-1"></span> $2.1$ System Requirements

The following are the minimum system requirements to install and run CAP:

- Installation Space: 320 MB.
- Windows 10.
- Typical Project Space Requirement: 4 to 6 MB.
- Minimum Memory Recommended 12 GB (more memory = better performance).
- Recommended processor: Intel Core i7 or better.
- Recommend a Server for Workgroups with full security access to the drive.
- Recommend solid-state hard drives for best performance.
- MS Office.
- <span id="page-8-2"></span>• Required: Only compatible with Outlook for email within CAP.

#### 2.2 Installing the License Key

The following is the email sent to users with the instructions to install the license key.

# **Email to end user:**

*Good afternoon [Name],*

*Below you will find your new License key with instructions on where to attach it. If you have any questions, please feel free to reach out to me.*

*Thank you for using the Content Analytics Platform. If you need assistance, please contact our Support line at 866.238.6206 or email at [Support@ScionAnalytics.com](mailto:Support@ScionAnalytics.com)*

# *Download from the website*

- *[Scion Analytics](https://atebionllc.com/downloadProfNE.html)*
- *If your firewall is preventing you from downloading by clicking the Download button, then use the Direct Download process below.*

#### *Direct Download*

- *[Scion Analytics Download](https://atebionllc.com/Downloads/)*
- *Click either the PDA\_NE\_Setup.exe or PDA\_NE\_Setup.zip to download*

*After you have downloaded the installation file, next install on your computer. You may need your IT Department to install it if you have limited installation permissions.*

*Below is a Content Analytics Platform license key, which is good until Month DD, YYYY.*

*To install the license key, please follow the steps below.*

# *Steps:*

*To set your registration do the following steps:*

*1. Open the Content Analytics Platform.*

*2. The Contact Information & License window will open or click the Registration button on the Start-Up screen or click the person icon at the top of the Content Analytics Platform.*

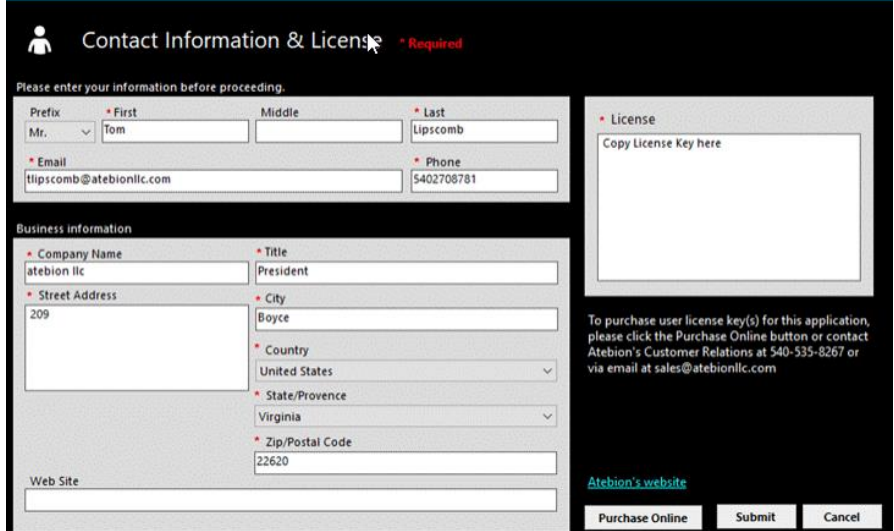

*3. Copy the entire license key information below in blue and paste it into the License textbox.*

*First Last | firstlast@mail.com | Company Name | 2022-06-18 73c3edb8-c864-43c8-bbbf-9e2549123e48 ProfDocAnalyzer | ProfDocAnalyzer | 5.7 BJBCR9N-C9J1AP-0P5N85D-Z4BG32-9JSC6T1-7F42EC-8ZXKAK6-3XXQ9B AJ1A67D-2N4JFF-30WJ4SG-3EWP8P-DFBB89T-BT3F7D-3BTANBA-71T9XX*

*4. Then click Submit.*

*The next time you open the Content Analytics Platform, you will see the remaining number of days.*

#### <span id="page-10-0"></span>2.3 Quick Start Guide

There are six easy steps to using CAP:

- 1. **Choose a Workgroup**
- 2. **Select an Application**
- 3. **Select a Project**
- 4. **Choose a Document**
- 5. **Analyze**
- 6. **View Results**

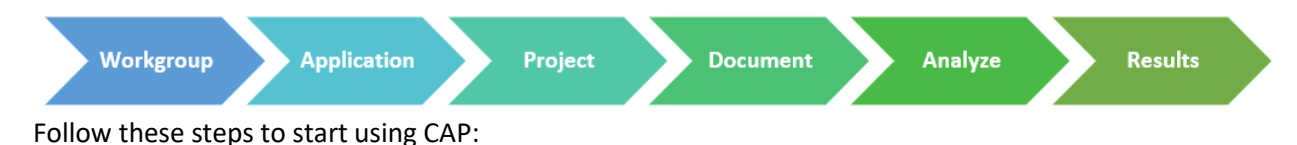

# **Choose a Workgroup**

1. From the **Welcome** page, select your workgroup from the menu. The *Local* workgroup is the default.

2. Click **Start**.

# **Select an Application**

3. Select an application from the list and click **Next**. *Tip: If you do not see your application, go to [Add or Remove Application.](#page-31-1)*

# **Select a Project**

4. In the **Projects** menu, select the project folder your document is in.

**Tip**: *To set up your project folders go to [Create a Project](#page-14-0) an[d Upload Documents.](#page-25-1)*

# **Choose a Document**

5. In the **Documents** list, select the document you want to analyze. It will highlight blue.

# **Analyze**

6. Click **Analyze**.

*Note: You cannot multitask while CAP is processing. It can only process one command at a time. Wait for the analysis process to complete before initiating another process or action.*

# **View Results**

- 7. The results appear in the **Results** window. The analysis results will save. You can access them from the **Results** page.
- 8. To review the results from the **Results** page, click **Back to Welcome.**
- 俱 9. Click **Results**.
- 10. In the **Results** tree, click "**+**" to expand the tree under the project folder containing the document you just analyzed. Continue expanding until you see  $\Box$  Analysis Results
- 11. Click **Analysis Results**.
- 12. The **Results** window appears.

# <span id="page-11-0"></span>CAP: Putting it all Together 3

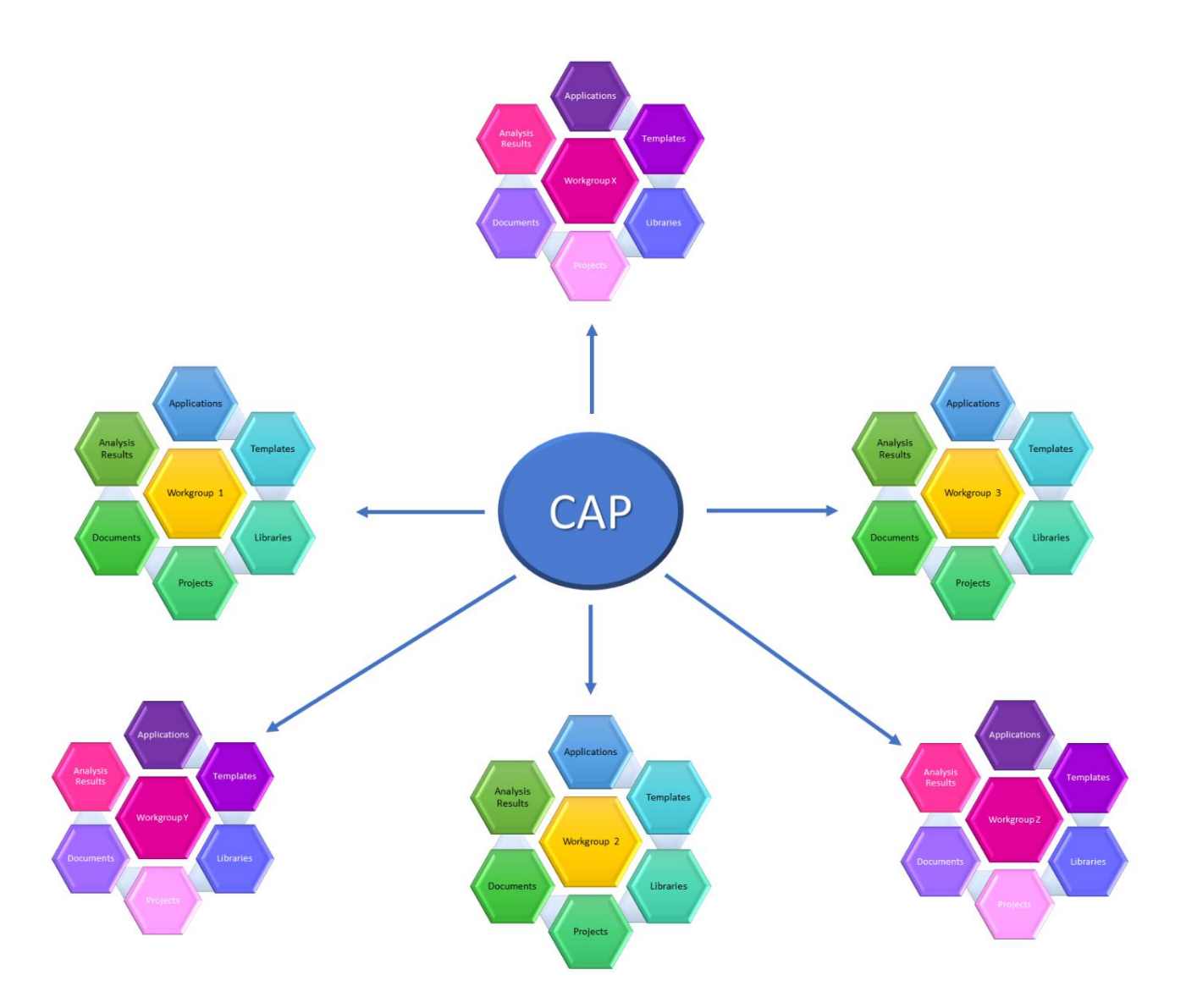

**Workgroups** – function as a container for all of the tools, applications, templates, and resources you need to analyze all of the content you want.

**Applications** – the functions that perform specific actions in a series and drive the analysis.

**Templates** – the layout for the analysis results, output, artifacts, and reports.

**Libraries** – the dictionaries and keywords are used to extract and highlight important terms. **Projects** – the folders in workgroups that contain your documents and analysis results.

**Documents** – the textual content you want to explore, examine, and analyze.

**Analysis Results** – the scores, findings, and outcomes of the analysis.

#### <span id="page-12-0"></span>How to Setup Workgroups for the First Time  $3.1$

Workgroups are set up a little differently depending on how your organization is setup and where your content resides.

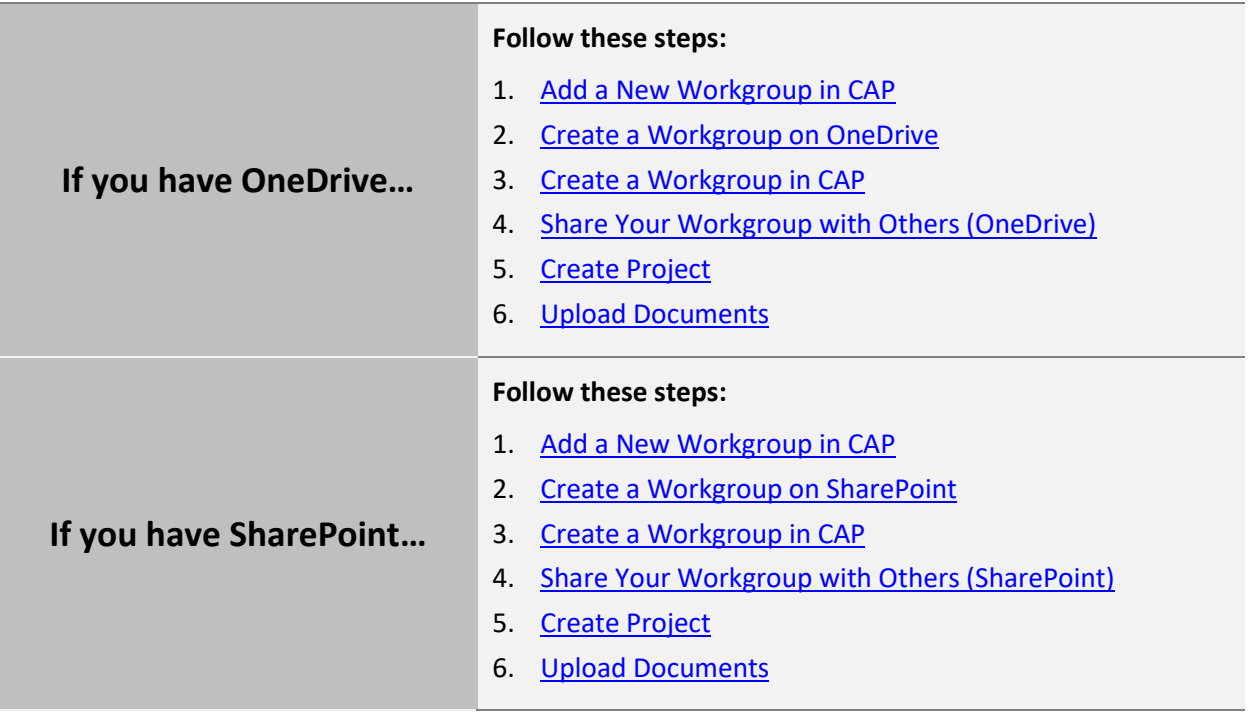

#### <span id="page-13-0"></span> $3.2$ Add a New Workgroup in CAP

Workgroups function as a container for all of the tools, applications, templates, and resources you need to analyze all of the content you want.

- 1. To add a new workgroup, go to the **Welcome** page.
- 2. Click "**+**".

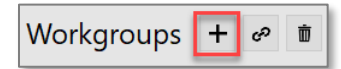

3. In the **Create a new Workgroup** popup window, click **Browse** and go to either *OneDrive or SharePoint,* and click **Make New Folder**.

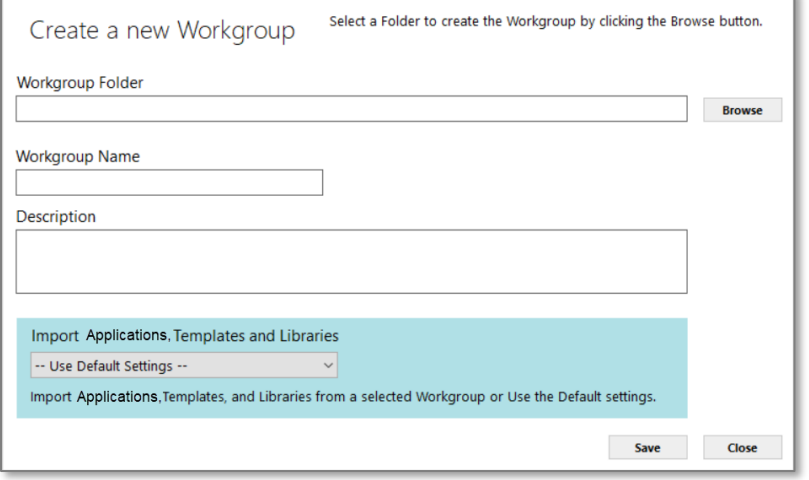

4. In the **Workgroup Name** field, enter a name for the workgroup.

*Note: Workgroup names must be unique and cannot be "workgroup".*

5. In the **Description** field, enter a brief description of the workgroup. This description will appear under **Workgroups** on the **Welcome** page.

-

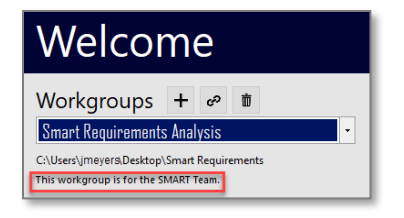

6. Click the menu for **Import Applications, Templates and Libraries**. Use the default settings.

*Note: If this is the first workgroup you are setting up, use the default settings. This installs everything you need to start, right out of the box.*

- 7. You will see your new workgroup on the **Welcome** page.
- 8. Click **Save**.

#### <span id="page-14-0"></span>Create a Workgroup on OneDrive  $3.3$

Follow these steps to create a workgroup on **OneDrive**.

- 1. Launch your browser (i.e., MS Edge, Firefox, Google Chrome).
- 2. Go to **OneDrive**.

*Tip: Type <https://onedrive.live.com/about/en-us/signin/>*

3. Sign into **OneDrive** with your email or phone number, then click **Next**.

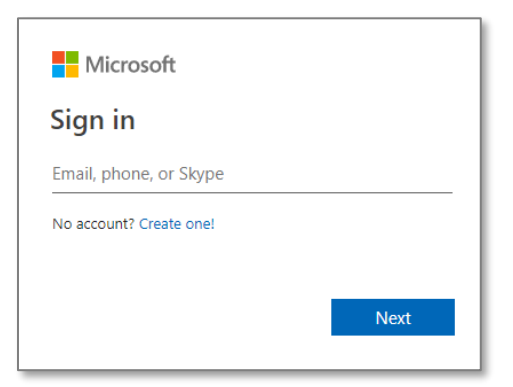

4. Click **Your OneDrive is ready**.

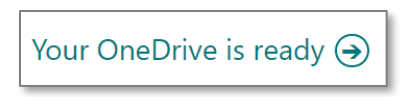

*Note: You will only see this message if you have never opened OneDrive from a browser.*

5. You will see a list of your file folders on the **My files** page.

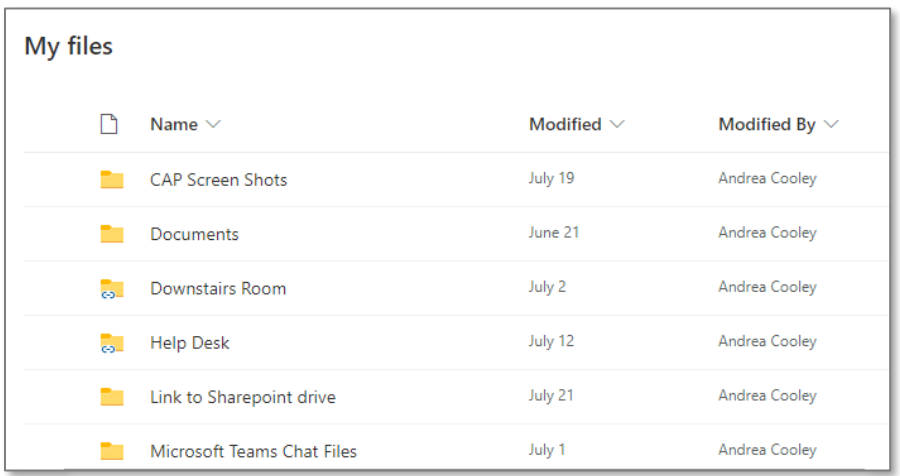

6. To create a workgroup, click the **+ New** dropdown menu and select **Folder**.

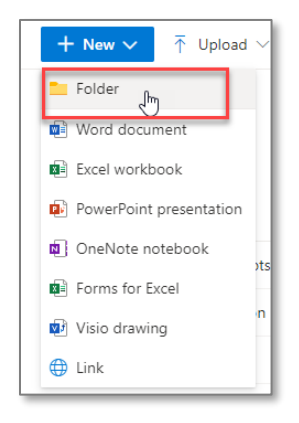

7. Type a name for your workgroup folder and click **Create**.

*Note: You cannot name a workgroup folder "Workgroup".*

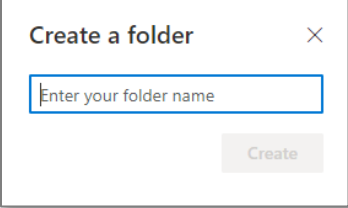

8. Click **Sync** on the navigation bar.

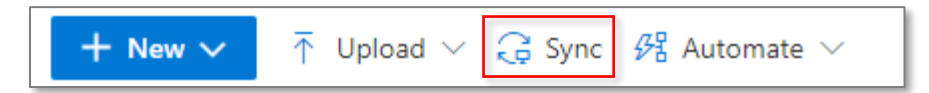

- 9. A message window will pop up saying "Get ready to sync…" as well as a **OneDrive** popup window.
- 10. Click **Open Microsoft OneDrive**. Syncing will begin.

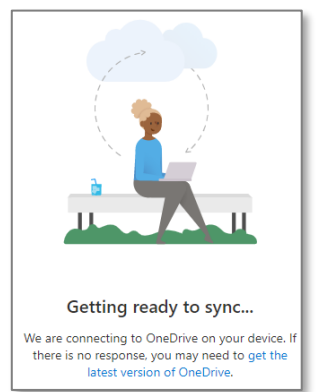

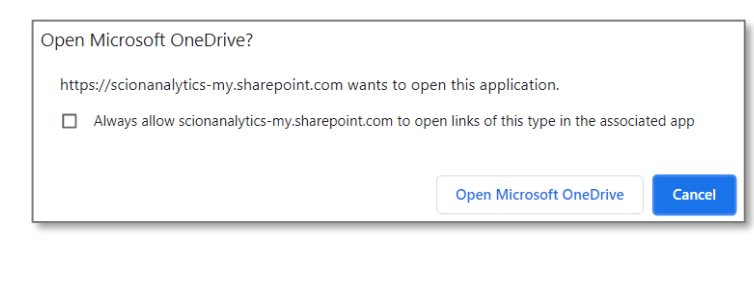

11. Now you can exit **OneDrive**. Next, go to **CAP**.

#### <span id="page-16-0"></span>Create a Workgroup in CAP  $3.3.1$

**These steps continue from the previous section.**

12. Launch CAP

13. Click the "**+**" to create a workgroup.

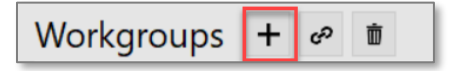

14. In the **Create a new Workgroup** popup window, click **Browse**.

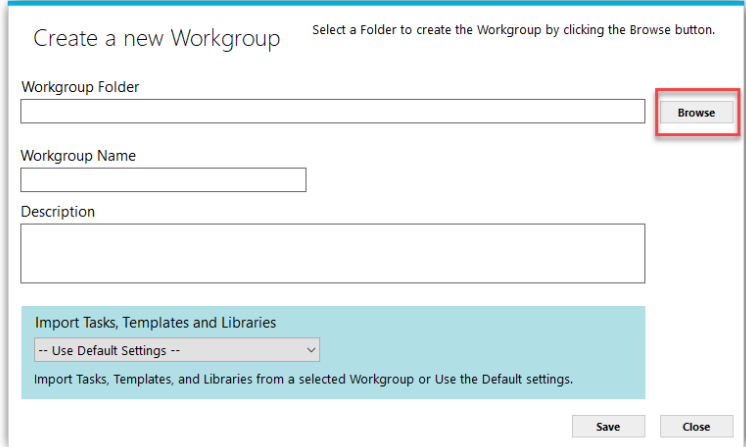

15. Go to the *OneDrive or SharePoint* location of the folder you created in the previous section.

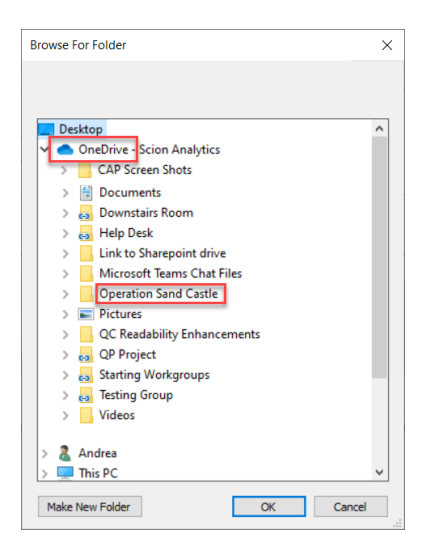

16. In the **Workgroup Name** field, enter a name for the workgroup.

*Note: Workgroup names must be unique and cannot be named "workgroup".*

17. In the **Description** field, enter a brief description of the workgroup. This description will appear under **Workgroups** on the **Welcome** page.

- 18. Click the menu for **Import Applications, Templates and Libraries**. Select the default settings if this is the first workgroup you are creating.
- 19. Click **Save**.

*Note: Sharing your new workgroup with your teammates will be handled through OneDrive or SharePoint permissions.*

#### <span id="page-17-0"></span> $3.4$ Share Your Workgroup with Others (OneDrive)

Follow these steps if you created a workgroup and want to give teammates access.

- 1. Launch your browser (i.e., MS Edge, Firefox, Google Chrome).
- 2. Sign into **OneDrive** with your email or phone number, then click **Next**.

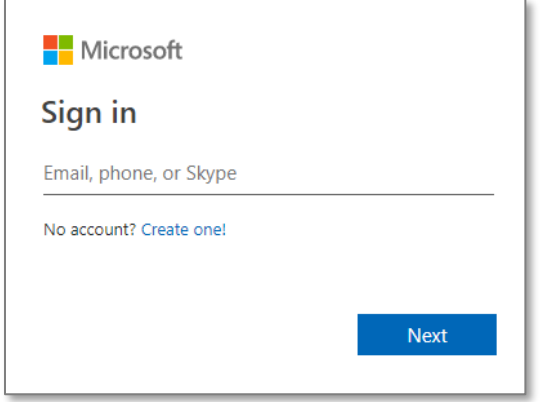

3. You will see a list of your file folders on the **My files** page.

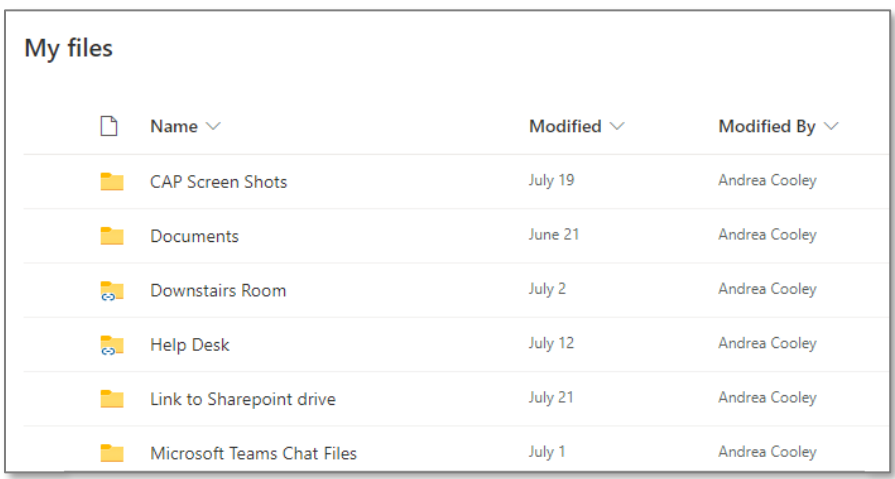

4. Locate the folder of the **Workgroup** you want to share. Click in the **Sharing** column.

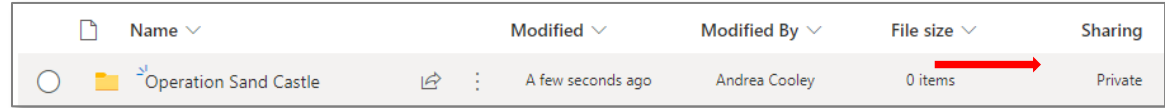

5. In the **Manage Access** menu, select the "**+**" next to **Direct Access**.

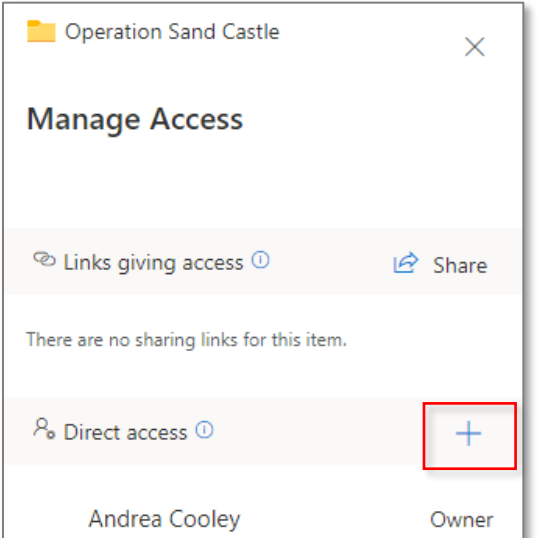

6. In the **Grant access** window, enter either the name of a person, a group, or an email.

*Note: You can enter more than one name.*

7. Click **Grant access**. The person or group will receive an email to access the workgroup.

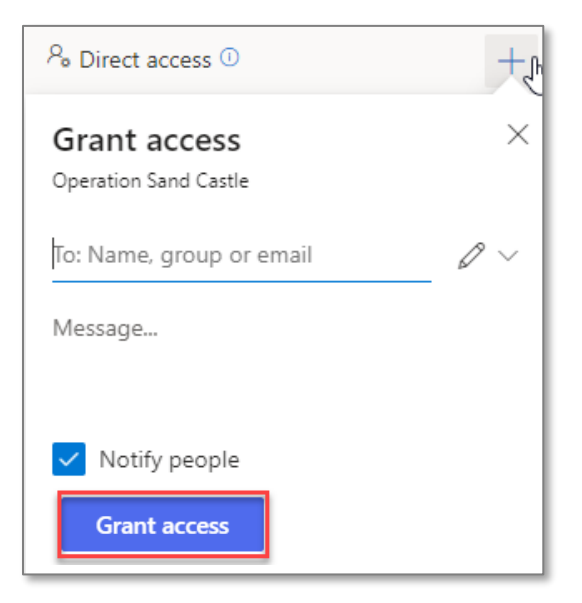

8. Once the user receives the email, they need to click **Open**. Their OneDrive will open.

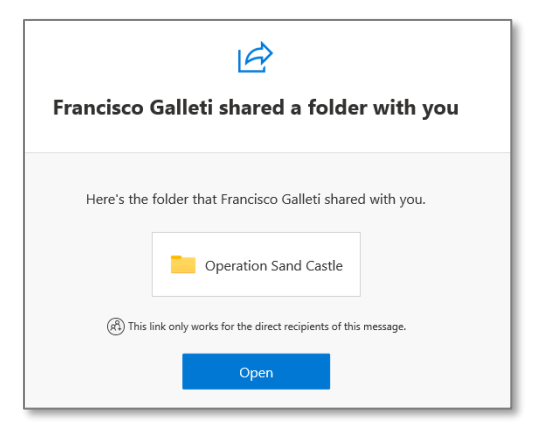

9. On the navigation bar, click **Add shortcut to My files**.

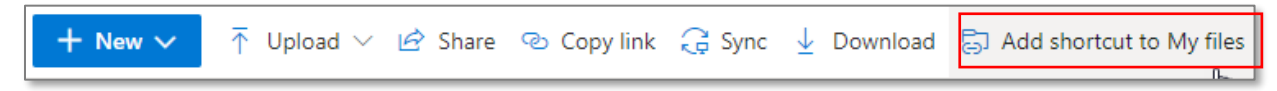

10. This adds a file to **MS File Explorer**.

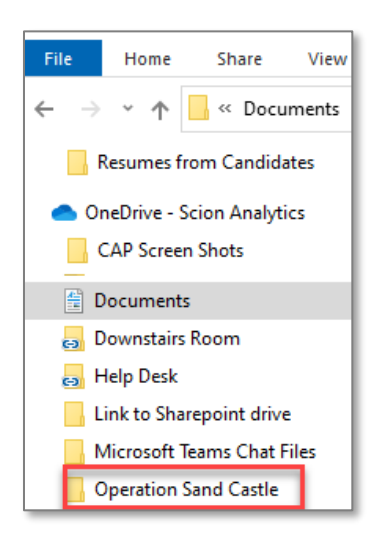

#### <span id="page-20-0"></span> $3.5$ Connect to an Existing Workgroup

- 1. To link to an existing workgroup, go to the **Welcome** page.
- 2. Click the **link** icon to connect to an existing workgroup.

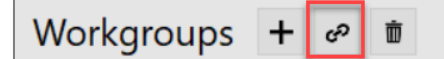

3. In the **Connect to a Workgroup** pop up window, click **Browse**.

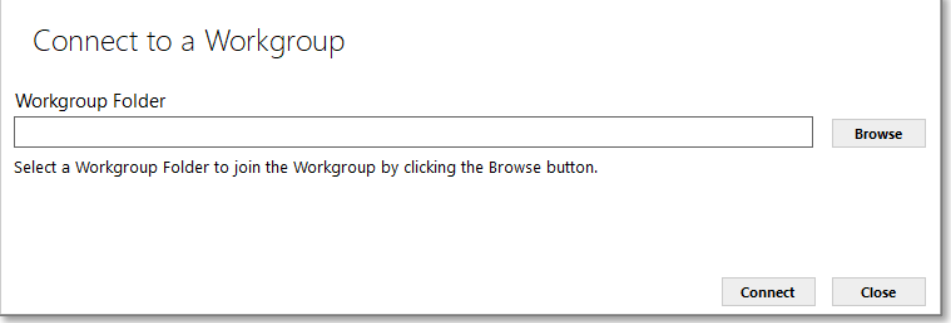

4. In the **Browse for Folder** window, select the workgroup you want to connect to.

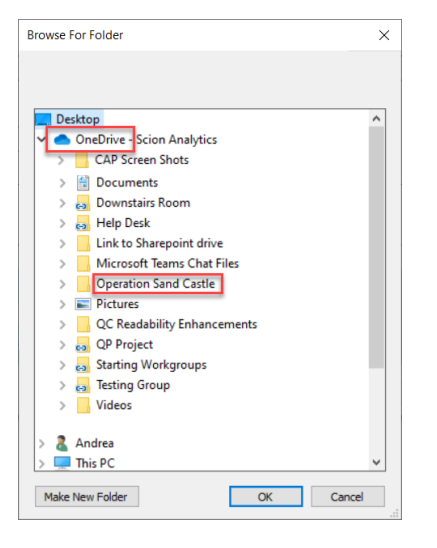

5. Click **OK**. The workgroup will now be in your workgroup dropdown menu.

*Note: If the workgroup is cloud-based, please wait for it to fully sync before you will be able to see shared results and documents.*

#### <span id="page-21-0"></span>Create a Workgroup on SharePoint  $3.6$

Follow these steps to create a workgroup on SharePoint.

- 1. Log in to **SharePoint**.
- 2. Select the site where you want to create the workgroup.
- 3. Click on **Documents**, **+ New**, then **Folder**.

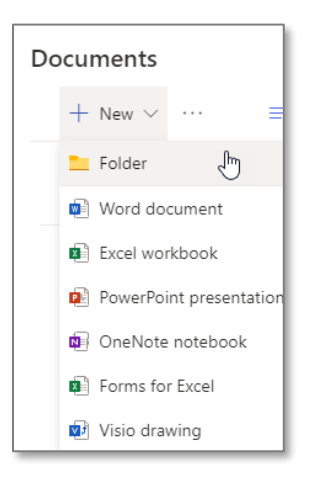

4. Type a name for your workgroup folder and click **Create**.

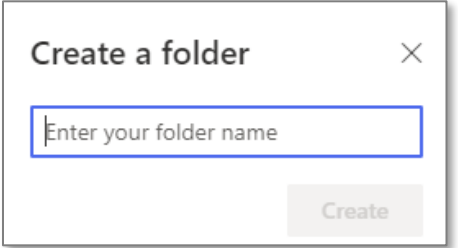

- 5. Click **See All**.
- 6. On the navigation bar, click **Sync**.

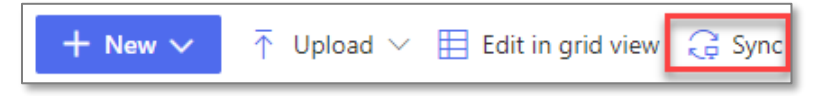

*Note: Only click Sync if you are only using SharePoint. If you are using both OneDrive and SharePoint, do not click sync.*

- 6. A message window will pop up saying "Get ready to sync…".
- 7. Go to **MS File Explorer** to confirm the system folder for SharePoint is created.

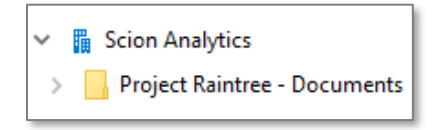

8. Next, go back to [3.5 Connect to an Existing Workgroup.](#page-20-0)

#### <span id="page-22-0"></span>Share Your Workgroup with Others (SharePoint)  $3.7$

Follow these steps if you created a workgroup and want to give teammates access.

- 1. Launch your browser (i.e., MS Edge, Firefox, Google Chrome).
- 2. Sign into **SharePoint**.
- 3. From **My Sites**, locate the **Workgroup** you want to share and click on it.

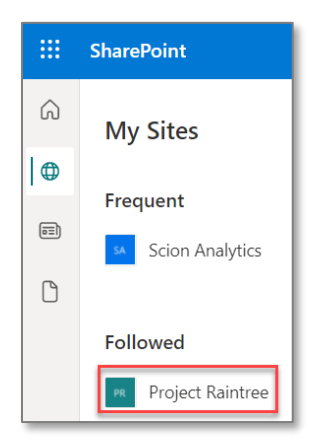

4. Next to **Documents**, click **See all**.

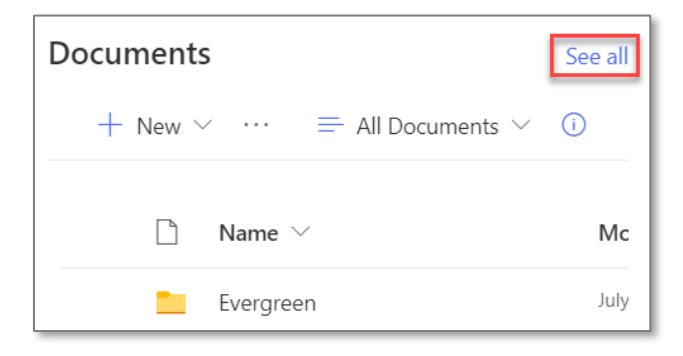

5. Select the circle next to the folder you want to share.

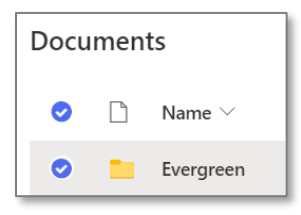

#### 6. Click **Manage access**.

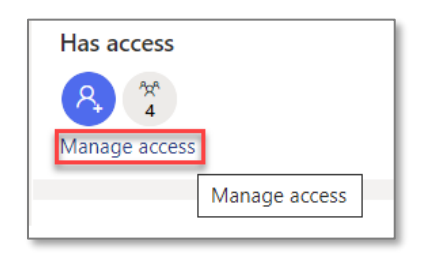

7. In the **Manage Access** menu, select the "**+**" next to **Direct Access**.

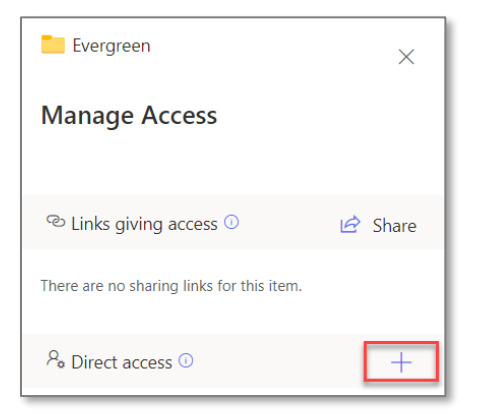

8. In the **Manage Access** window, enter either the name of a person, a group, or an email.

*Note: You can enter more than one name.*

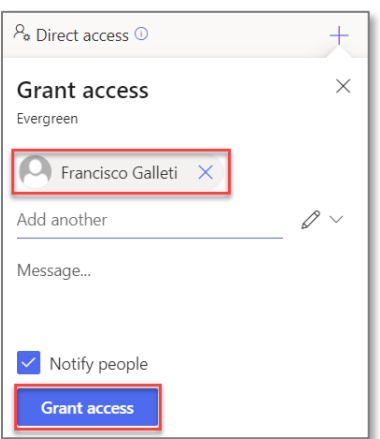

- 9. Click **Grant Access**. The person or group will receive an email to access the workgroup.
- 10. Once the user receives the email, they need to click **Open**. SharePoint will open.

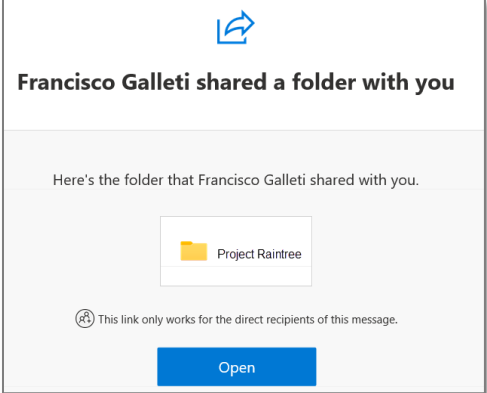

11. On the navigation bar, click **Add shortcut to My files**.

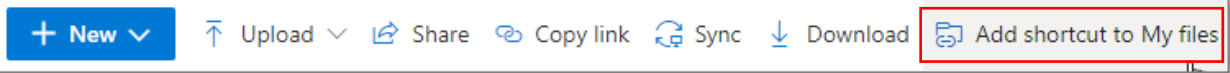

12. This adds a file to **MS File Explorer**.

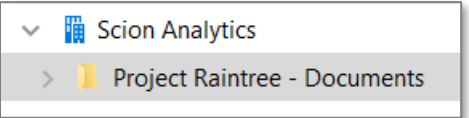

#### <span id="page-25-0"></span> $3.8$ Create a Project

A project is a folder structure within a workgroup. You can create as many projects as you need. This is where the documents you want to analyze will be stored. The artifacts, reports, and matrices will be stored in the project as well.

1. From the **Welcome** page click **Start**.

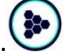

2. Select any application from the **Application** list and click **Next**.

*Note: You will not be running an application, but you need to select one to access the project folder.*

3. In the **Project** menu, click **New**.

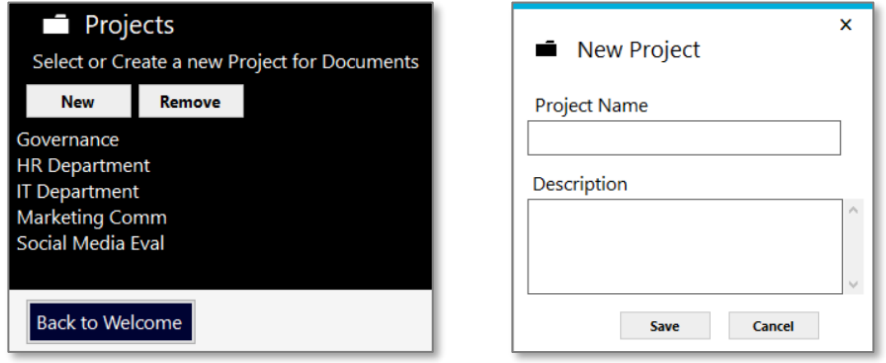

- 4. In the **New Project** popup window, enter a unique project name and description.
- <span id="page-25-1"></span>5. Click **Save**. You are now ready to upload documents to the project folder.

#### <span id="page-26-0"></span>Upload Documents 3.9

Pre-Requisite: Complete the steps to **Create a Project**.

1. From the **Projects** menu, select a project folder.

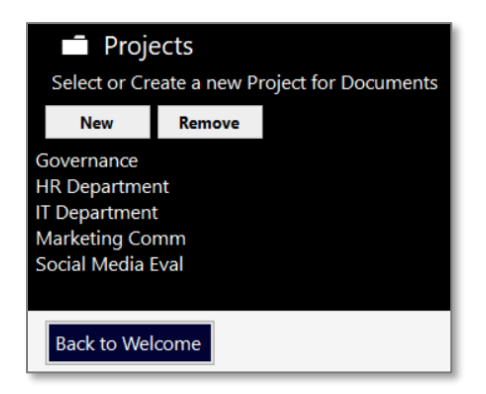

- 2. In the **Documents** panel, click **New**.
- 3. In the **Add Document** popup window, click **Select File.**

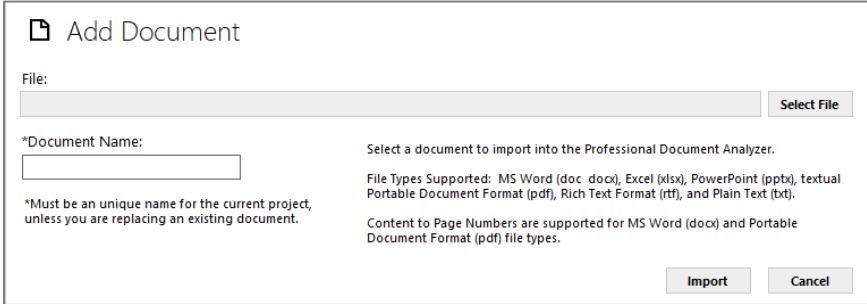

4. Search for the document you want to upload.

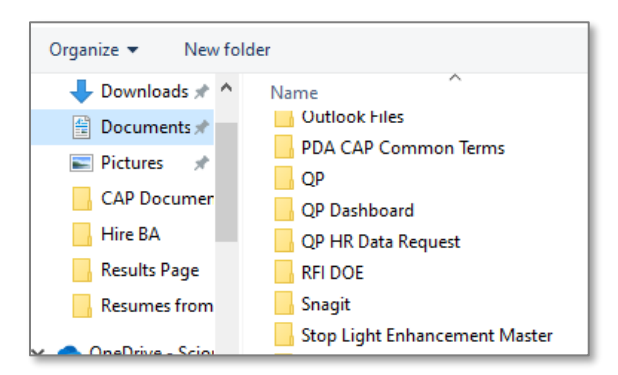

5. In the **Document Name** field, you can edit the name, if necessary. Make sure it is unique unless you are overwriting an existing document.

*Tip: The file name cannot be more that 25 characters.*

6. If the check box next to *Convert using MS Word* appears, then click **Import**. The document is now in your **Documents** list for that project.

*Tip: For every document you upload, you must check the box to convert documents to MS Word. Always import documents to a Microsoft format (Word, Excel, PowerPoint), PDF, RTF, or TXT.*

# **More About Documents**

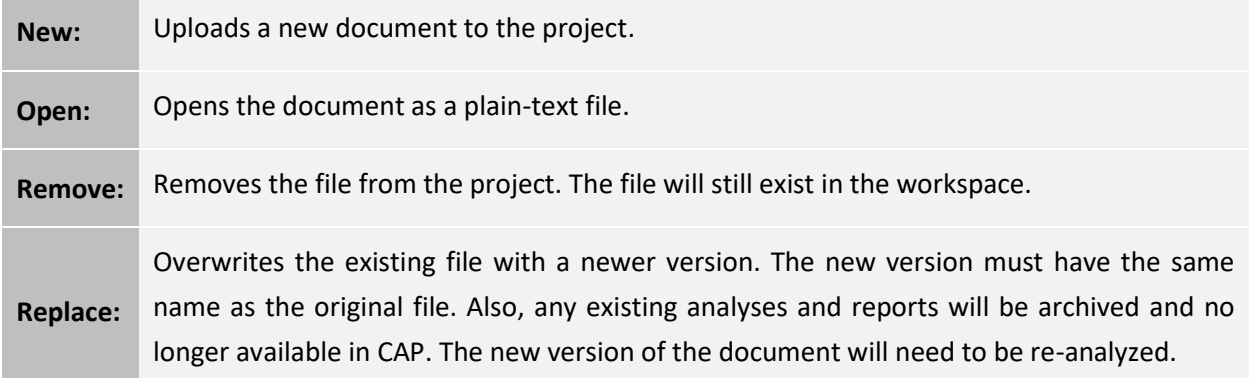

# <span id="page-28-0"></span>Navigating Your Way through CAP  $\blacktriangle$

#### <span id="page-28-1"></span> $4.1$ Welcome Page

The **Welcome** page is where you connect to workgroups, set up your preferences, and access your applications.

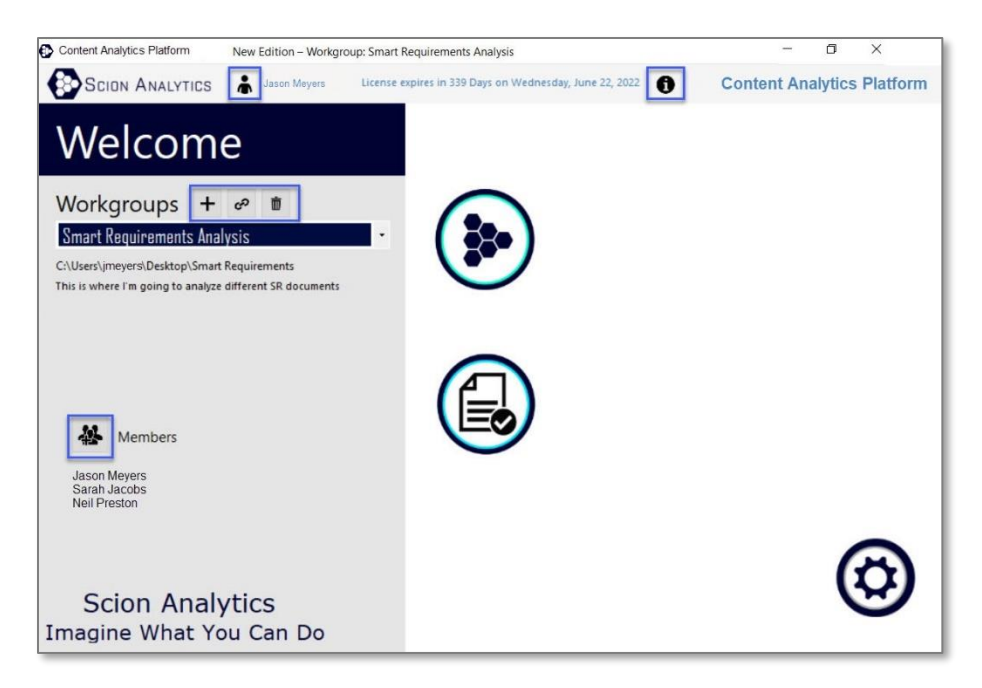

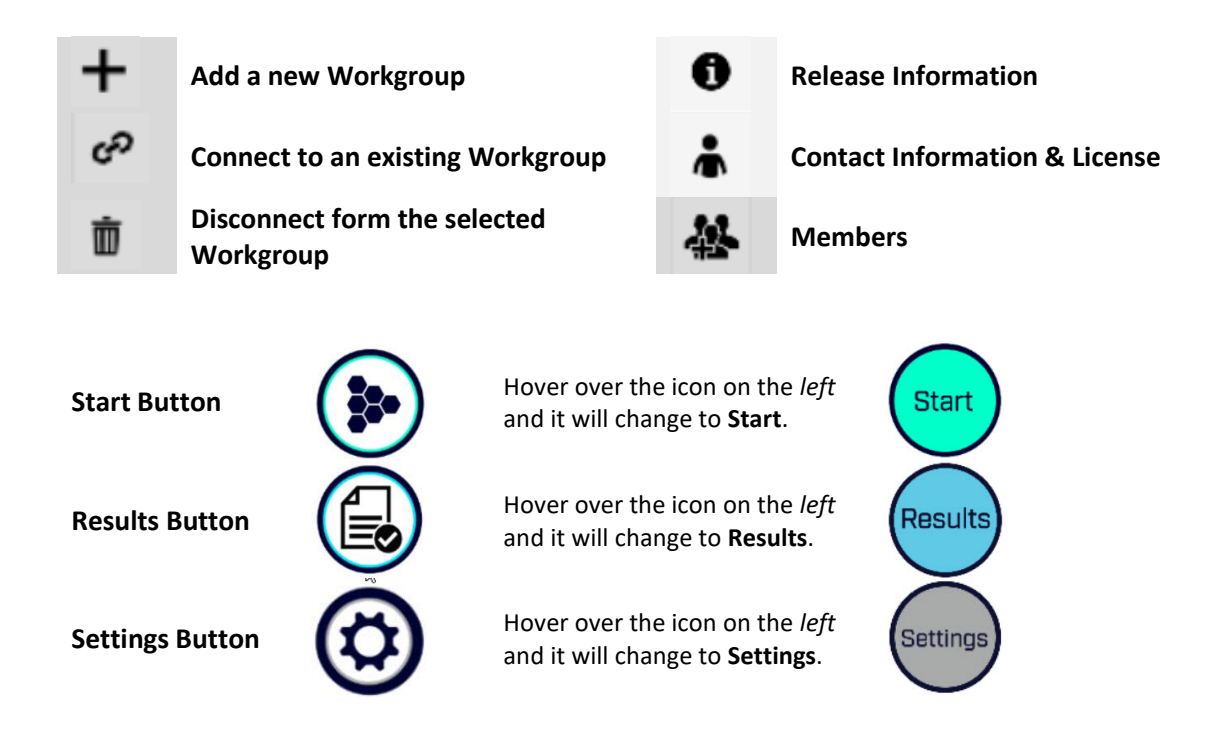

# 4.1.1 Release Information

- 1. Click the "i"  $\bullet$  on the **Welcome** page to see the **Release Information**.
- 2. Click **Download Latest Release** to receive the most recent information about the release.

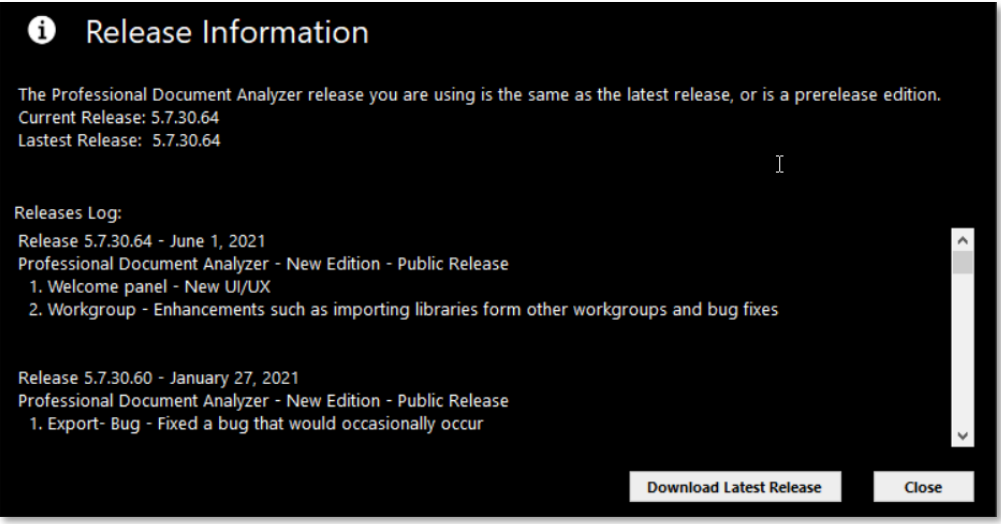

# **Download Latest Release**

From this popup window you can download the latest version of CAP.

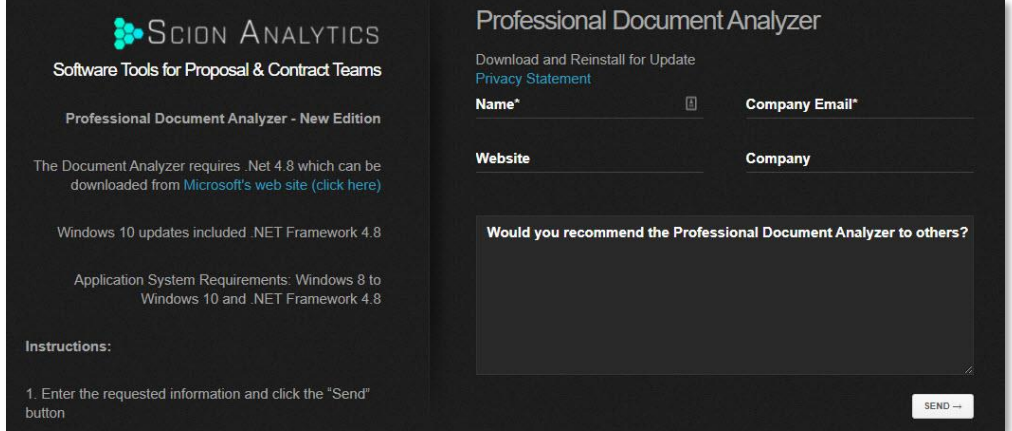

#### 4.1.2 **Workgroups**

CAP is made up of *Workgroups* which are designed to facilitate teamwork and sharing common resources. While each workgroup is unique, every workgroup contains the same common elements such as project folders, documents, analysis results, applications, dictionaries, keyword groups, and templates.

# **Workgroups FAQ:**

# **Q: What are Workgroups?**

*A: Workgroups function as a container for all the tools, applications, templates, and resources you need to analyze all of the content you want.*

# **Q: Why would I create more than one Workgroup?**

*A: Most organizations create workgroups based on the type of documents they will be analyzing (i.e., RFPs, Resumes, BRDs, SOWs) or the type of work assignments within a specific department (i.e., HR, Finance, IT, Marketing).*

# **Q: Can I have more than one Workgroup with the same name?**

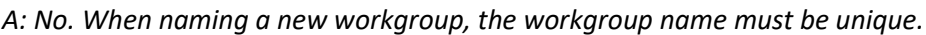

# **Q: Who should I invite to my Workgroup?**

*A: Workgroups can have multiple members who will be working on the same or shared projects. Only invite people who you want to have access to the same information, content, and results.*

# **Q: How many Workgroups can I create?**

*A: You can create as many workgroups as your organization needs and invite as many authorized team members to a workgroup as you want.*

# **Q: Can I connect a Workgroup to the cloud?**

*A: Yes, workgroups can connect to cloud-based services, such as One Drive or SharePoint. All workgroup members connected to a cloud-based service share access to applications, projects, documents, templates, libraries, and results. If one member creates a new application, the other members of the workgroup will be able to see it and use it. The same is true with the documents in project folders and the analysis results. They are accessible to all members of the same workgroup.*

# **Q: Can I share applications with another Workgroup?**

*A: Applications in a workgroup are specific to that workgroup, but you can copy/clone an application or recreate it in another workgroup. You can also create a new workgroup and instead of importing the default libraries, templates, and application, select the workgroup that has the applications you want. They will be copied to your new workgroup.*

# **Q: Can users outside my Workgroup see my analysis results?**

*A: No. Workgroups are independent of each other. All analysis results within a workgroup are saved in that workgroup and cannot be accessed by other workgroups.* 

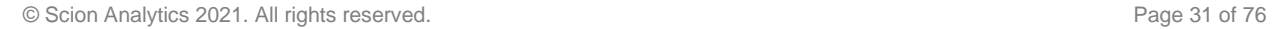

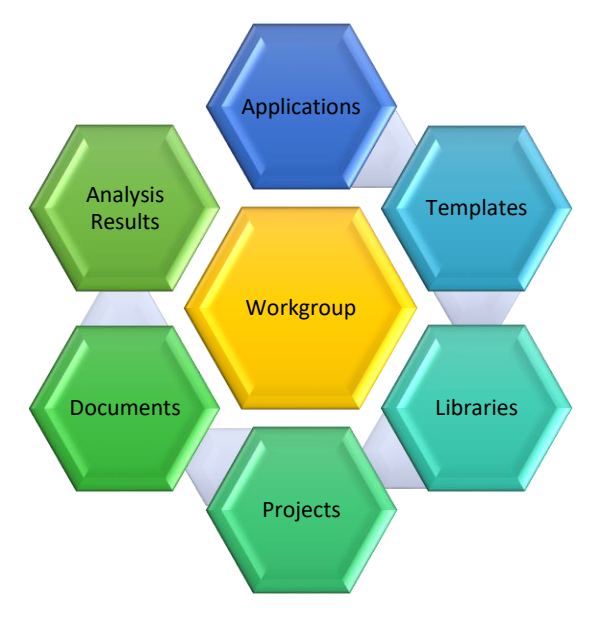

#### <span id="page-31-0"></span>4.2 Applications Page

Applications are a series of precisely defined actions performed in a specific order to analyze content, then generate an artifact, such as a report or matrix. Applications belong to individual workgroups. CAP comes standard with a variety of applications you can use upon installation. You can also modify these applications for your specific needs or simply create your own.

- 1. From the **Welcome** page, click **Start**.
- 2. From the **Applications** menu, select the application you want to run.
- 3. Click **Next**.
- 4. Choose your document from the project folder.
- 5. Click **Analyze**.

*Tip: If you don't see the application you want in your list, you can add or remove applications from view in Settings.*

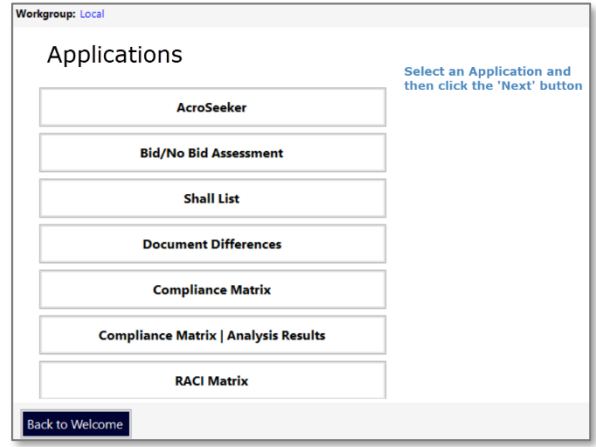

#### <span id="page-31-1"></span>Add or Remove Applications from a List  $4.2.1$

Follow these steps to add or remove an application from view in a workgroup list.

*Note: This does not delete the application from the workgroup. It only removes it from view.* 

- 1. From the **Welcome** page, click **Settings**.
- 2. In the **Settings** menu, click **Applications**. You will see the complete list of applications for your current workgroup.
- 3. To add an **Application** to the list, check the box. Uncheck it to remove it.

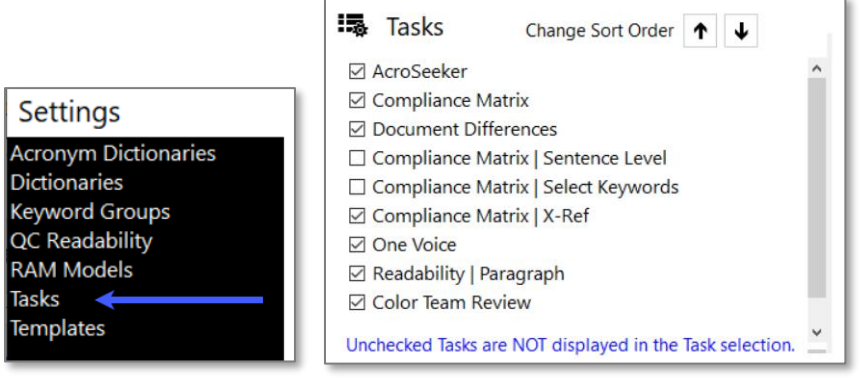

#### <span id="page-32-0"></span>4.3 Results Page

On the **Results** page you can review the analysis results and reports generated from previous application runs.

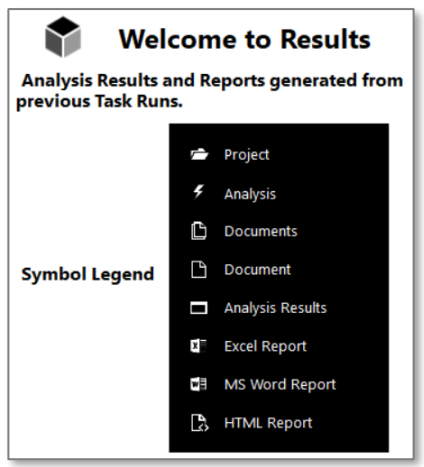

#### $4.3.1$ Results Tree

In the **Results Tree**, expand the folders under a project until you find the **Analysis Results** icon. Click the **Analysis Results** icon to see the results window.

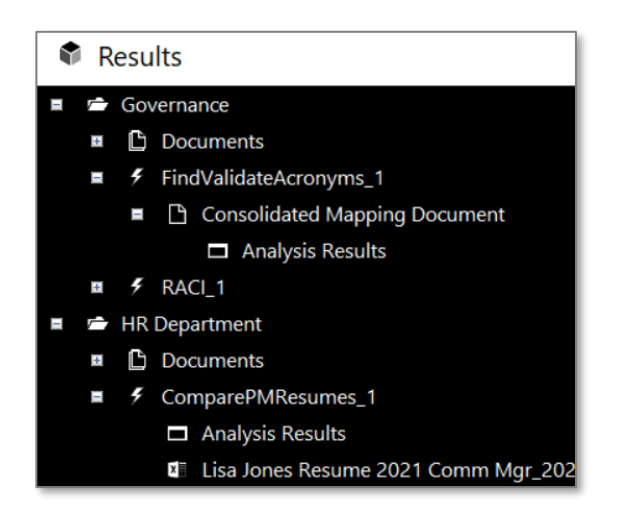

#### $4.3.2$ Find Results

Enter a term or phrase, then click **Find**.

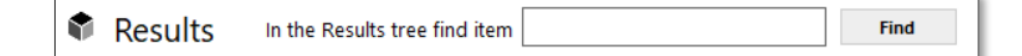

#### <span id="page-33-0"></span> $4.4$ Settings Page

Settings provide you with the ability to customize dictionaries, QC readability options, RAM models, applications, templates, and other configurations.

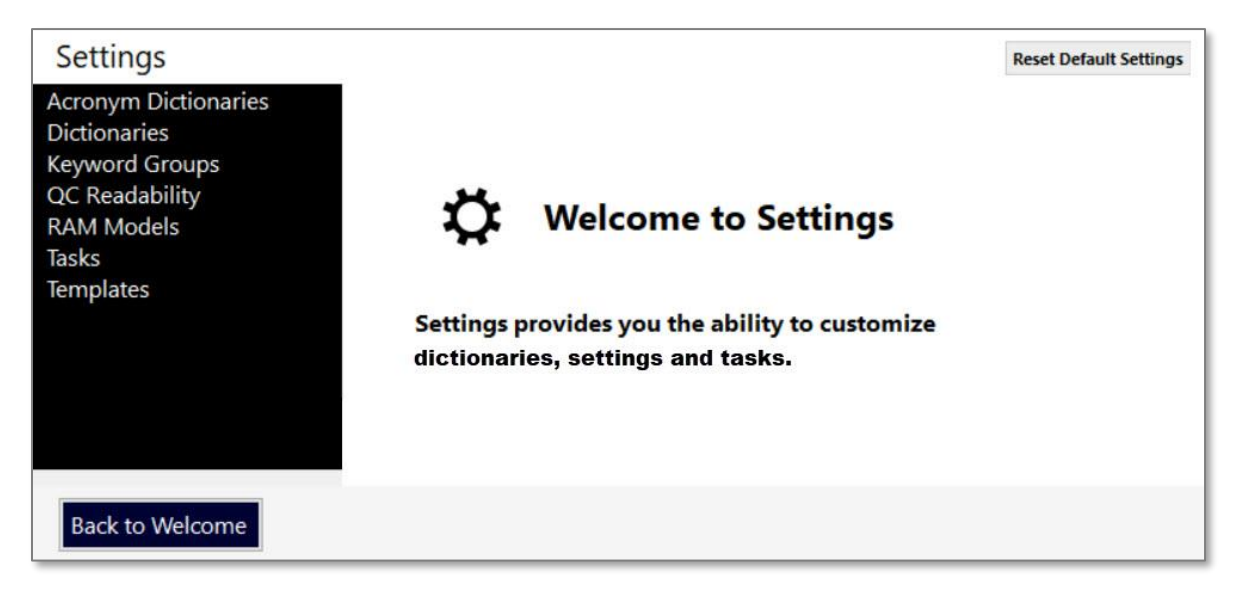

Here's a list of some of the things you can do:

- Edit existing dictionaries & keyword groups
- Create & edit existing applications
- Import your own dictionaries
- Create your own RAM model
- Import your own templates
- Adjust your QC Readability to analyze what is most important to you
- Create an "ignore" dictionary for acronyms
- Edit existing templates

# <span id="page-34-0"></span>CAP Settings: A Deep Dive 5

This section goes into detail about the following settings:

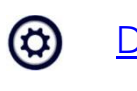

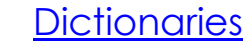

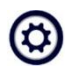

[Keyword Groups](#page-39-0)

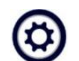

[QC Readability Settings](#page-42-0)

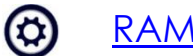

[RAM Model](#page-43-0)

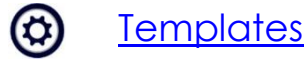

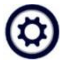

**[Applications](#page-55-0)** 

#### <span id="page-35-0"></span> $5.1$ **Dictionaries**

CAP comes standard with several dictionaries upon installation. You can use them *as-is*, modify them, create your own in Excel and import it, or generate one using the *Common Concepts* application.

#### $5.1.1$ Generate a Dictionary with Common Concepts Application

The **Common Concepts** application analyzes your document for the most common terms. The output offers the ability to **Generate a Dictionary**, which automatically adds it to your **Dictionaries** list for use with applications.

- 1. From the **Welcome** page, click **Start**.
- 2. In the **Application** menu, click **Common Concepts**, then **Next**.
- 3. Select a project from the **Projects** menu.
- 4. Click the checkbox next to the document you want to analyze.

*Tip: For best results, select a document rich with terms you want to include in your dictionary. The more times the word appears, the better your results. You can always edit the dictionary to add more terms.*

- 5. Click **Analyze**.
- 6. The **Results** window opens.
- 7. Click **Generate a Dictionary**.

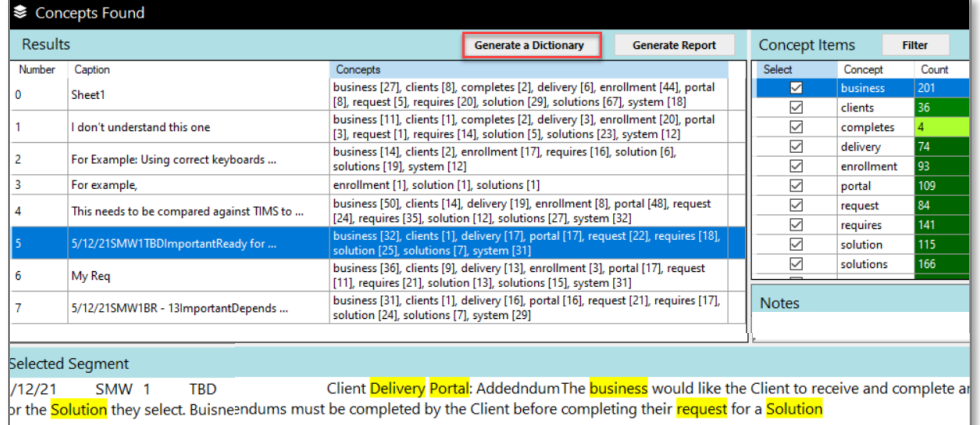

- 8. Enter a name for your dictionary.
- 9. Now, when you go to Settings\Dictionaries, you will see your dictionary in the **Dictionaries** list.

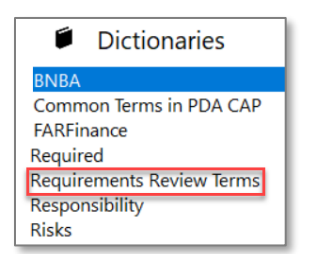
#### Create a New Dictionary Using Excel  $5.1.2$

If you have more than a few terms in your dictionary, you may want to create it in Excel, then import it. For some applications you will need to create your own dictionary, such as for the **[Weighted Analysis](#page-74-0)  [|Resume](#page-74-0)** and the **[RACI Matrix](#page-67-0)**.

Use the following format to set up your columns in Excel:

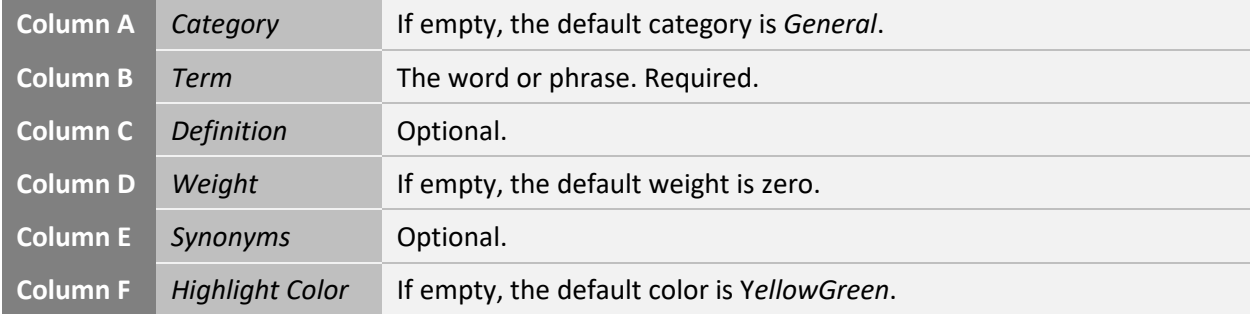

Here's an example of how your dictionary should look in Excel.

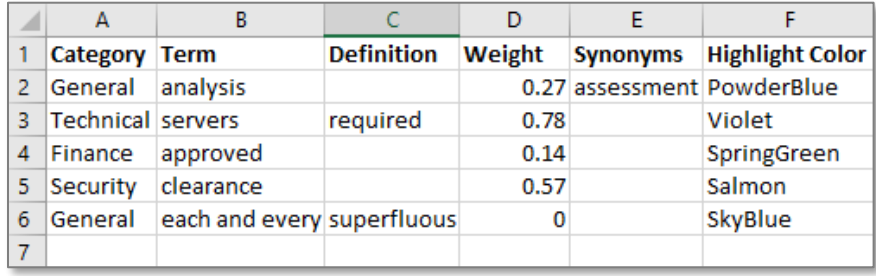

*Tip: The column headings are not required for CAP (i.e., category, term). If you follow the format, your dictionary should import correctly.*

#### Import a Dictionary from Excel  $5.1.4$

Once you have created your dictionary, you can import it into CAP.

- 1. From the **Welcome** page, click **Settings**.
- 2. In the **Settings** menu, click **Dictionaries**.
- 3. Click **Import**. You will see the **Import** pop up window open.

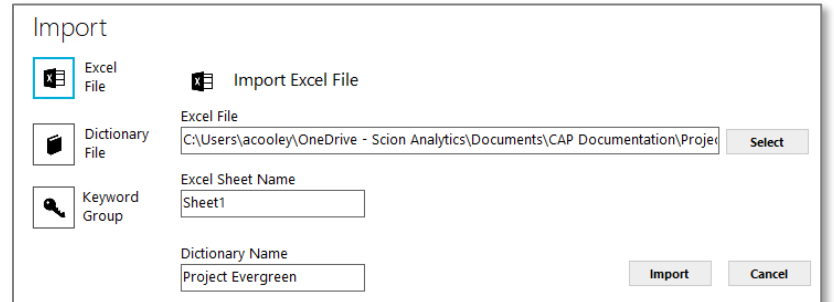

- 4. Click **Select** to browse for the dictionary you want to import.
- 5. Click **Import**. Now your dictionary is in the list.

#### Import a Keyword Group as a Dictionary  $5.1.5$

If you like a keyword group and want to turn it into a dictionary, use the **Dictionaries Import** function.

- 1. From the **Welcome** page, click **Settings**.
- 2. In the **Settings** menu, click **Dictionaries**.
- 3. Click **Import**. You will see the **Import** pop up window open.
- 4. Select the keyword group you want.
- 5. In the **Dictionary Name** field, you can change the name if you want.
- 6. Click **Import**. Now the keyword group is in the list as a dictionary.

*Option: You can edit the dictionary and add definitions, highlight colors, weights, and categories.*

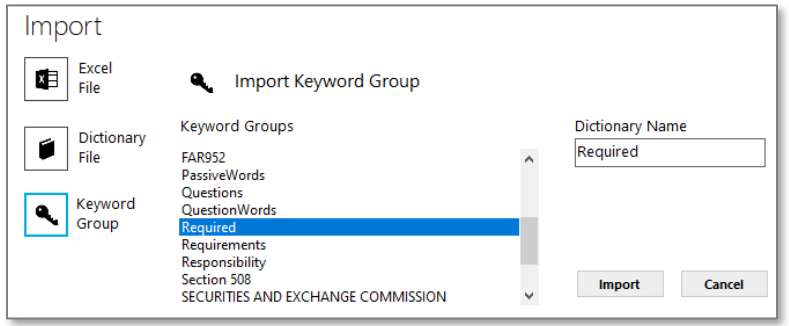

#### Edit a Dictionary  $5.1.6$

You have many options available when editing a dictionary. Use this option when you want to quickly add a term, change a highlight color, or adjust a weighted value. The changes you make are saved automatically.

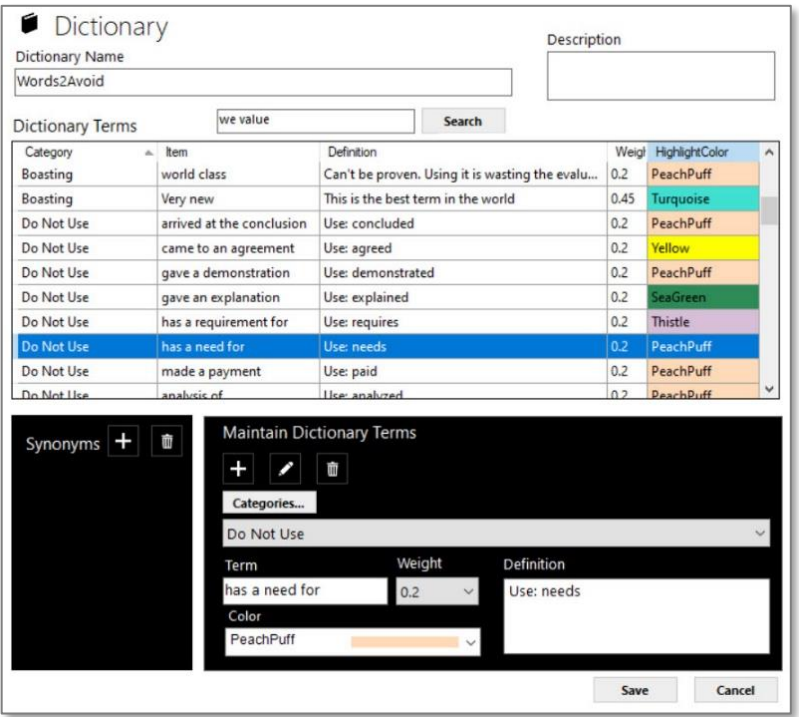

- *Give your dictionary a unique name and provide a description.*
- *Add new terms and their definition one at a time or import many at once.*
- *Add terms to categories you create.*
- *Assign a weighted value between 0 and 1 to each term (i.e., .01, .02, .13, .56, .98).*
- *Select a color for each term to see them highlighted in the analysis results.*
- *Search for terms in your dictionary.*
- *Add synonyms to the dictionary.*

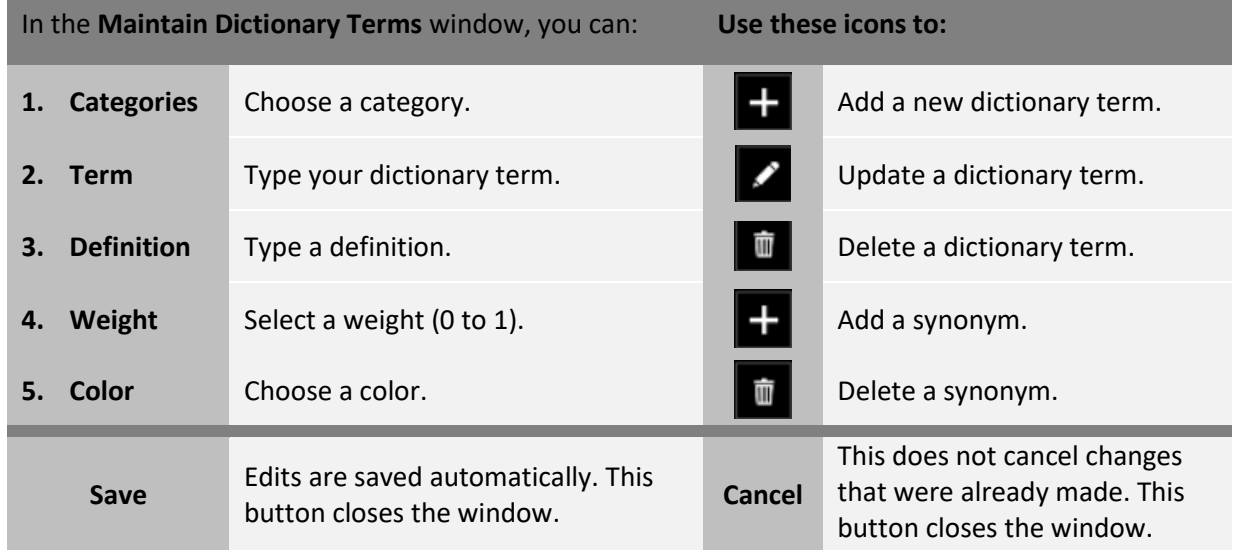

#### $5.1.7$ Download Dictionaries

If you have modified or deleted any of the dictionaries that were installed with CAP, you can download the originals from the CAP website. Select one or more from the list and click Save. The original dictionaries will download.

#### 5.1.8 Restore a Deleted Dictionary

If you deleted a dictionary that you created (not installed with CAP) and want it back, you can get it.

- 1. From the **Welcome** page, click **Settings**.
- 2. In the Settings menu, click **Dictionaries**.
- 3. Click the **Dictionaries** icon to open **File Explorer**.

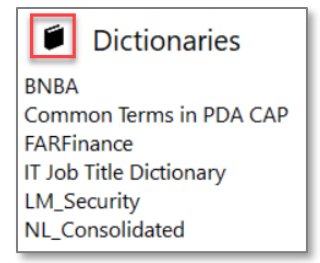

### 4. Click the **Removed** folder.

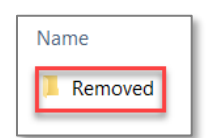

5. Select the dictionary you want to restore.

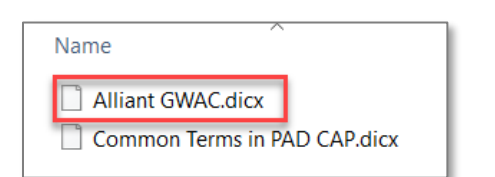

6. Copy and paste it into the **Dictionaries** folder.

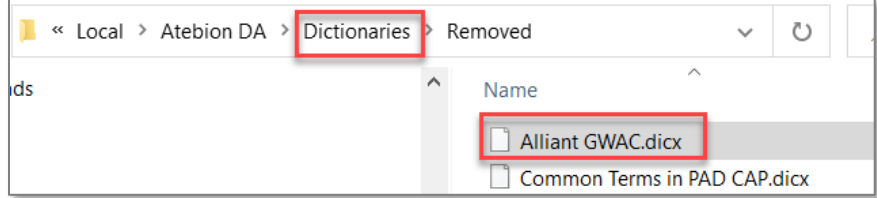

7. Refresh your screen. The dictionary is now back in your list.

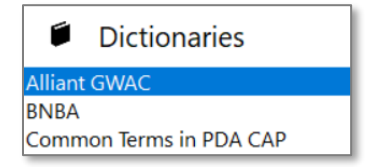

#### Keyword Groups 5.2

Some applications use **Keyword Groups** instead of dictionaries. The difference is that keyword groups only contain the terms and highlight colors. Also, you cannot export a Keyword Group.

#### $5.2.1$ New Keyword Group

- 1. From the **Welcome** page, click **Settings.**
- 2. Select **Keyword Groups** from the **Settings** menu.
- 3. Click **New**. The **New Keyword Group** popup window opens.

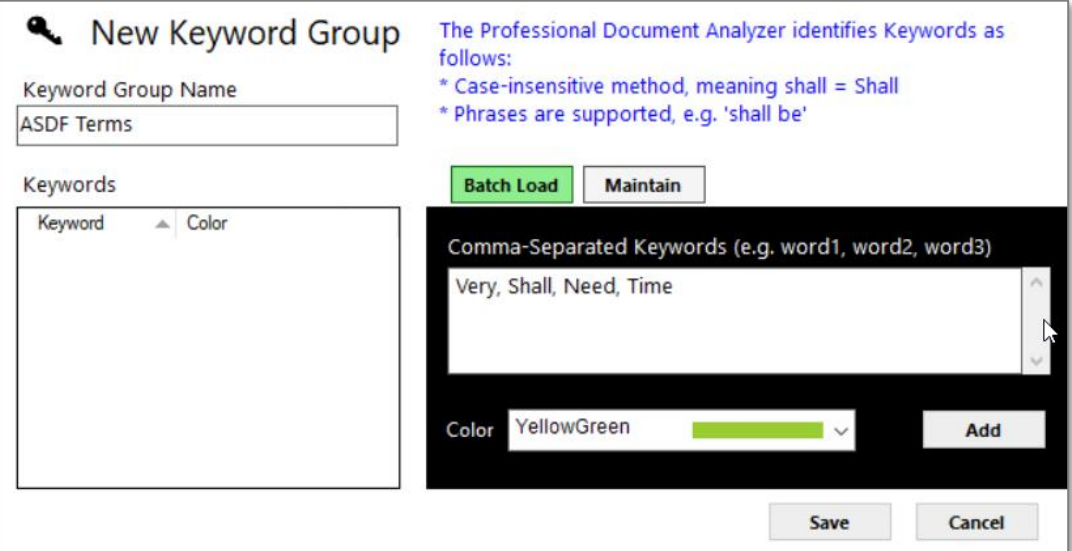

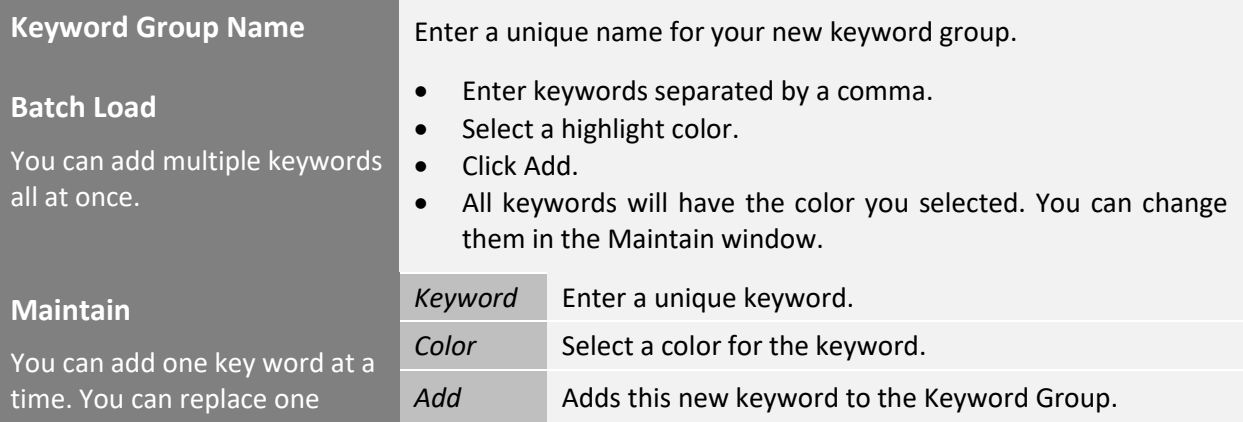

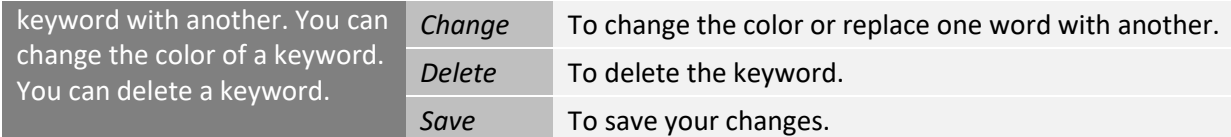

#### $5.2.2$ Edit Keyword Group

- 1. From the **Welcome** page, click **Settings.**
- 2. Select **Keyword Groups** from the **Settings** menu.
- 3. Click **Edit**. The **Edit Keyword Group** popup window opens.

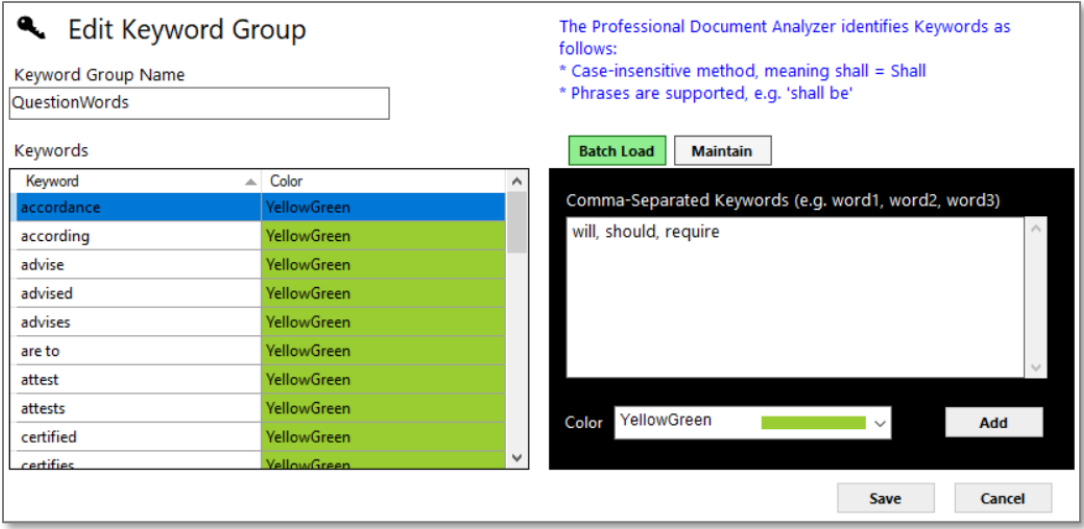

### <span id="page-42-0"></span>5.3 QC Readability Settings

In CAP, you can customize the readability settings based on what matters most to you. For example, if you want to find all instances of passive voice in your document, then set **Passive Voice** to **Very Important**. If you don't mind having adverbs in your content, then set **Adverbs** to **Not Important**. You can also change the highlight colors.

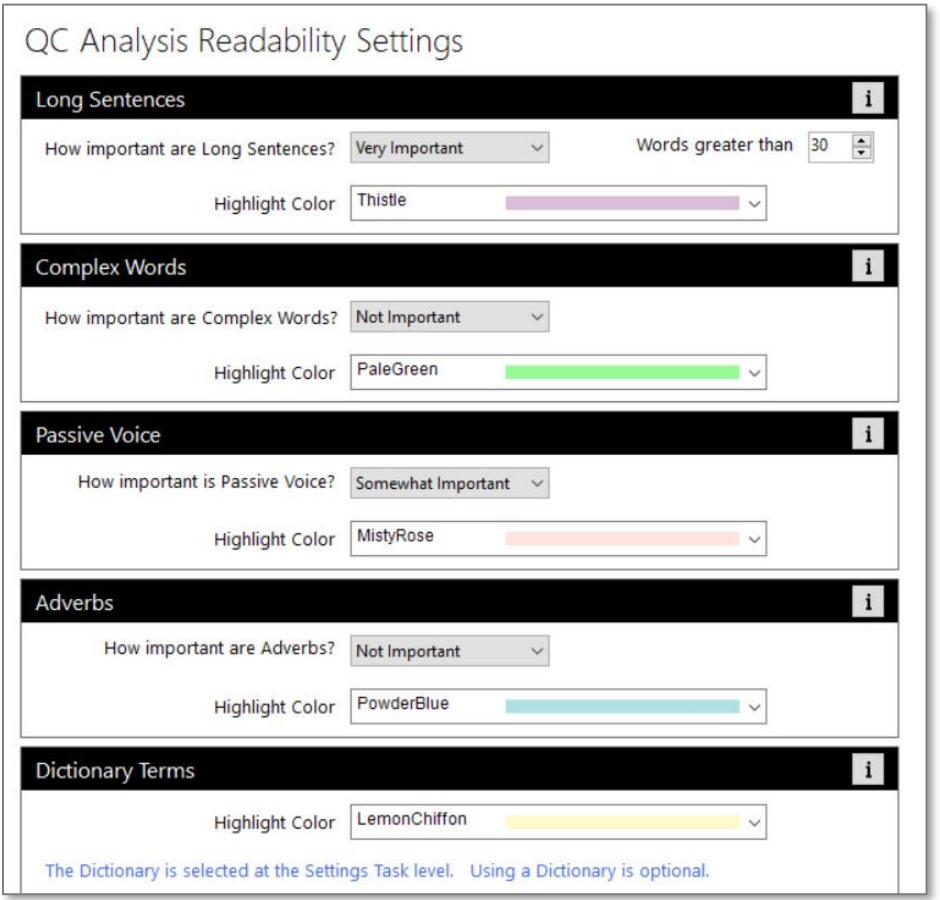

**Note**: If you have a word that falls into more than one criteria category (i.e., Passive Voice, Complex Word, Dictionary Terms), the color will match the last criteria it falls under. For example, the word "displayed" is *Passive Voice* and is a *Dictionary Term*. In the **Results Details** window, it will show in both *Passive Voice* and *Dictionary Terms*, but in **Selected Segment**, it will only be highlighted in the color (LemonChiffon) of the *last* criteria it falls under, which is **Dictionary Terms**. This is due to the inability of highlighting a word more than one color at a time.

#### $5.4$ RAM Model

In the **Responsibility Assignment Matrix (RAM) Model** settings, you can create a new RAM model and add the roles or modify the roles for an existing one. There are ten RAM model names in CAP. The most common is **RACI** (Responsible, Accountable, Consulted, Informed). The **Bid/No Bid** application and the **RACI Matrix** application both use **RAM Models**. In CAP, you can quickly generate a RACI matrix based on your own dictionary and Excel template.

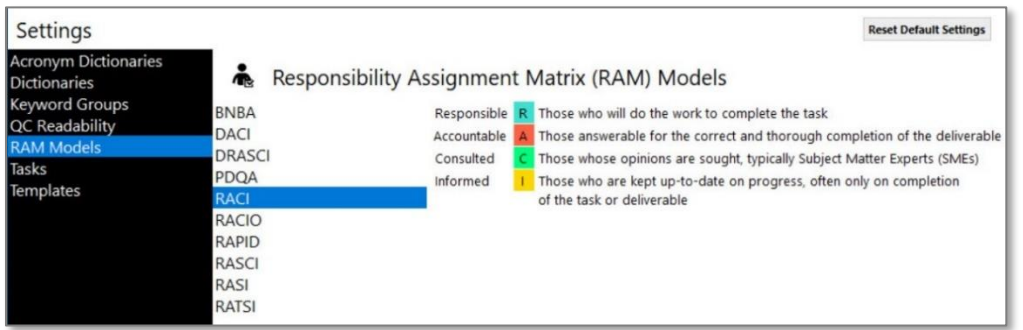

#### Create a New RAM Model Name  $5.4.1$

- 1. From the **Welcome** page, click **Settings**.
- 2. Select **RAM Models** from the **Settings** menu.
- 3. Click **New**. The **RAM Model** popup window opens.
- 4. Enter a unique **Model Name**.
- 5. Enter a role name.
- 6. Assign a unique letter for the role.
- 7. Select the role color.
- 8. Enter the role description.
- 9. Repeat steps 5 8 until you have added all roles.
- 10. Click **Save**.

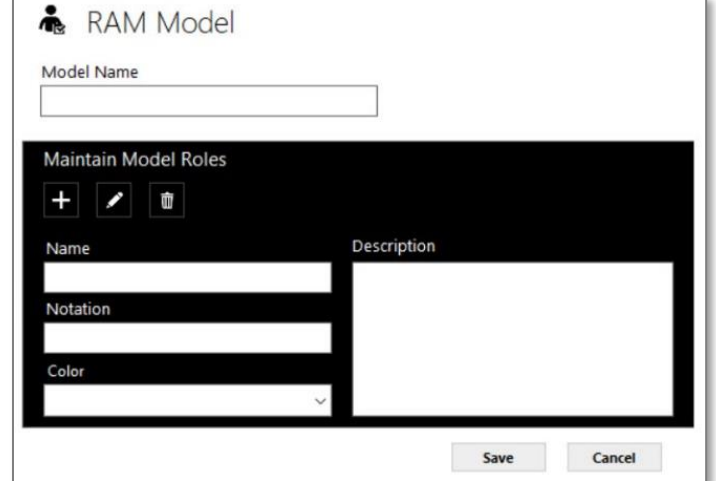

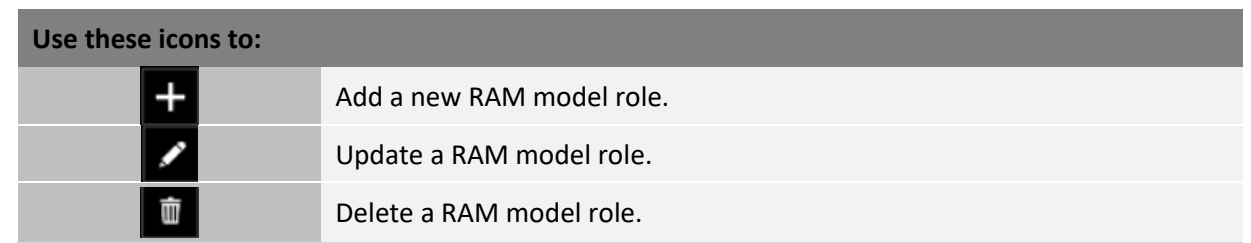

#### $5.4.2$ Edit Existing RAM Model Roles

- 1. From the **Welcome** page, click **Settings**.
- 2. Select **RAM Models** from the **Settings** menu.
- 3. Click **Edit**. The **RAM Model** popup window opens.
- 4. You can:
	- Modify the model's name (*must be unique*).
	- Edit a role name.
	- Add a new role (then you would have to **edit the RAM Mapping** for that template).
	- Change the letter for the role (*must be unique*).
	- Change the role color.
	- Edit the role description.
- 5. Click **Save**.

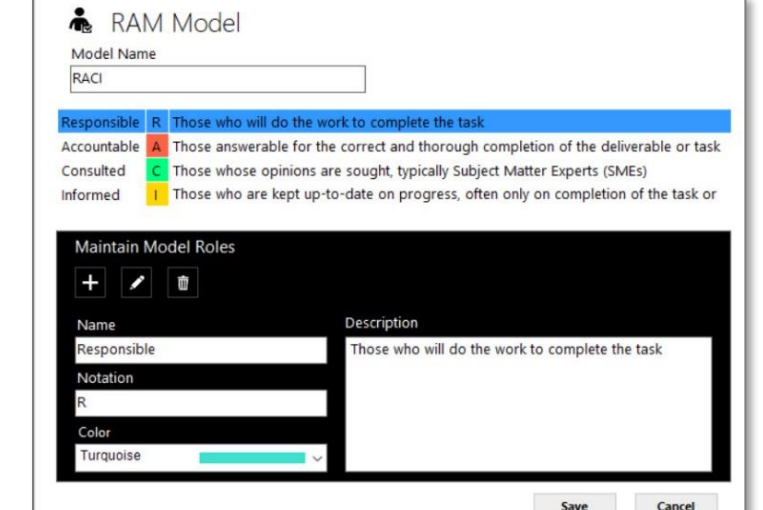

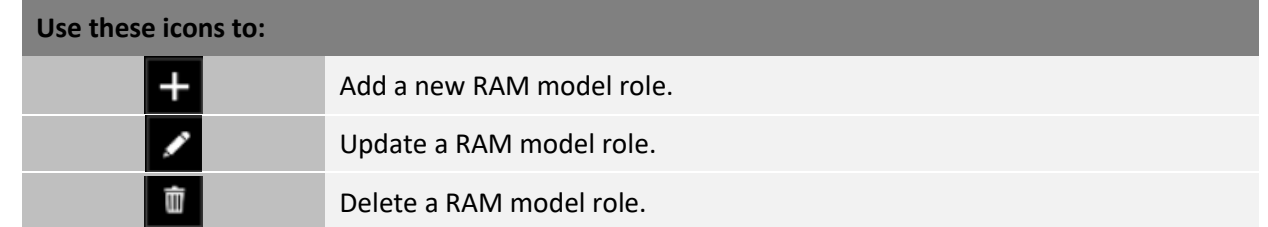

 $\bullet$ 

#### Use a New RAM Model in an Existing Template  $5.4.3$

To use the new **RAM Model**, you will need to add the template.

- 1. From the **Welcome** page, click **Settings**.
- 2. Select **Templates** from the **Settings** menu.
- 3. Select the **Template Type** and the **Template Name** you want to use.
- 4. The **Excel Template** popup window opens.
- 5. Click **RAM Mapping** .
- 6. Select a dictionary from the **Dictionary** dropdown menu. The preview window will change showing the dictionary categories.
- 7. Modify the **Roles Columns**, if necessary (only supports  $A Z$ ).

8. Select the **RAM Model** from the **Model** dropdown menu.

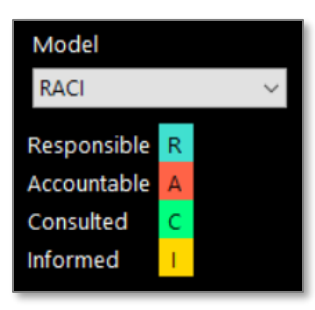

- 9. Click the **Start RAM Configuration Mapping** button. You will be asked to confirm new mapping.
- 10. Click **Yes**.

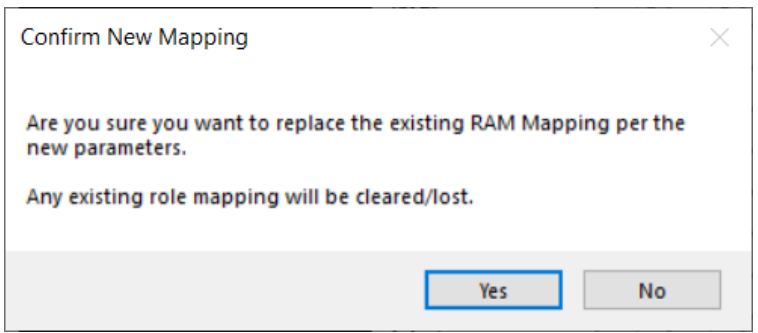

11. You will need to assign a letter in each column for every dictionary term that corresponds to the appropriate letter in the RAM Model.

*Tip: Once you start the mapping, you must complete all of it. You cannot save and go back later. If you try, you will have to click Start RAM Configuration Mapping which will wipe everything out, and you will have to do the mapping all over again.*

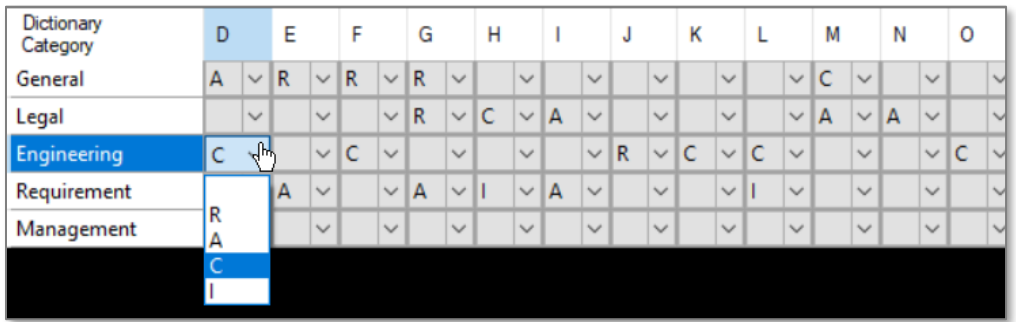

12. When you are finished, click **Save**.

#### 5.5 **Templates**

Most applications in CAP use Excel Templates for the output of the analysis results. Templates are associated with applications. You can use a template *as-is*, you can *modify* it, or *create your own*.

- 1. To access the Templates, go to **Settings**.
- 2. Select **Templates**.
- 3. Select a **Template Type** and **Template Name**. You will see a preview of the template in **Template Preview**.

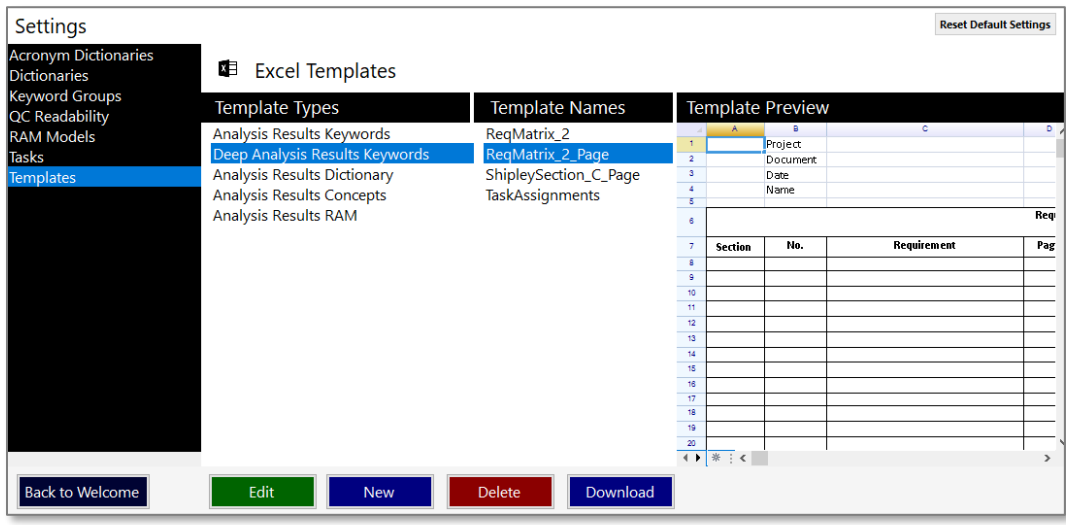

Select one of the following actions for templates depending on what you want to do:

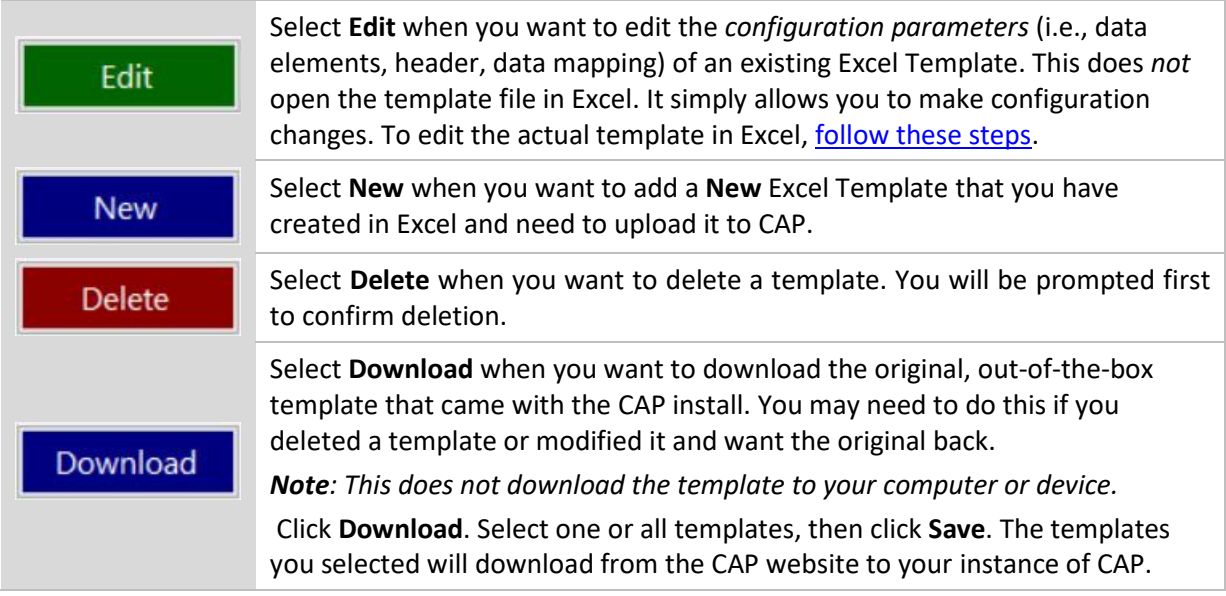

#### Create a New Template in Excel 5.5.1

CAP is a flexible and scalable platform that enables you to create your own templates in Excel, then upload them to CAP to use with applications.

### **Create in Excel**

- 1. Launch Excel.
- 2. Create your template.
- 3. Save the template with the .xlsx extension (Excel Workbook).

*Note: Do* not *save the file as an Excel Template with the extension.xltx. It must be .xlsx.*

4. Close the template.

### **Continue with these steps:**

[Upload a Template from Excel](#page-48-0) [Enter Configuration Parameters for a Template](#page-48-1) [Enter Header Parameters for a Template \(Optional\)](#page-50-0) [Map Data Elements to Excel Columns for a Template](#page-49-0)

#### <span id="page-47-0"></span> $5.5.2$ Modify an Existing Template in Excel

If you want to make any modifications to the text, formatting, or formulas in a template, you will need to do that in Excel. First, you must delete the template from CAP. Next, make your changes in Excel and save them. Then, you can upload the template into CAP.

*Note: CAP does not currently support the ability to overwrite an existing template or file, which is why you must delete it first, then upload the new/modified version.*

### **Delete the Template**

- 1. In CAP, go to **Settings**.
- 2. Select **Templates**.
- 3. Select a **Template Type** and **Template Name**.
- 4. Click **Delete**. A message will ask you to confirm the deletion.
- 5. Click **Yes**.

### **Continue with these steps:**

[Upload a Template from Excel](#page-48-0) [Enter Configuration Parameters for a Template](#page-48-1) [Enter Header Parameters for a Template](#page-49-0) (Optional) [Map Data Elements to Excel Columns for a Template](#page-49-0)

### **Edit in Excel**

- 6. Launch Excel.
- 7. Open the template you want to edit (*filename.xlsx*).
- 8. Make your formatting changes.
- 9. Save the template (*filename.xlsx*).
- 10. Close the template (*filename.xlsx*).

#### <span id="page-48-0"></span>Upload a New Template from Excel  $5.5.3$

### **The following steps continue from the previous section.**

Follow these steps when you want to:

- Upload a **new template** created in Excel.
- Upload a **new version** of a template that was modified in Excel.
- 1. From the **Welcome** page, click **Settings**.
- 2. In the **Settings** menu, click **Templates**.
- 3. Select a **Template Type** so that the new template gets stored in the right location.
- 4. Click **New**.

#### <span id="page-48-1"></span>Enter Configuration Parameters for a New Template  $5.5.4$

### **The following steps continue from the previous section.**

- 5. The **New Excel Template** window opens.
- 6. Click **Select File**.

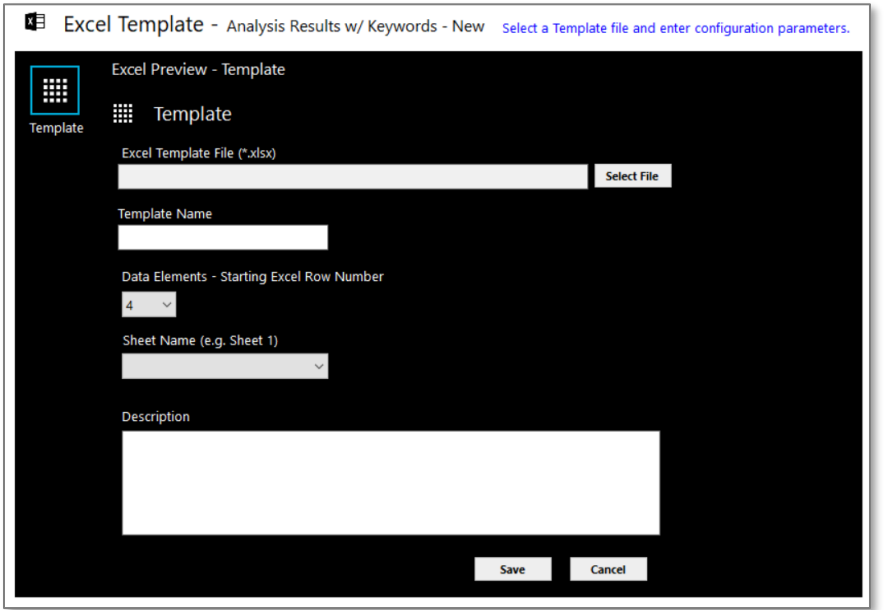

- 7. Browse for the location of your Excel file (new *template* or new *version*).
- 8. The file location path will automatically fill in as gray text once you select the file. It cannot be edited.
- 9. The name of the file will automatically populate the **Template Name**, but you can change it.
- 10. The **Data Elements** row number defaults to 4, but you can change it.
- 11. Select the **Sheet Name** from the dropdown menu (e.g., Sheet 1).
- 12. Enter a description for the template.
- 13. Click **Save**. The **Excel Template** window changes to the **Data Mapping of Data Elements.**

#### <span id="page-49-0"></span>Map Data Elements to Excel Columns for a New Template  $5.5.5$

### **The following steps continue from the previous section.**

This step is for mapping the data elements to the Excel columns so that the output displays in the Excel template properly.

14. Complete the data mapping of the data elements to the Excel columns using the table below.

15. When you are finished, click **Save**.

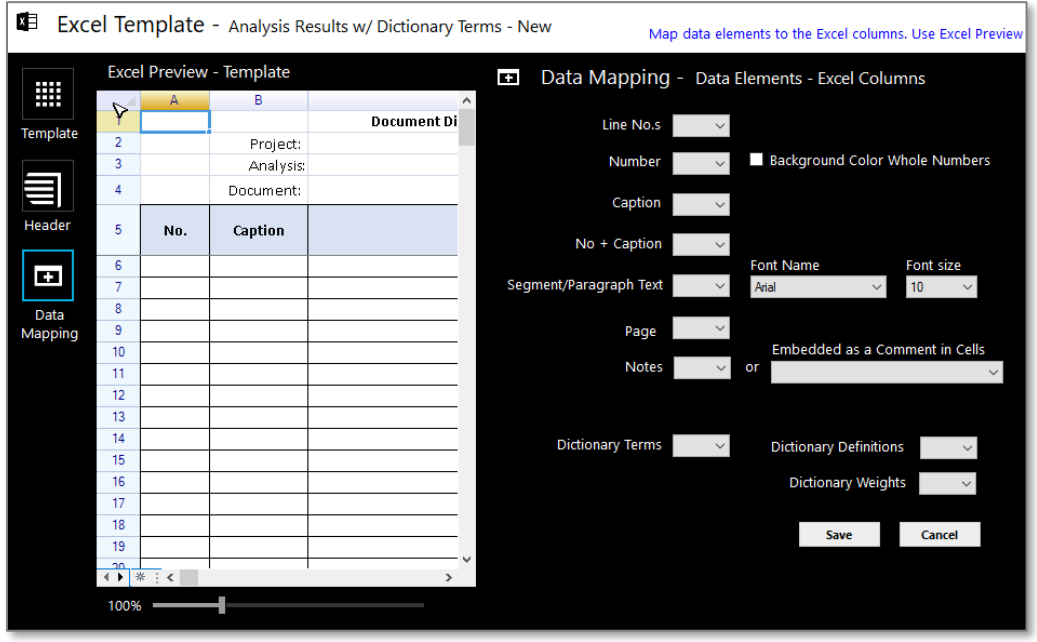

Here is a list of possible data elements you may need to data map, depending on the template requirements.

*Note: Not all Data Mapping windows are the same. It will depend on the Excel Template it is associated with.*

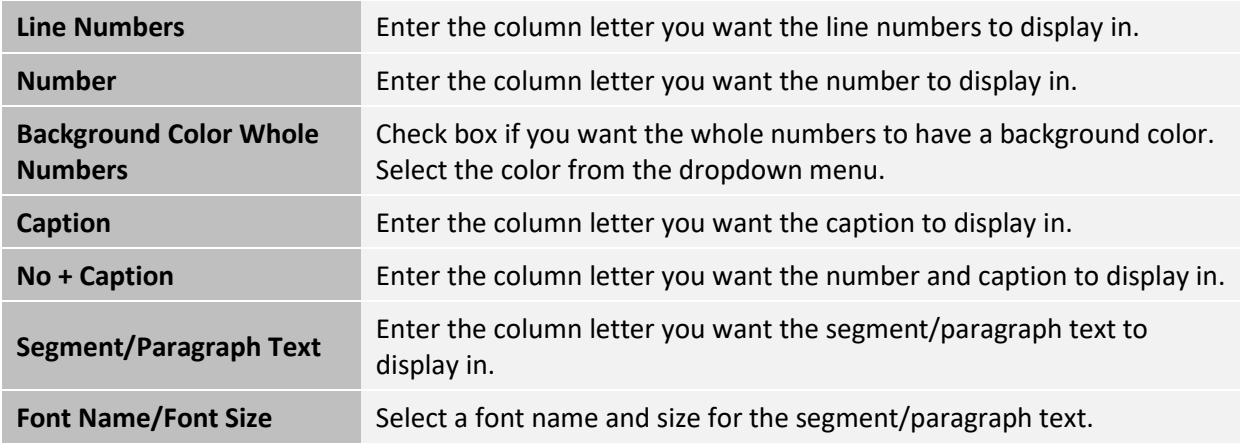

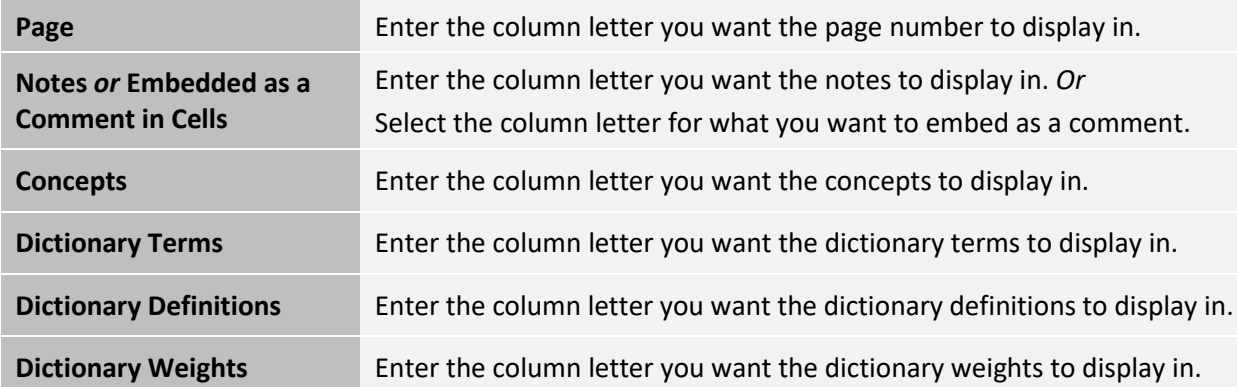

#### <span id="page-50-0"></span>5.5.6 Enter Header Parameters for a New Template (Optional)

## **The following steps continue from the previous section but are** *optional***.**

1. Click the **Header** icon  $\blacksquare$  to go back and enter the header parameters. This is optional.

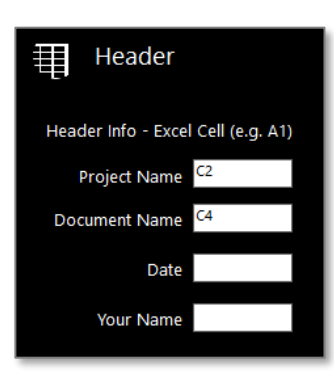

2. Enter the following information.

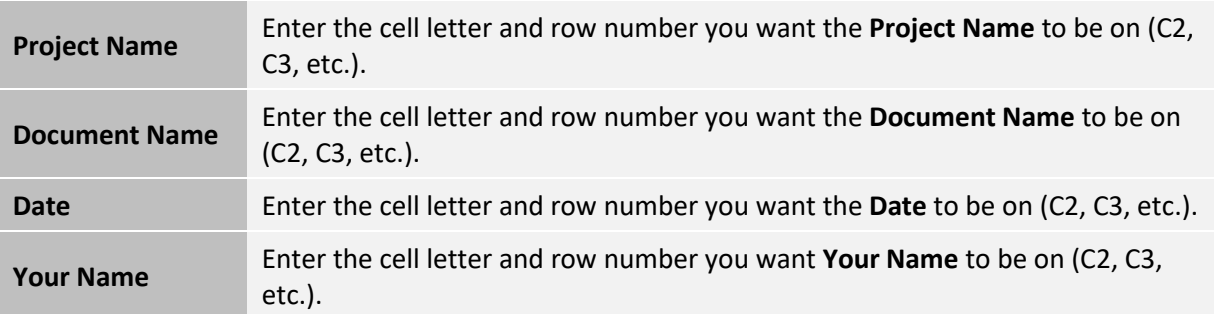

3. Click **Save**.

#### Edit Configuration Parameters for an Existing Template  $5.5.7$

Use these steps when you want to **edit or change** the configuration parameters for an **existing template**.

- 1. From the **Welcome** page, click **Settings**.
- 2. In the **Settings** menu, click **Templates**.
- 3. Select a **Template Type** and **Template Name.**
- 4. Click **Edit**. It defaults to the *Template* window.
- 5. The only fields you can **edit** are *Data Elements, Sheet Name,* and *Description*.
- 6. Click **Save**.

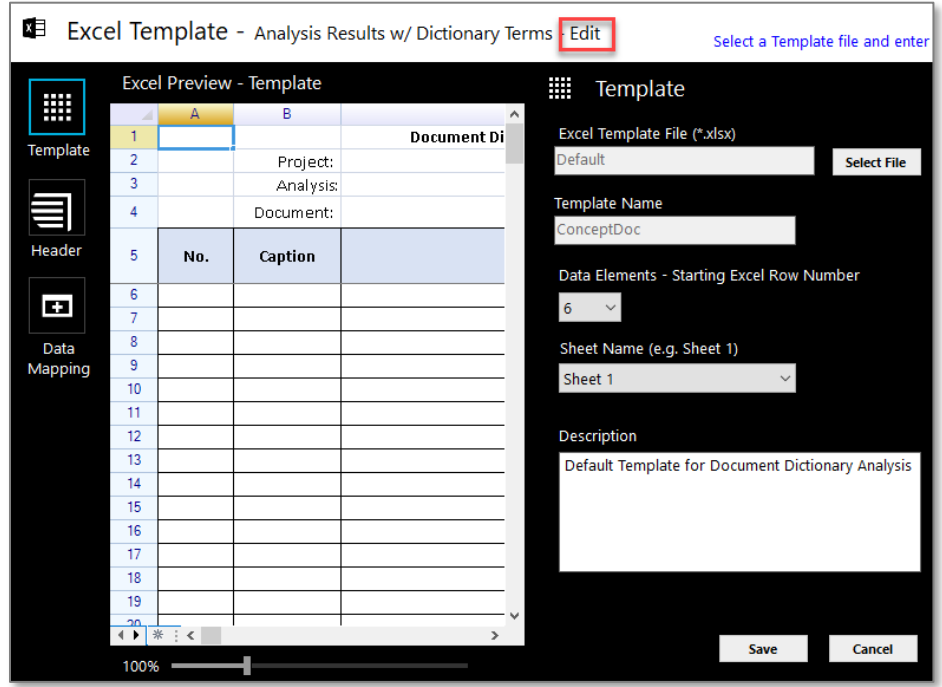

#### Edit Header Parameters for an Existing Template 5.5.8

Follow these steps when you want to **edit or change** the header parameters for an **existing template**. This is optional.

- 1. From the **Welcome** page, click **Settings**.
- 2. In the **Settings** menu, click **Templates**.
- 3. Select a **Template Type** and **Template Name.**
- 4. Click **Edit**. It defaults to the *Template* window.
- 5. Click the **Header** icon **the set of the header parameters.**

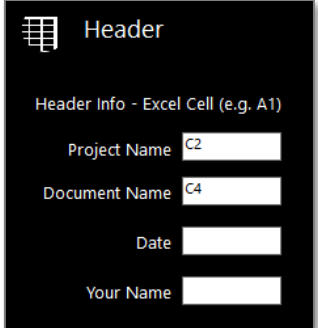

- 6. Enter the following information.
- 7. Click **Save**.

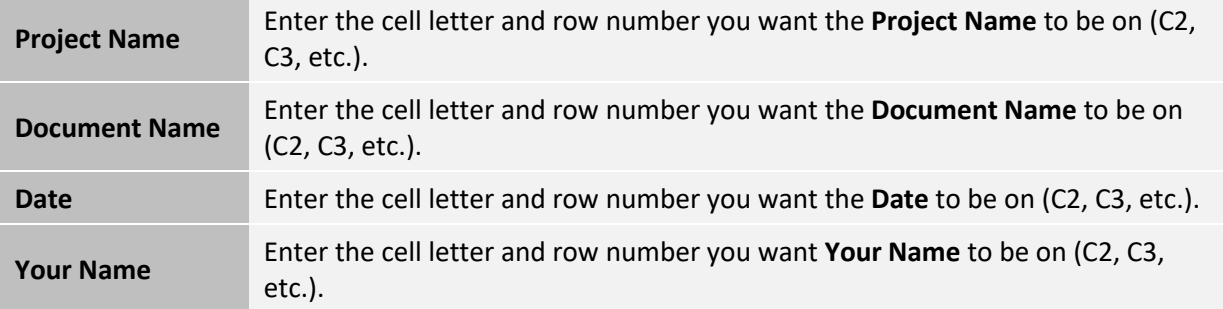

#### Enter New RAM Mapping 5.5.9

Not all templates use the RAM Model. For those that do, such as **RACI\_Page** and **BNBA**, you will be able to enter new RAM Mapping here or edit the RAM mapping for an existing model.

- 1. From the **Welcome** page, click **Settings**.
- 2. Select **Templates** from the **Settings** menu.
- 3. Select the **Template Type** and the **Template Name** you want to use.
- 4. The **Excel Template** popup window opens.
- 5. Click **RAM Mapping** .
- 6. Select a dictionary from the **Dictionary** dropdown menu. The preview window will change showing the dictionary categories.
- 7. Modify the **Roles Columns**, if necessary (only supports A Z).
- 8. Select the **RAM Model** from the **Model** dropdown menu.

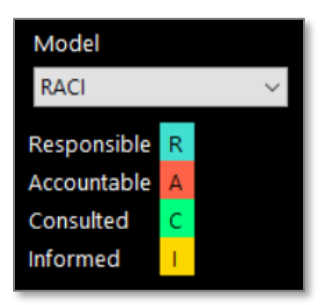

- 9. Click the **Start RAM Configuration Mapping** button. You will be asked to confirm new mapping.
- 10. Click **Yes**.

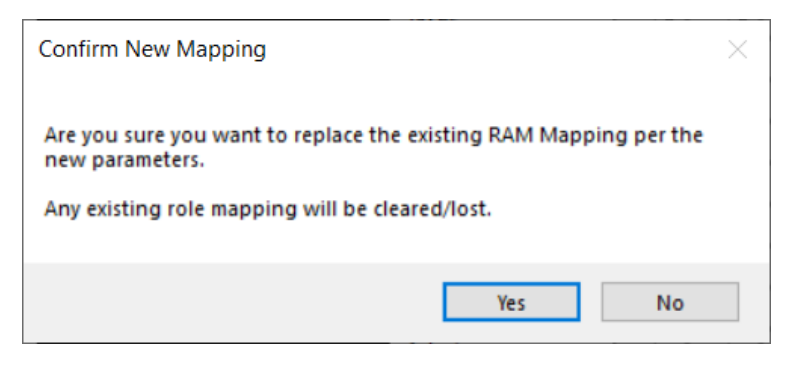

11. You will need to assign a letter in each column for every dictionary term that corresponds to the appropriate letter in the **RAM Model**.

*Tip: Once you start the mapping, you must complete all of it. You cannot save and go back later. If you try, you will have to click Start RAM Configuration Mapping which will wipe everything out, and you will have to do the mapping all over again.*

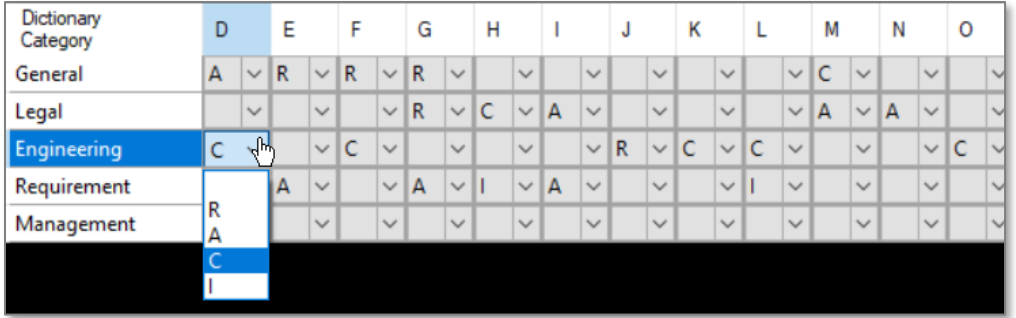

12. When you are finished, click **Save**.

#### 5.6 **Applications**

Applications are a series of actions performed in a specific order to produce analysis results.

#### Create a New Application  $5.6.1$

One of the benefits of CAP is the ability to create your own applications.

- 1. From the **Welcome** page, click **Settings**.
- 2. From the **Settings** menu, select **Applications**.
- 3. Click **New**.

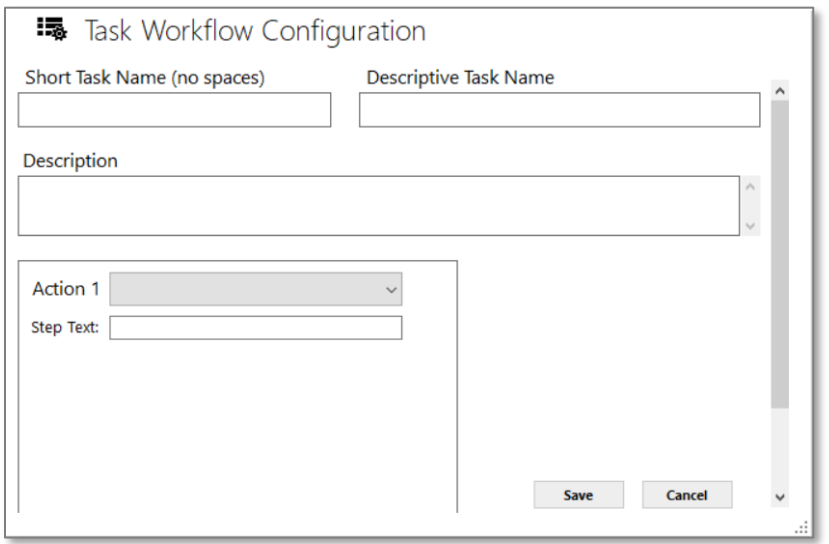

- 4. Select the action you want from the drop-down menu.
- 5. Enter the instructions for the Action 1 step.
- 6. Select a response for each of the questions. The questions change dynamically based on your selections.
- 7. Continue to the Action 2 box and make your selections from the drop-down menu based on what you want the application to do.
- 8. Continue to Action 3, which is typically the last action. Here is where you select the output.

# 5.6.1.1 Action 1

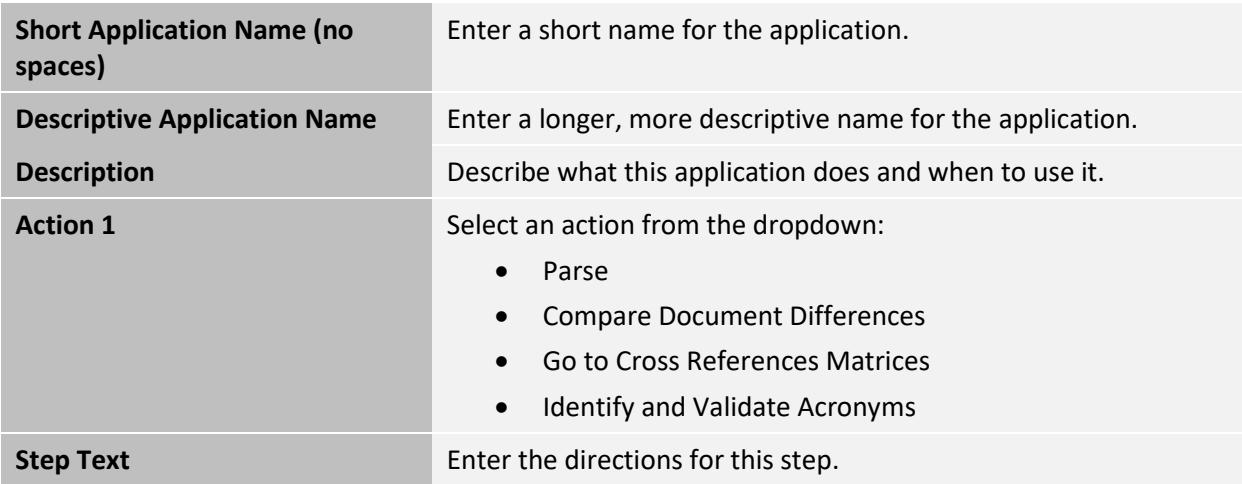

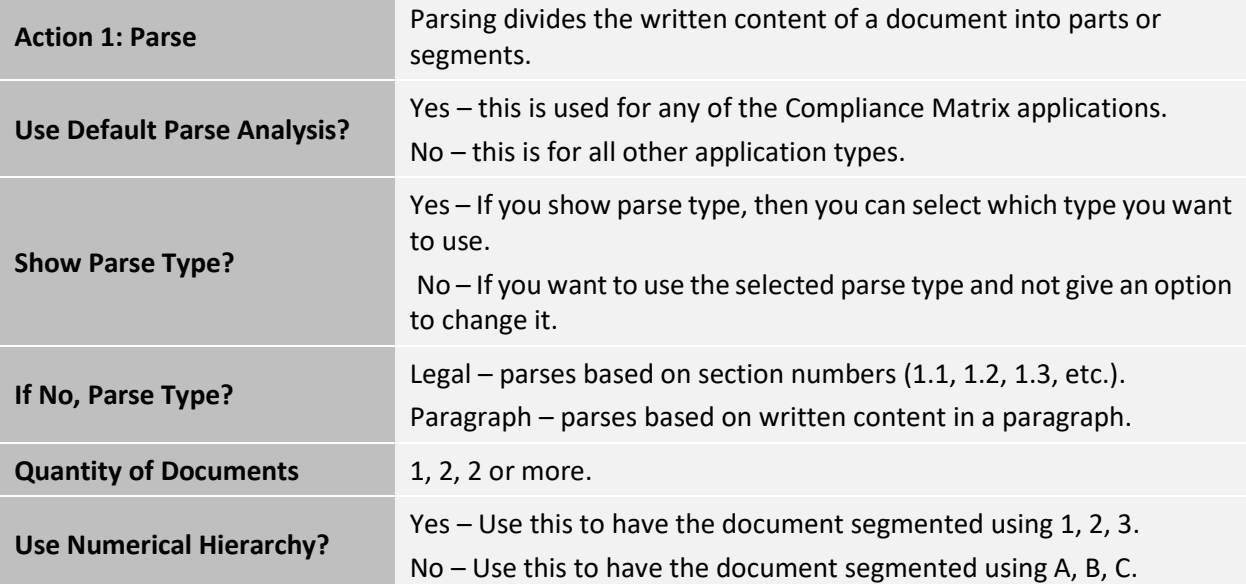

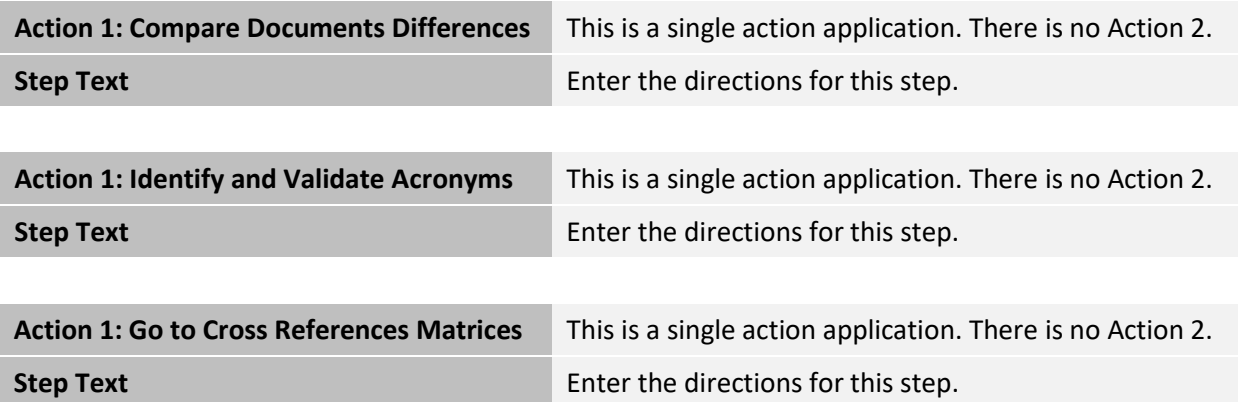

# 5.6.1.2 Action 2

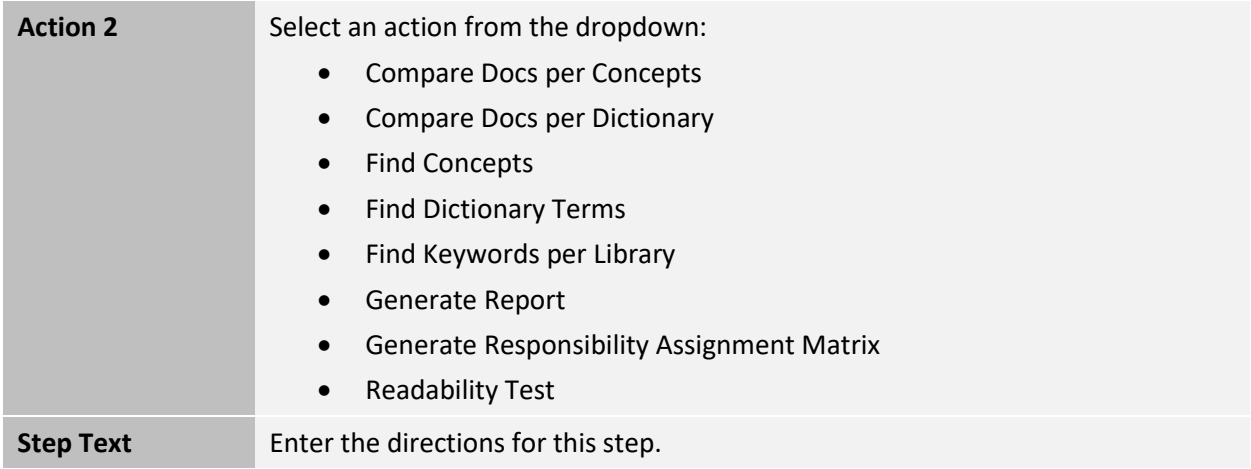

# 5.6.1.3 Action 3

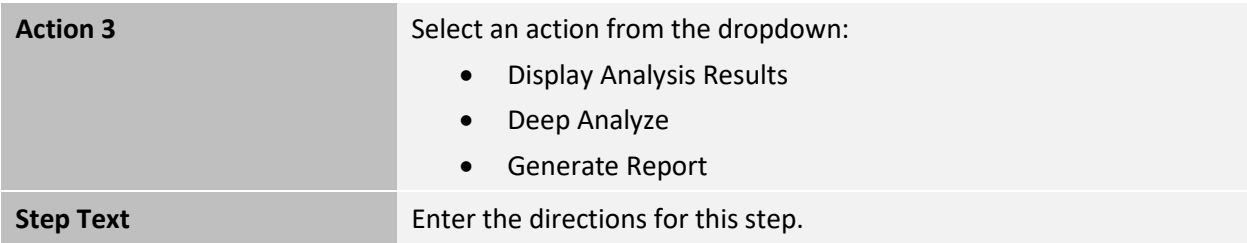

#### At-a-Glance: Applications, Actions and Examples  $5.6.2$

The following tables show you the different configuration of actions and the applications that use them.

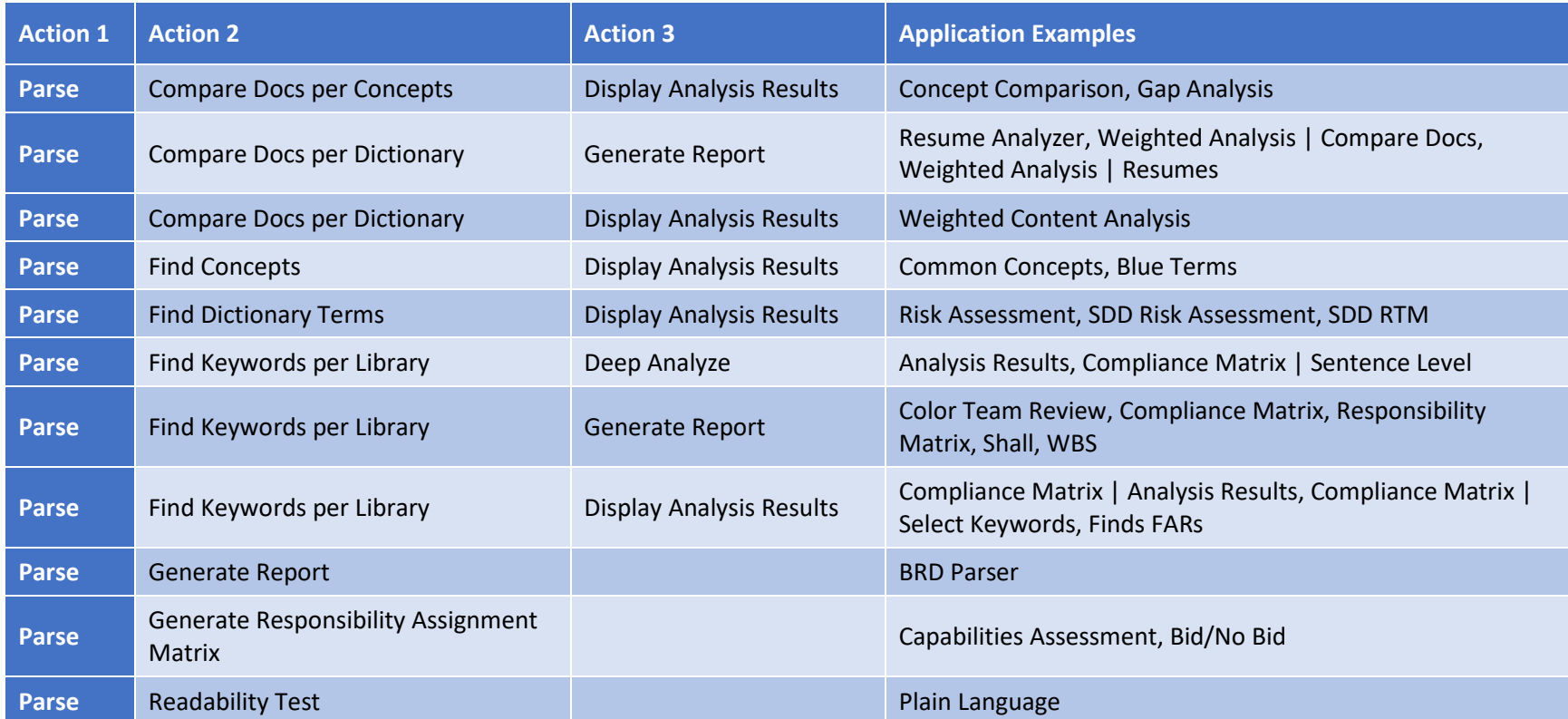

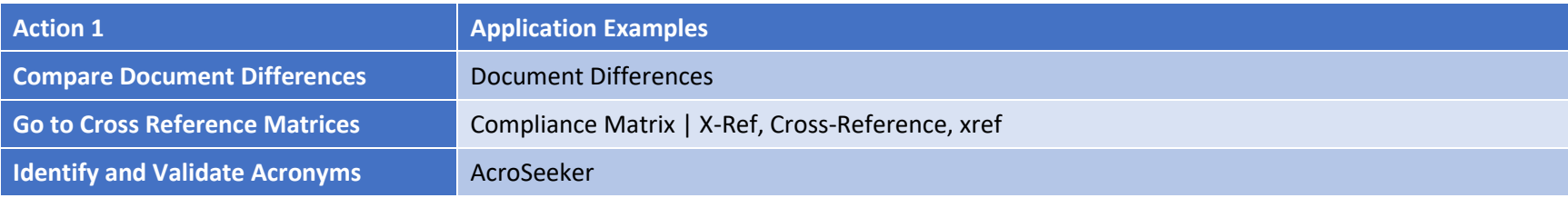

# Sample Applications 6

There are many different types of applications you can use or create in CAP. This section contains a few examples that highlight the variety of functionality and the flexibility of CAP.

#### $6.1$ AcroSeeker

The AcroSeeker application is used to build an acronym list.

- $\bullet$ 1. From the **Welcome** page, click **Start**.
- 2. In the **Application** menu, click **AcroSeeker**, then click **Next**.
- 3. Select a project from the **Projects** menu.
- 4. Click the checkbox next to the document you want to analyze or refer to *Options 1*.
- 5. Click **Analyze**.

*Note*: *Wait for the analysis process to complete before attempting to execute another command. CAP is a single thread processor and can only handle one command at a time.*

6. The **Results** window opens. You will see the acronym dictionary in the results window. The default view is an MS Word table. For more choices, refer to *Options 2*.

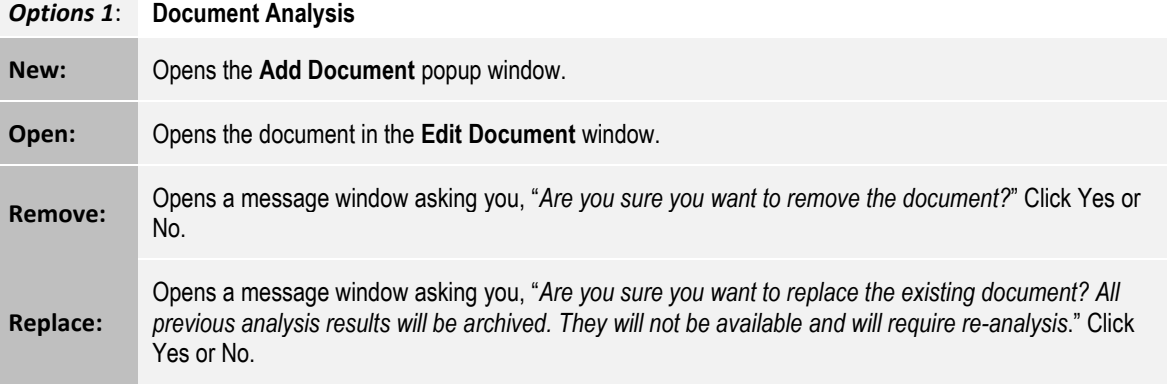

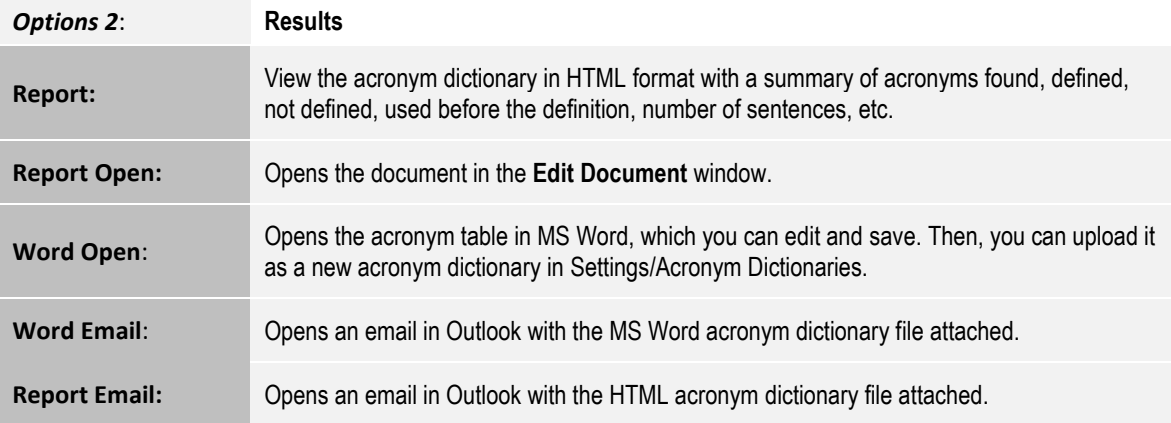

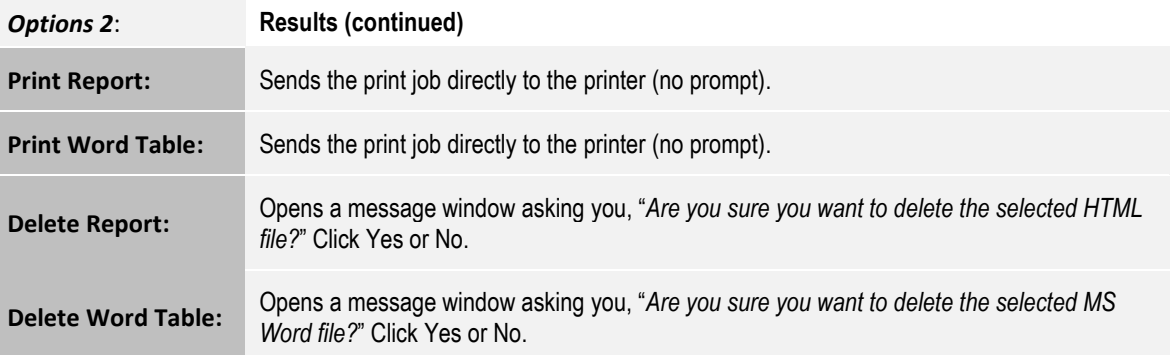

### 7. View acronym dictionary output in a Word table.

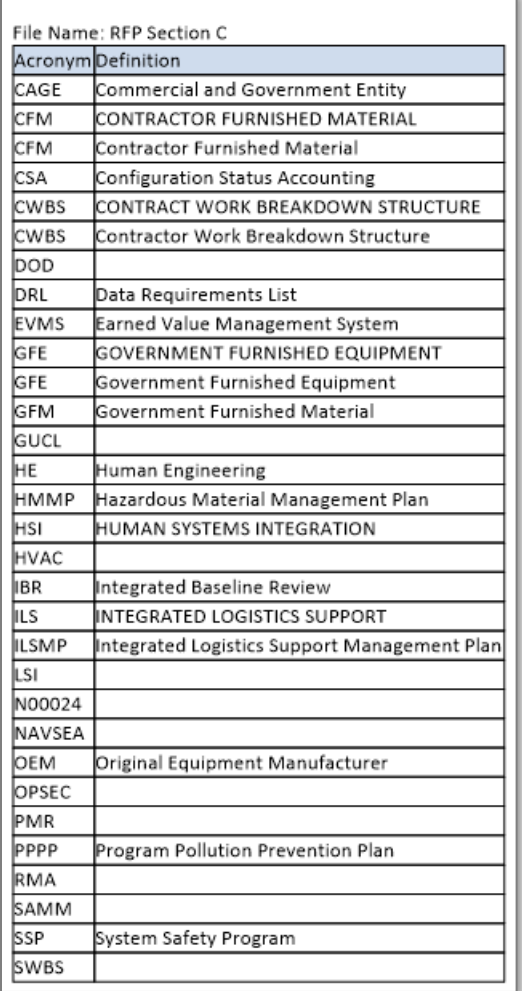

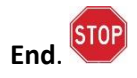

### $6.2$ Compliance Matrix | Analysis Results

The **Compliance Matrix | Analysis Results** application is used to select an RFP and run the analysis. Go to the **Analysis Results** panel to collaborate with your team. You have the option to split or combine sections, annotate notes, and edit individual sections. You can export multiple reports, and quickly search the RFP for specific keywords. This application uses the **Requirements** Keyword Group and not a dictionary.

- 1. From the **Welcome** page, click **Start**.
- 2. In the **Application** menu, click **Compliance Matrix**, then click **Next**.
- 3. Select a project from the **Projects** menu.
- 4. Click the name of the document you want to analyze or refer to *Options 1*.
- 5. Click **Analyze**.

*Note*: *Wait for the analysis process to complete before attempting to execute another command. CAP is a single thread processor and can only handle one command at a time.*

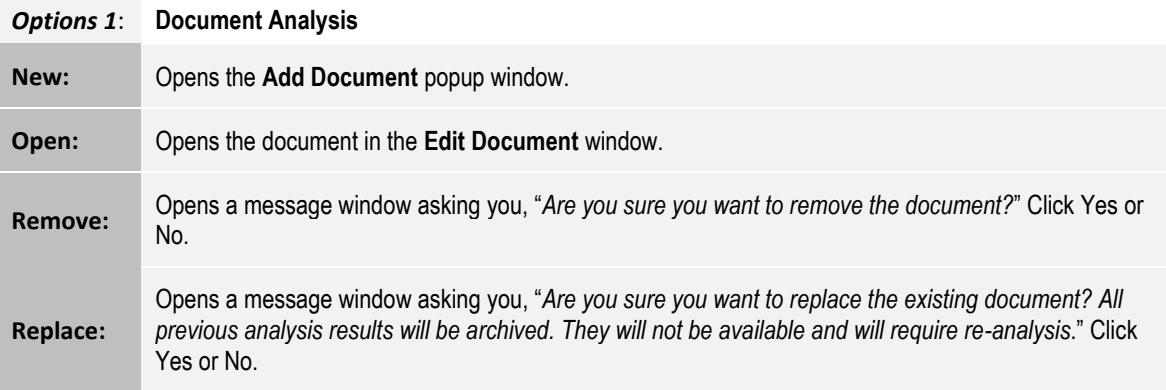

#### $6.2.1$ View Analysis Results

When the application completes the analysis and parses the document, you will see the results in the **Analysis Results** window. The window is divided into three separate sections:

- **Parsed Segments**
- **Selected Segments**
- **Notes/Search/Keywords/Exported**

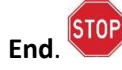

# 6.2.1.1 Parsed Segments

The **Analysis Results – Parsed Segments** window provides you with a view of each numbered section of the RFP, a caption or heading for that section, and the keywords and counts for that section.

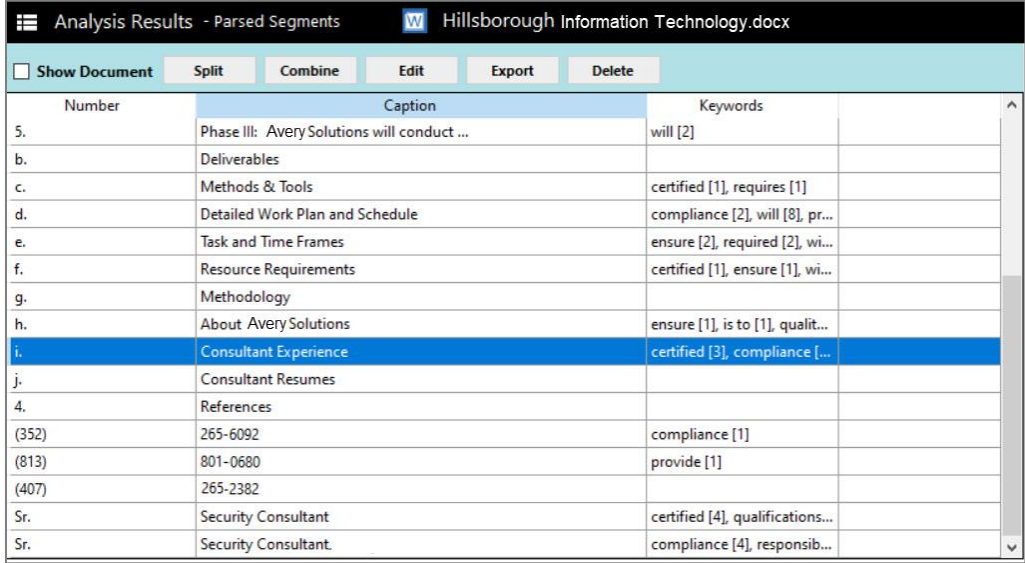

### **Show Document**

Click the checkbox next to **Show Document** to see the whole document in the scrolling popup window. The text in blue in the **Document View** corresponds to the line you are on in the **Parsed Segments** window. For each line you click on in the **Parsed Segments**, it will automatically jump to the corresponding line in the **Document View** (they are in sync). Each line is numbered as a *Bookmark*. The benefit of using the **Document View** is that it lets you view the whole document.

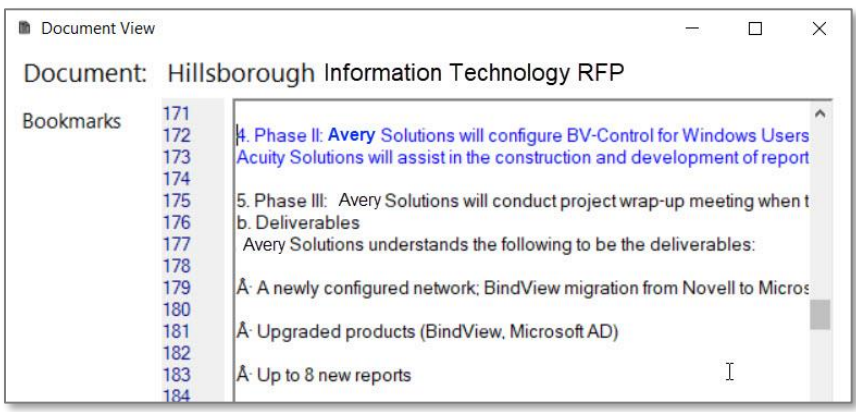

**Split** allows you to create a new section for a segment of text and move that segment into a new section.

Place your cursor where you want the split to occur, then click **Split**.

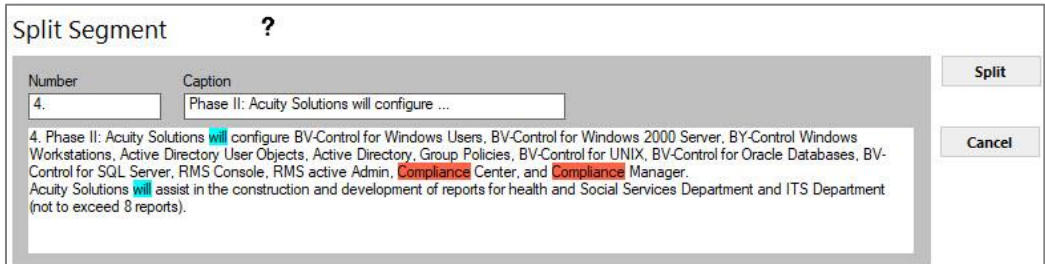

The segment splits into two. Notice that the section number changes. Enter a caption, then click **Save**.

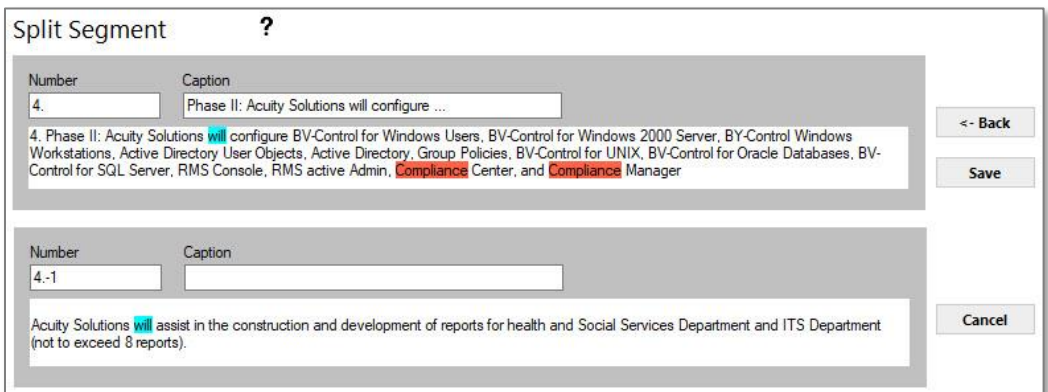

**Combine** does just the opposite of **Split**. Select the range of sections you want to combine into one. You can edit the caption, if necessary, then click **Save**.

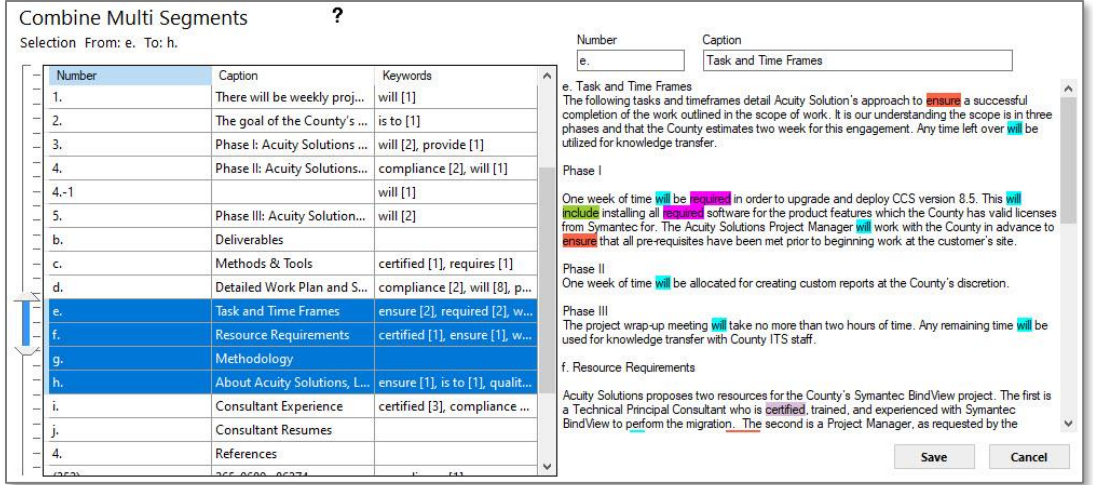

**Edit Segment** features lets you edit a specific segment of text, then save your changes.

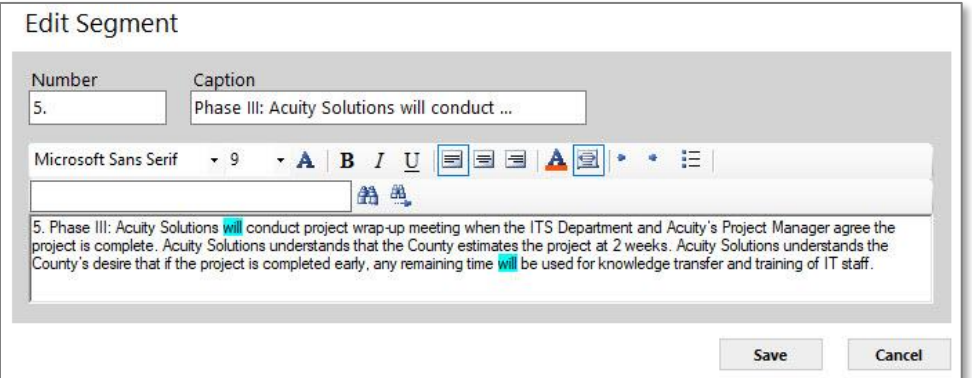

### **Export**

In the export window, you can choose which elements from the analysis results you want to export, such as captions, keywords, and notes.

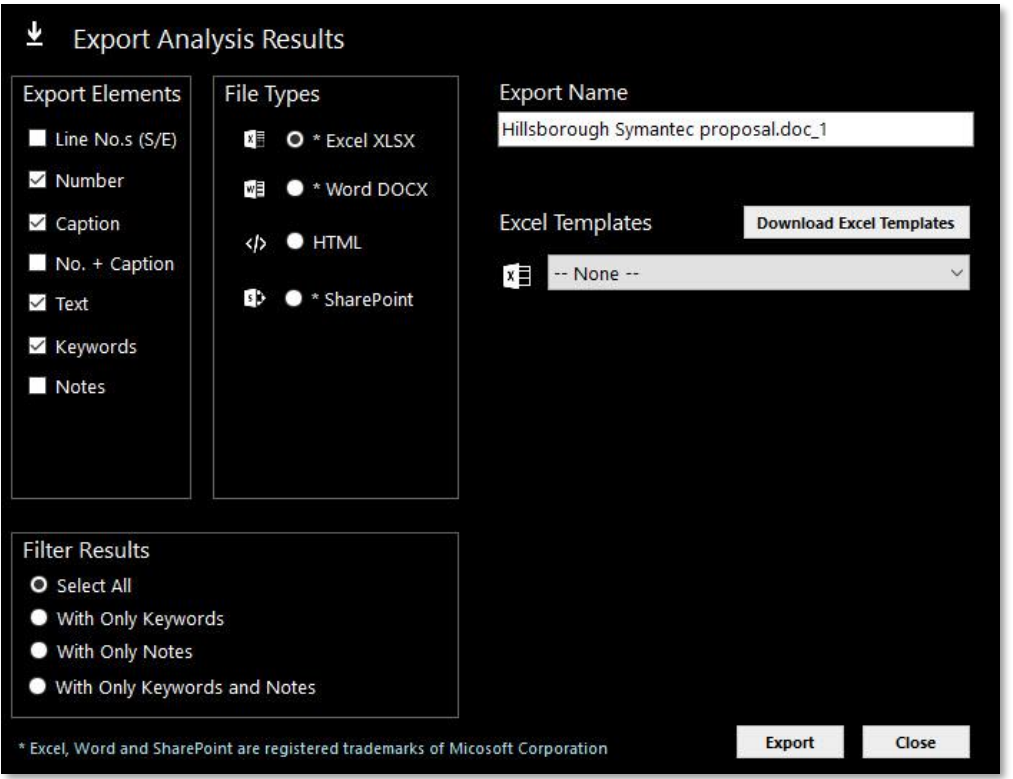

**Delete** lets you delete a segment. Place your cursor on the line segment you want to delete and click **Delete**. A confirmation message will ask you if you are sure you want to permanently delete the selected segment. Click *Yes* or *No*.

# 6.2.1.2 Selected Segment

The **Selected Segment** window only shows you the line your cursor is on in the **Parsed Segments** window, not the whole document.

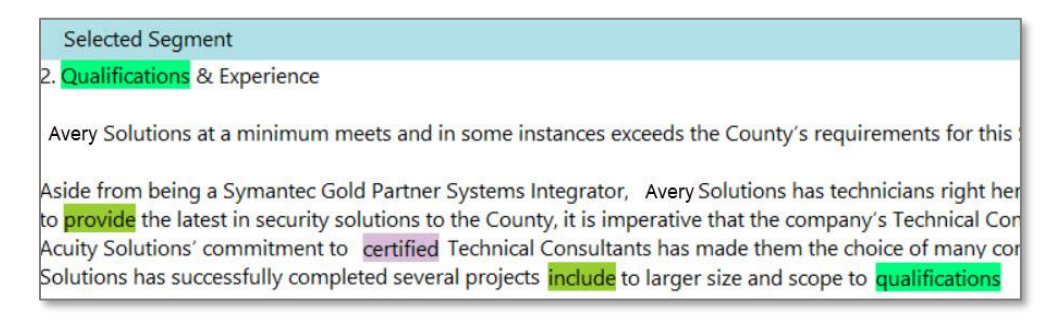

## 6.2.1.3 Notes/Search/Keywords/Exported

The **Notes** section is a full text editor. You can change the font, size, color, add bullets and even insert pictures into your notes. For every line you add a note, a notes icon will appear. Notes can be exported along with your document if selected in the **Export** window settings.

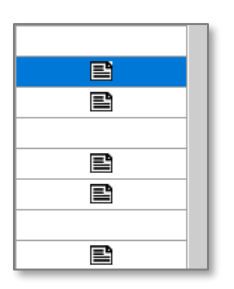

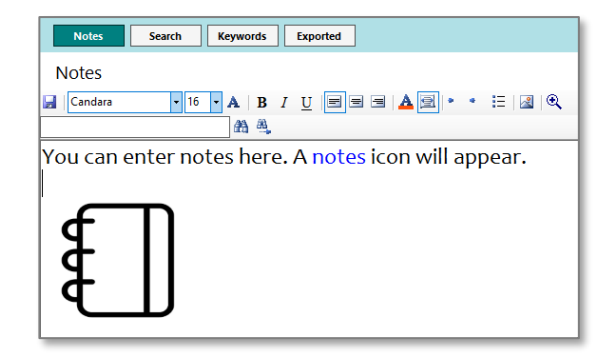

The **Search** box lets you search for words in the parsed results.

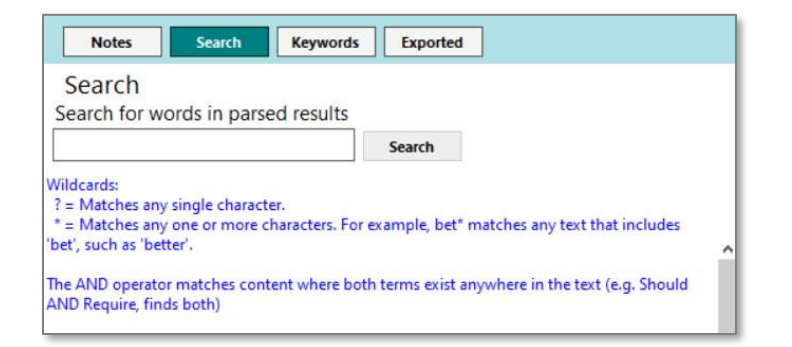

The **Keywords Found** window shows you the keywords found. You also have the option to filter the results by keyword.

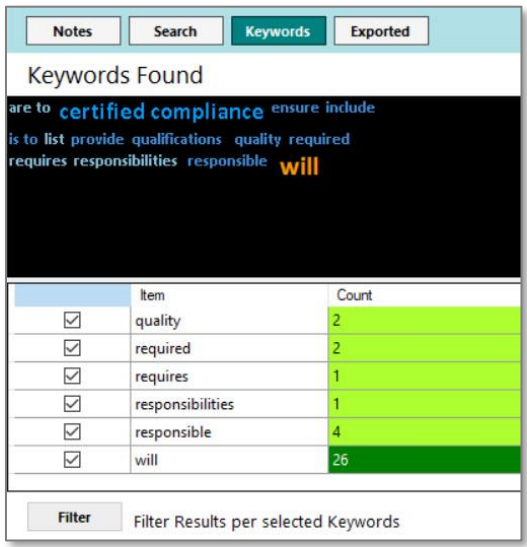

The **Exported** window shows you the documents that were exported. In this window you can email the files, open them, or delete them.

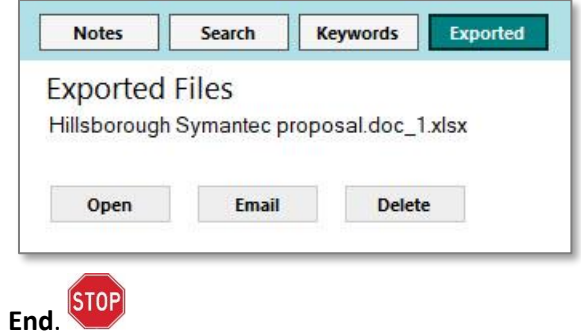

#### <span id="page-67-0"></span> $6.3$ RACI Matrix

A RACI Matrix is a chart that identifies the key roles and responsibilities of users against major applications within a project. A RACI Matrix serves as a visual representation of the functional role played by each person on a project team. Use the RACI Matrix application when you want to generate a chart showing who is Responsible, Accountable, Consulted, and Informed.

In CAP, you can quickly generate a RACI Matrix based on *your own dictionary* and *Excel template*.

- 1. From the **Welcome** page, click **Start**.
- 2. In the **Application** menu, click **RACI Matrix**, then click **Next**.
- 3. Select a project from the **Projects** menu.
- 4. Click the document you want to analyze.
- 5. Click **Analyze**.

#### $6.3.1$ RACI Matrix Components

The RACI Matrix application uses the following:

### **Excel Template: RACI\_Page**

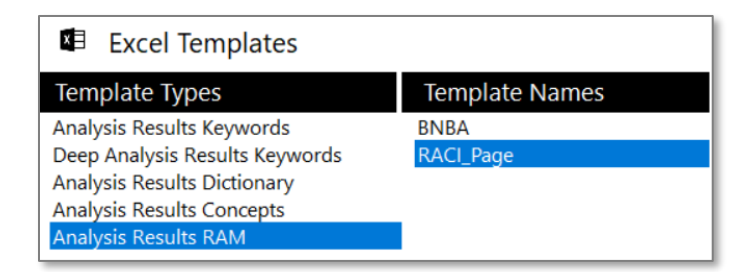

### **Dictionary: Ship**

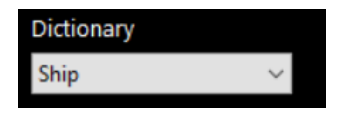

### **Model: RACI**

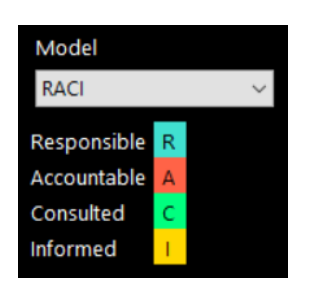

# RACI Matrix Output

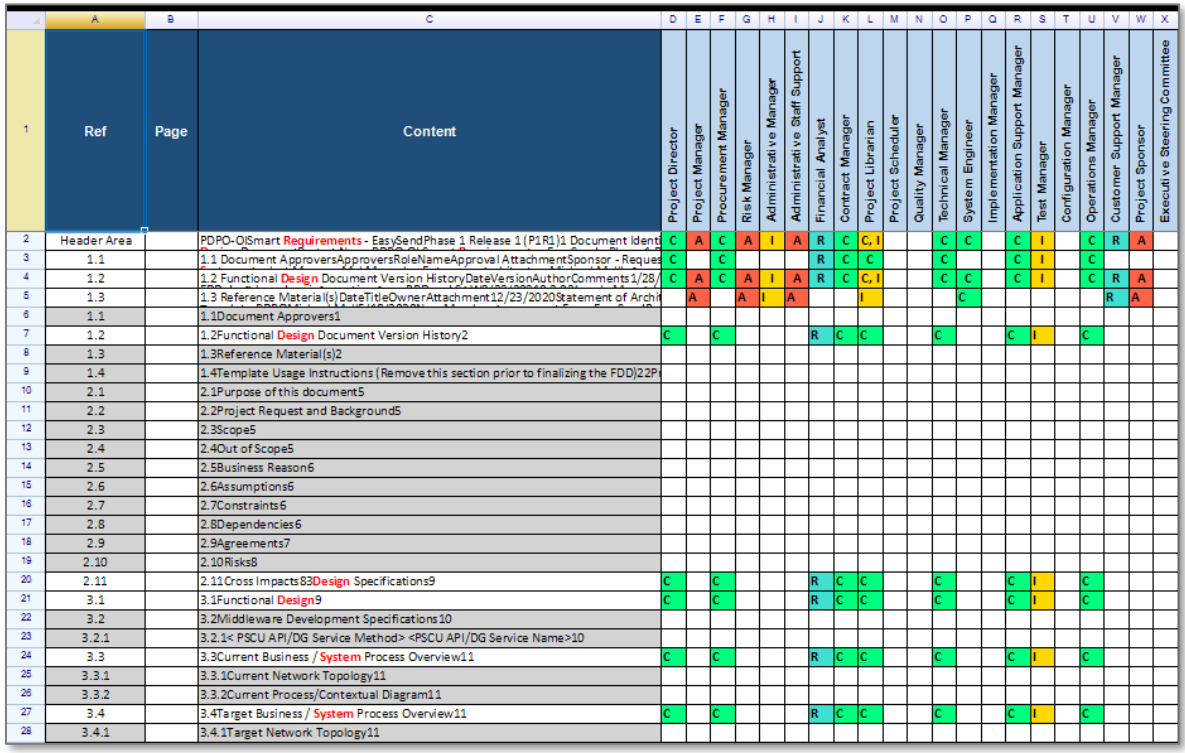

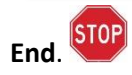

#### Readability | Paragraph  $6.4$

Use the readability application when you need to make sure your documents meet Plain Language guidelines so your readers will quickly and easily understand your content.

- 1. From the **Welcome** page, click **Start**.
- 2. In the **Application** menu, click **Readability | Paragraph**, then click **Next**.
- 3. Select a project from the **Projects** menu.
- 4. Click the document you want to analyze.
- 5. Click **Analyze**.
- 6. The **QC Analysis Results** window opens. The window is divided into three separate sections: **QC Analysis Results, Selected Segments** and **Details**/**Notes/Search/Reports/Charts**.
- 7. You will see a letter grade, overall readability score, the number of long sentences, complex words, use of passive voice, adverbs, and dictionary terms. The different readability criteria have their own color, such as passive voice, adverbs, and long sentences. You can change those colors in the **[QC](#page-42-0)  [Readability Settings,](#page-42-0)** as well as the importance of the criteria.

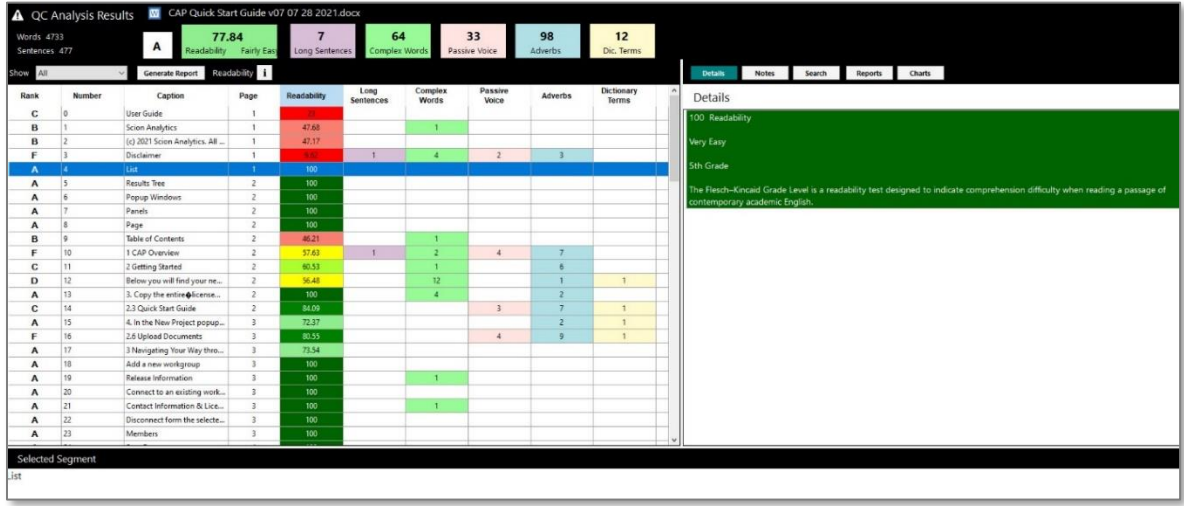

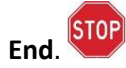

#### QC Analysis Results  $6.4.1$

The **QC Analysis Results** bar contains the following information about your document:

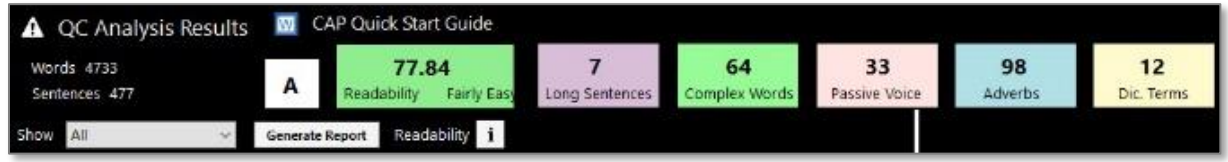

- Total word count
- Total number of sentences
- Overall rank/grade (A, B, C, D, F)
- Overall readability score is out of 100
- Total number of *Long Sentences*, *Complex Words*, *Passive Voice*, *Adverbs*, and *Dictionary Terms*
- Readability score details  $\mathbf{i}$
- Document name

# **Readability Score Details**

Click the "i" to see the meaning behind the detailed scoring.

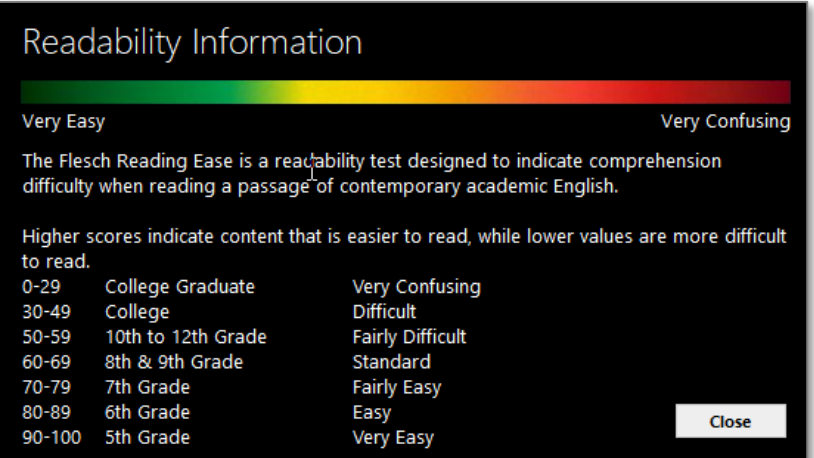

### **Show**

The **QC Analysis Results** bar has a **Show** dropdown menu that lets you filter the rank of each segment to see only those graded *less than A, B, C or D*. This is useful when you want to focus on improving the segments that received a grade less than A.

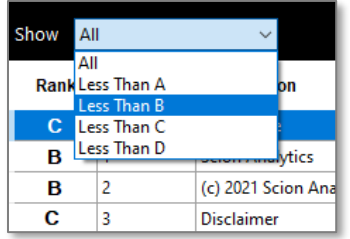

### **Generate Report**

To see a detailed breakdown of the segments in your document, you can generate a report that will open in MS Word. If you selected to filter your **QC Analysis Results** by showing those graded *less than A, B, C or D*, your report will only contain those segments. If you keep the default as *All*, your report will contain all segments of the document.

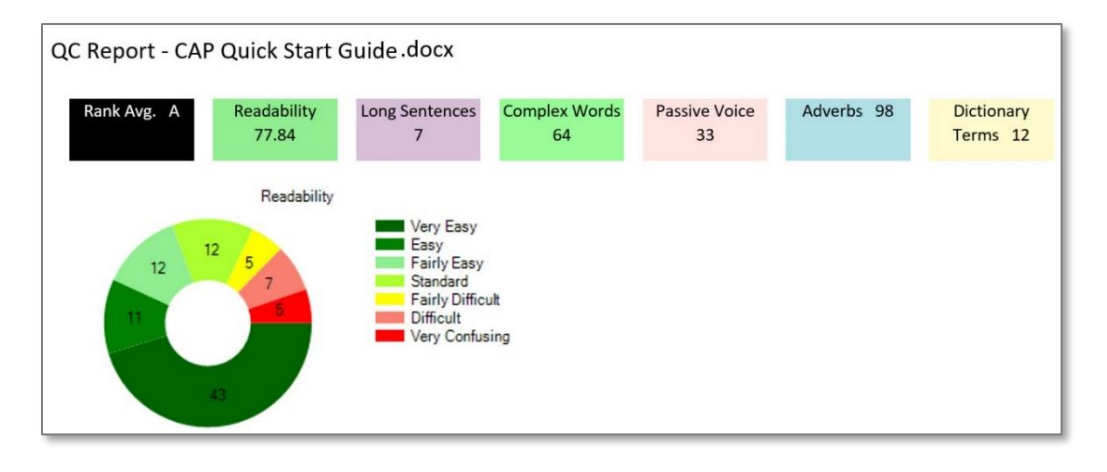

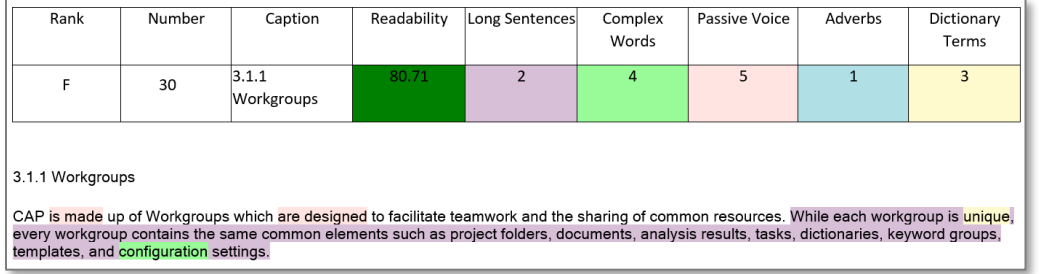

#### $6.4.2$ Selected Segments

The **Selected Segments** window shows you the detailed results for the line you have selected in the **QC Analysis Results**. As seen below, the second row is selected. The details for that row are in the **Selected Segment** image.

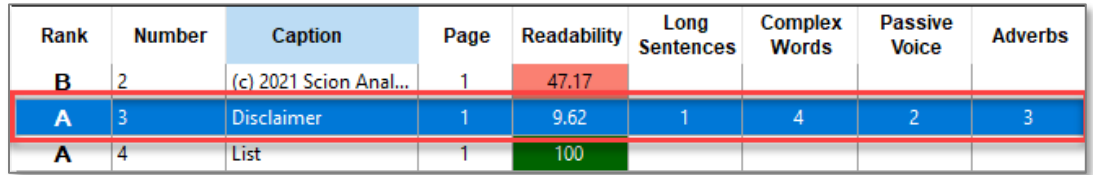

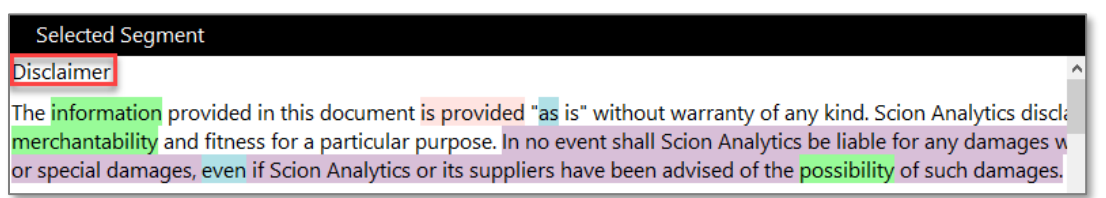
#### Details/Notes/Search/Reports/Charts  $6.4.3$

The **Details** section identifies what the analysis found for each line in the **QC Analysis Results**.

In the image below, the **Details** on the right correspond to the line in blue on the left.

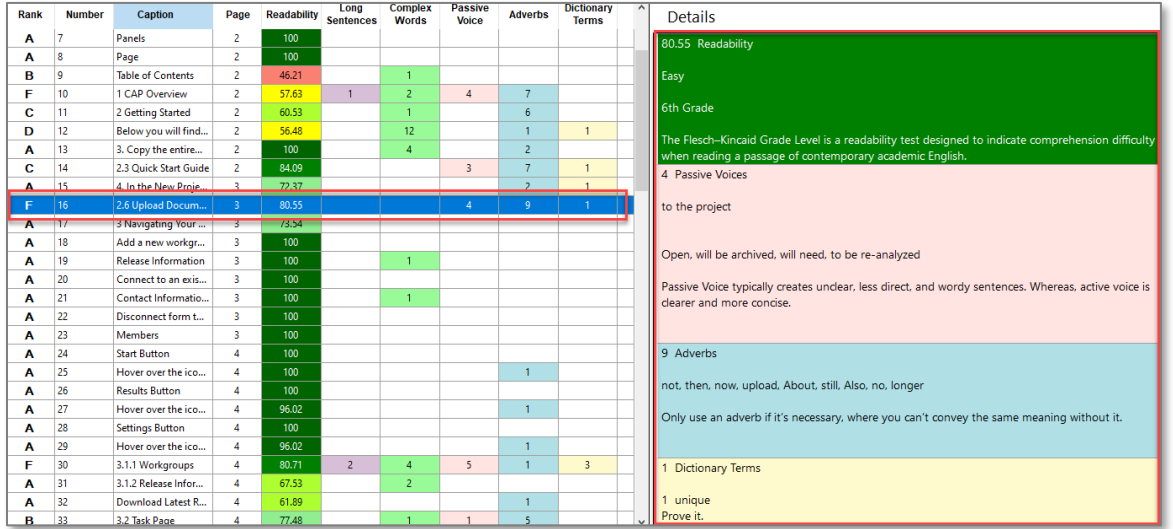

The **Notes** section is a full text editor. You can change the font, size, color, add bullets and even insert pictures into your notes. For every line you add a note, a notes icon will appear. Notes will be included in with the MS Word document when you **Generate Report**.

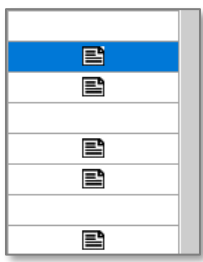

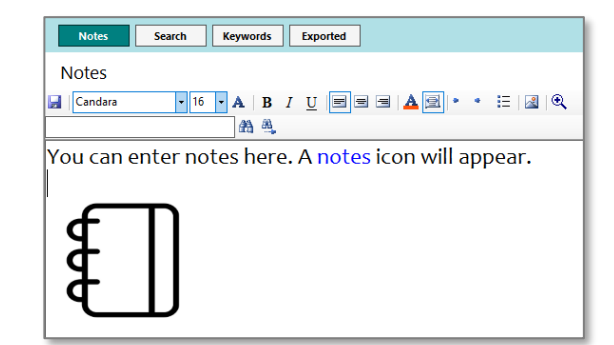

The **Search** box lets you search for words in the parsed results.

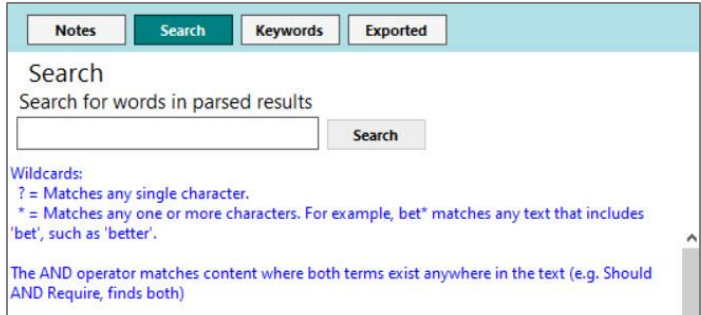

In the **Reports** window, you will see a list of each report you generated.

The **Charts** view lets you see each segment analysis in a chart view. Scroll down in this window to see more charts.

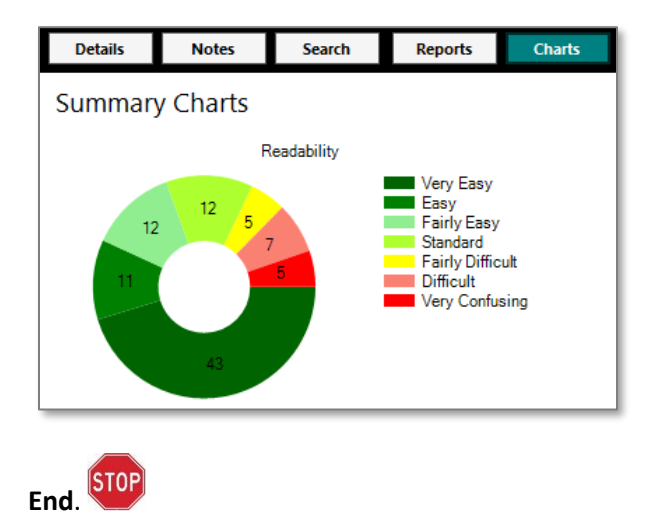

#### Weighted Analysis | Resumes  $6.5$

The Weighted Analysis Resume application enables you to search over 200 resumes for the keywords you add to your custom dictionary, give each word a weight and color, then have CAP analyze and stack rank them in order of your best five candidates. The biggest key to success for this application is your dictionary. Make sure it has the keywords you look for when analyzing resumes. Then give the 'most important' words a high weight and the 'not so important but nice to have' a lower weight.

- 1. From the **Welcome** page, click **Start**.
- 2. In the **Application** menu, click **Weighted Analysis | Resume**, then click **Next**.
- 3. Select a project from the **Projects** menu.
- 4. Click the checkbox of the resume documents you want to analyze (up to 100).
- 5. Click **Analyze**.
- 6. **Generate a Report** and see your top candidates.

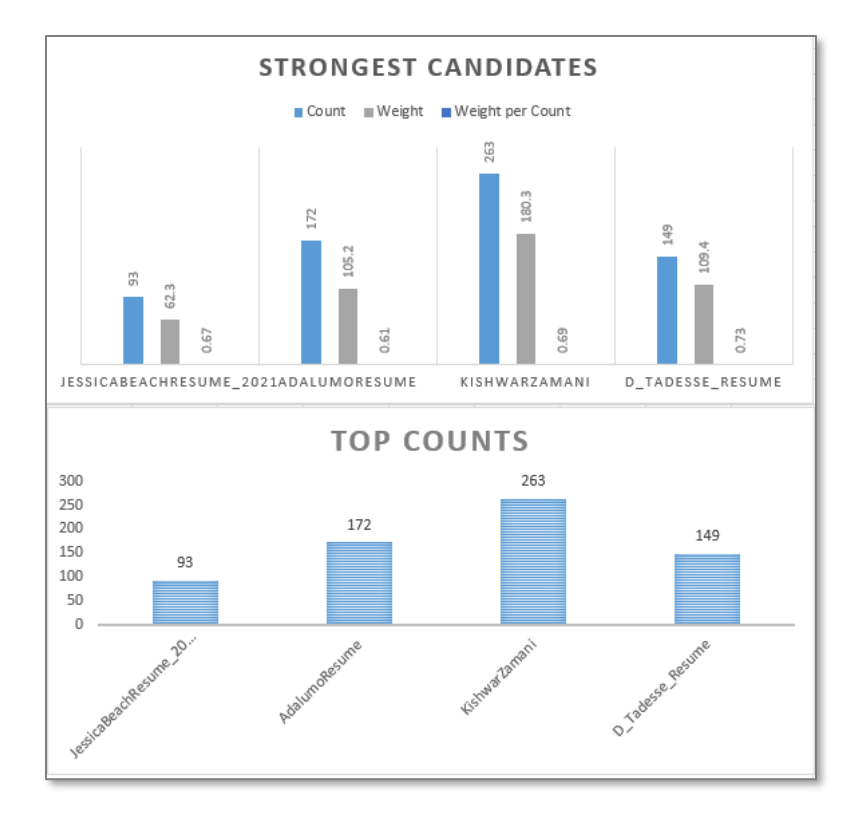

## 7. View your **Analysis Results** window.

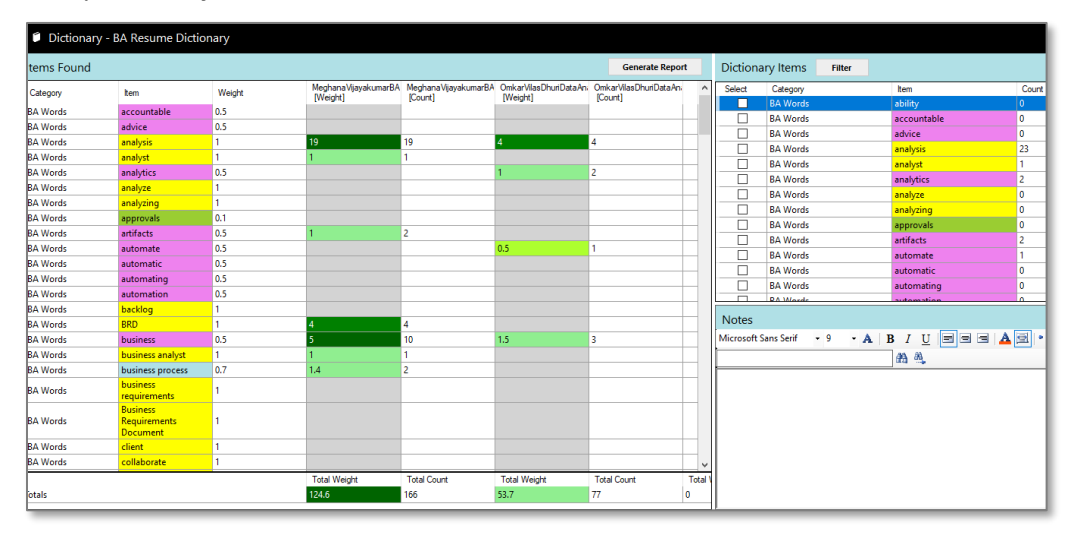

### 8. View a Summary.

**Summary for Documents Dictionary Comparison Analysis** 

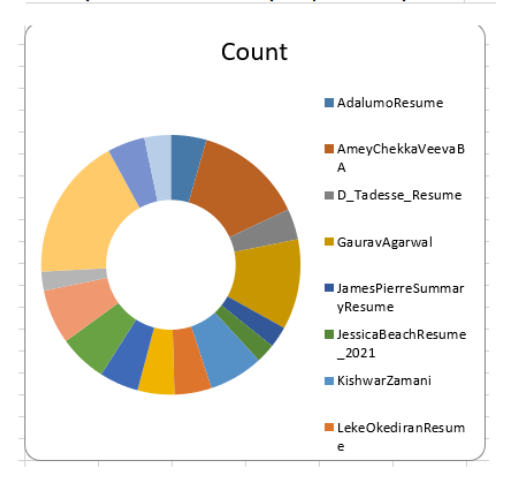

# 9. Sort your Ranking

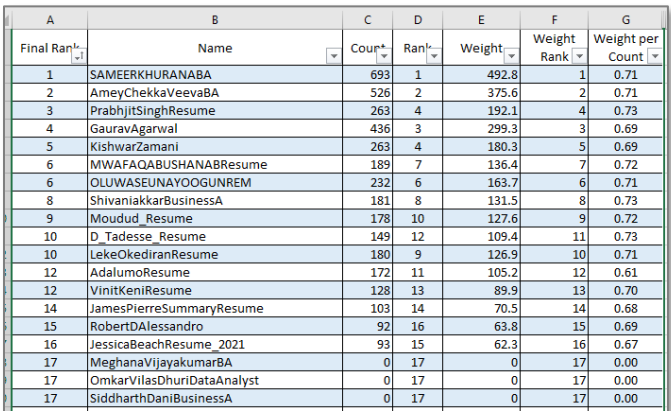

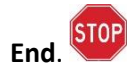